## ASUS Notebook PC User's Manual

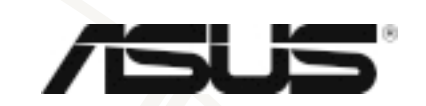

ASUSTek COMPUTER INC.

 $\oslash$  2000

Intel Pentium® Intel Windows MS-DOS Microsoft

> S8200/8600 T640 1.00 發表日期:2000 年 9 月 ASUSTek COMPUTER INC.

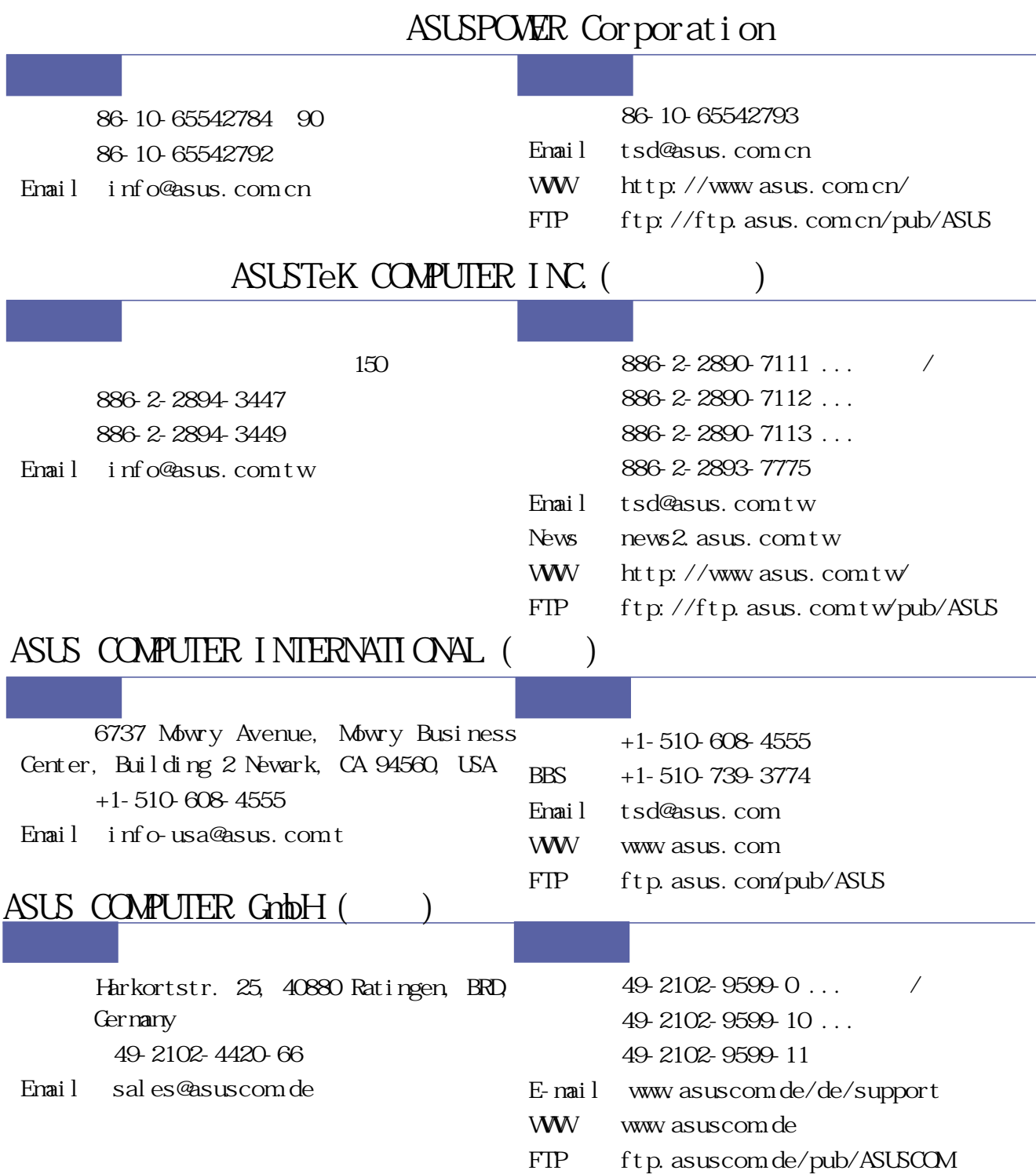

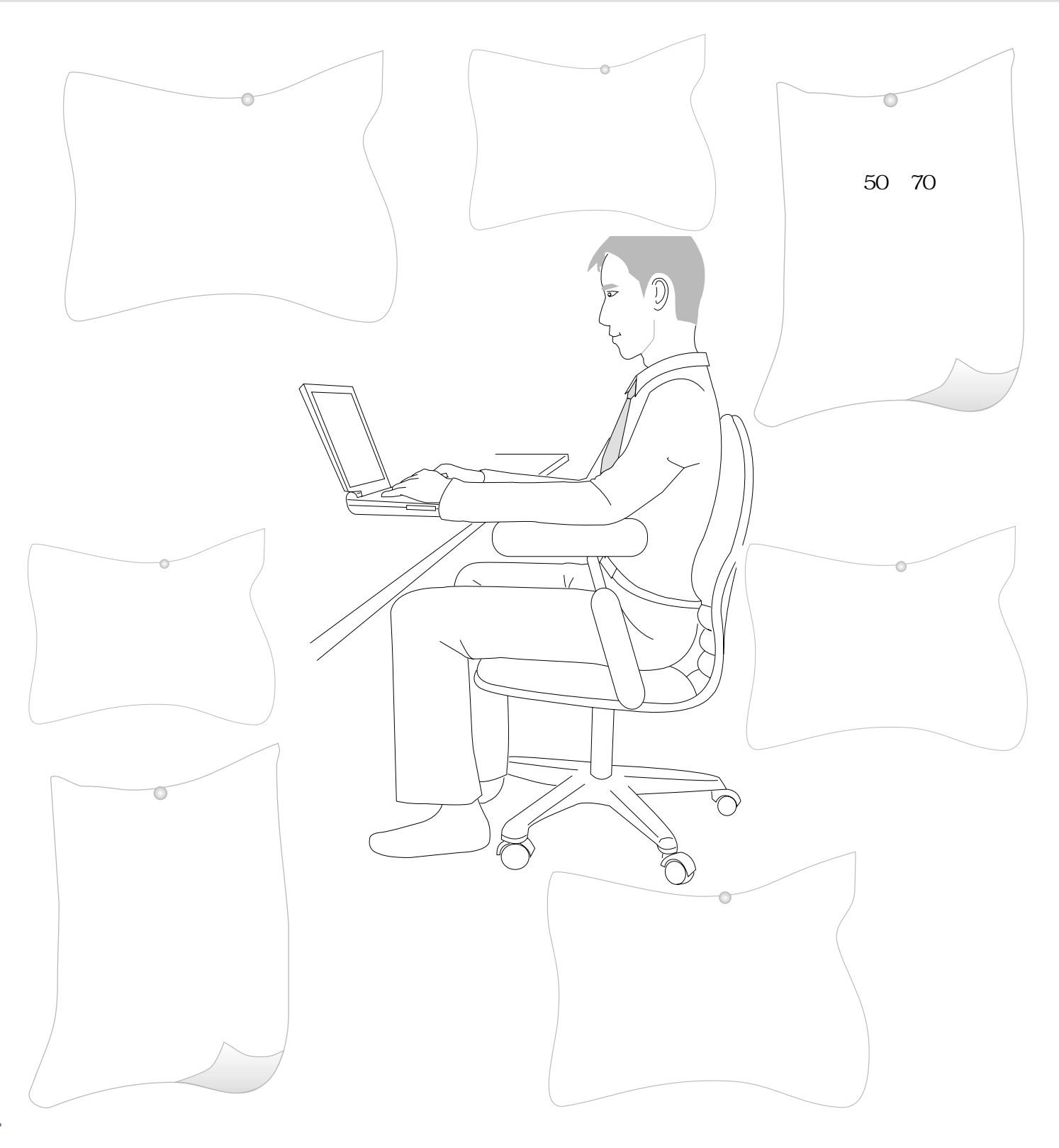

 $B \times B$ 

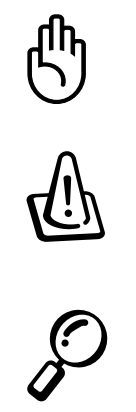

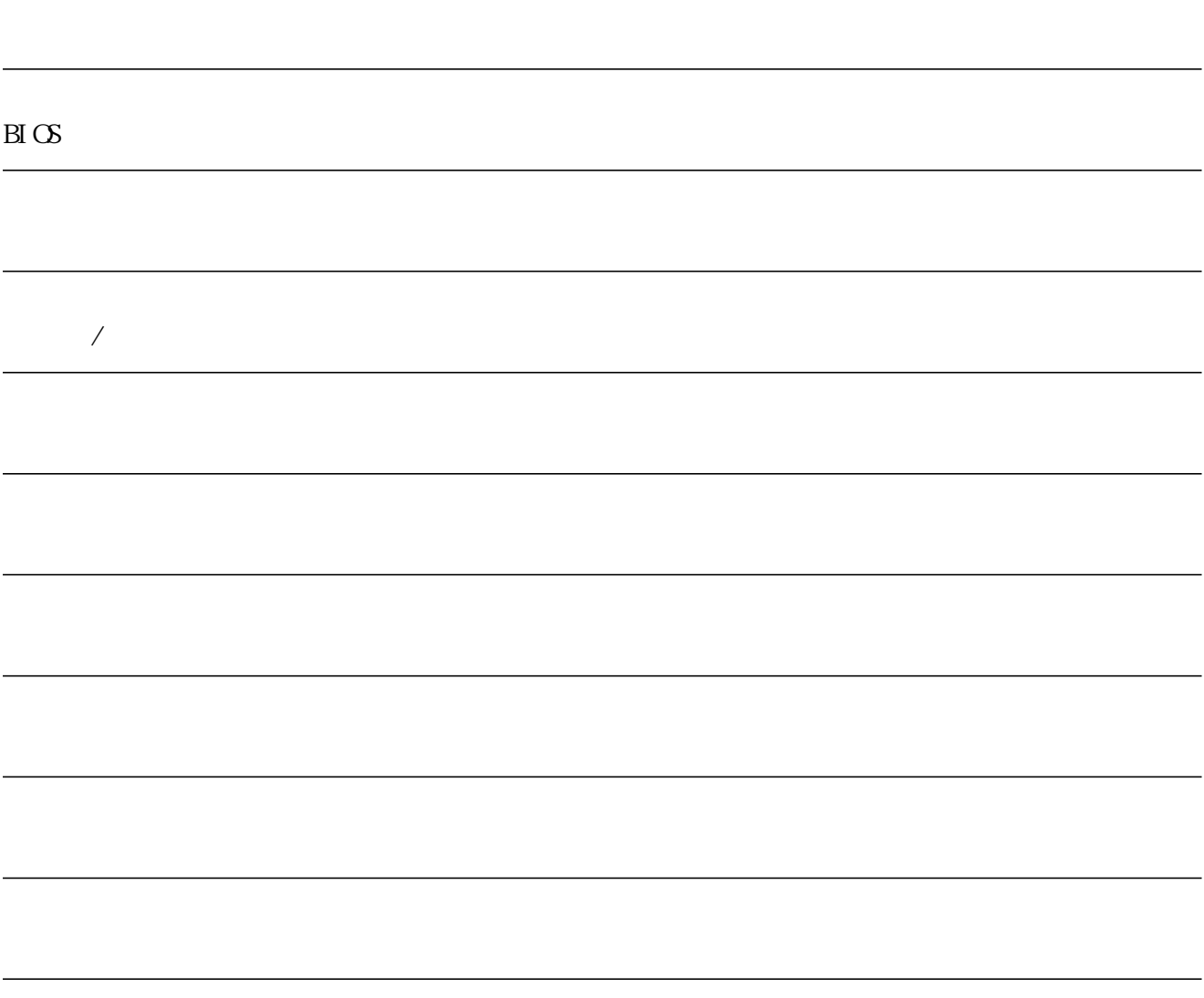

Windows 95/98/ME/2000

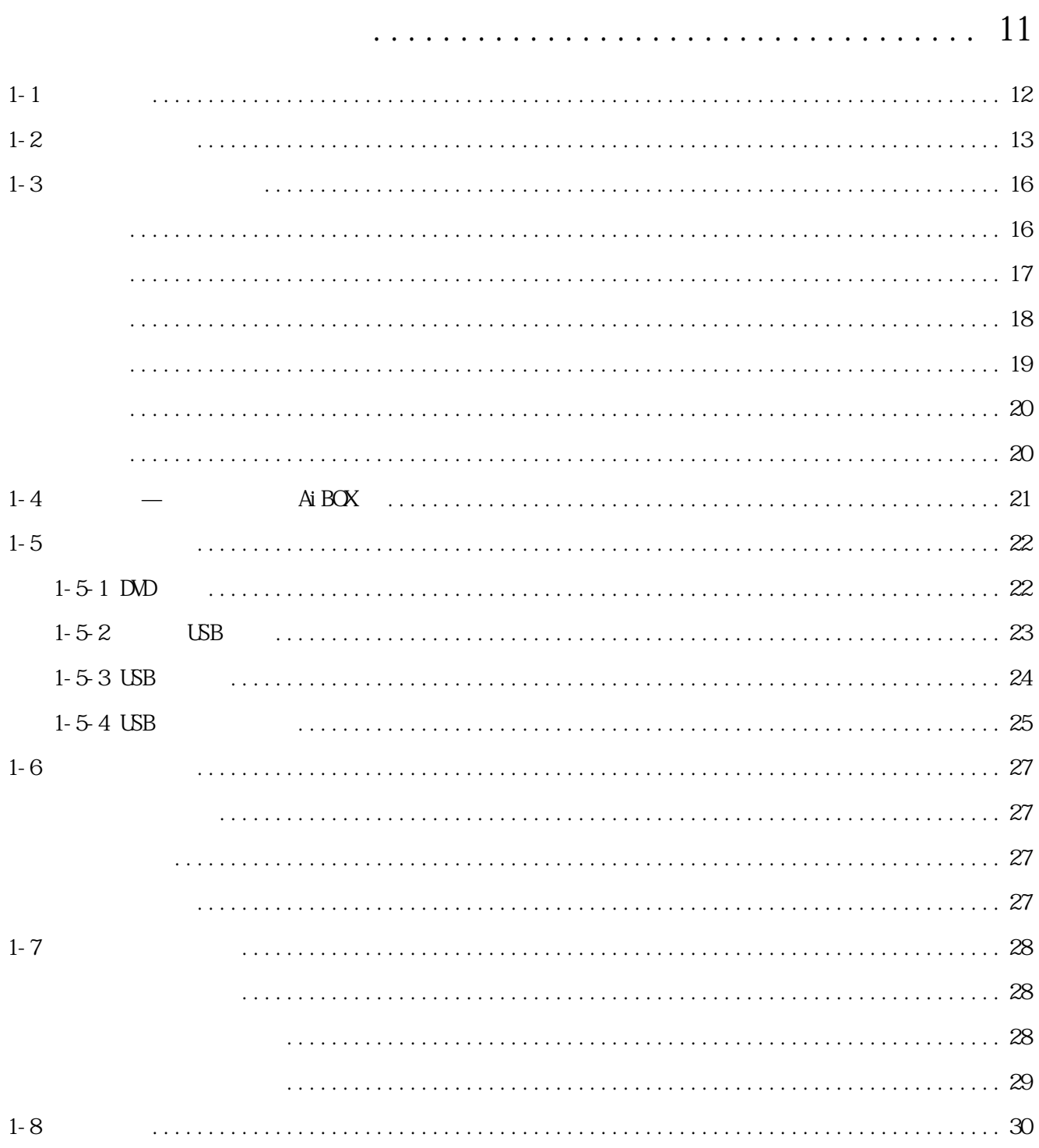

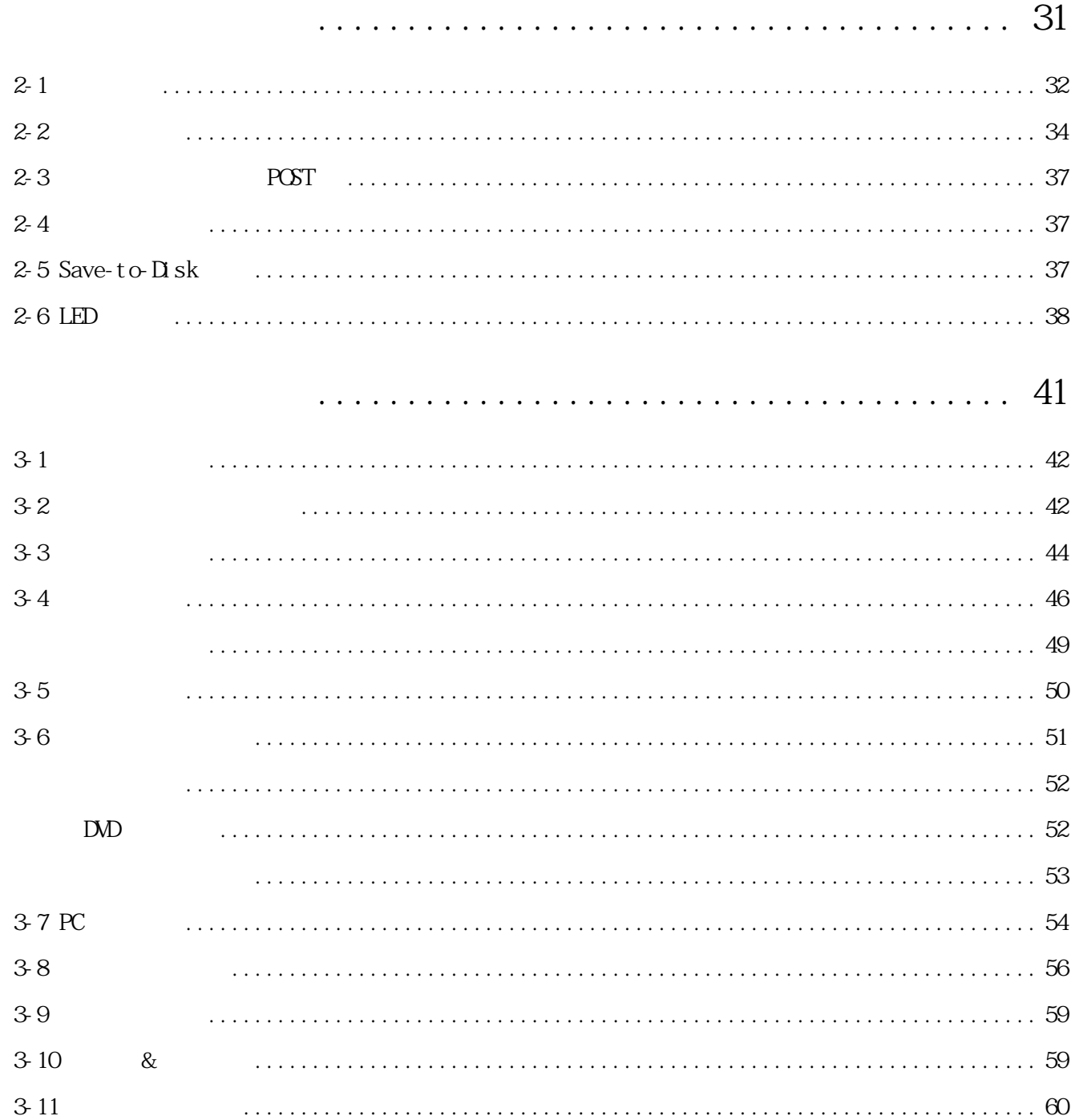

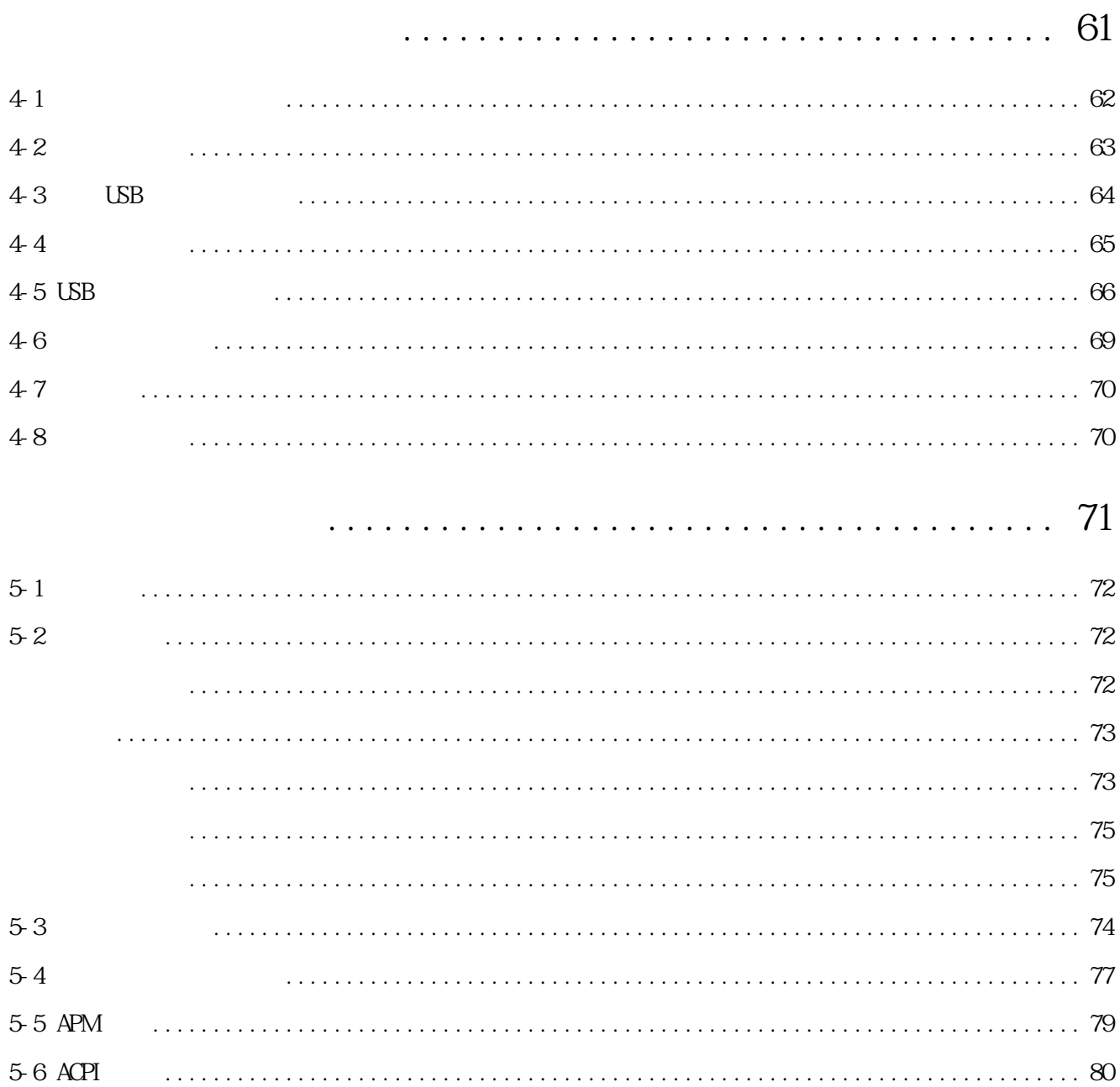

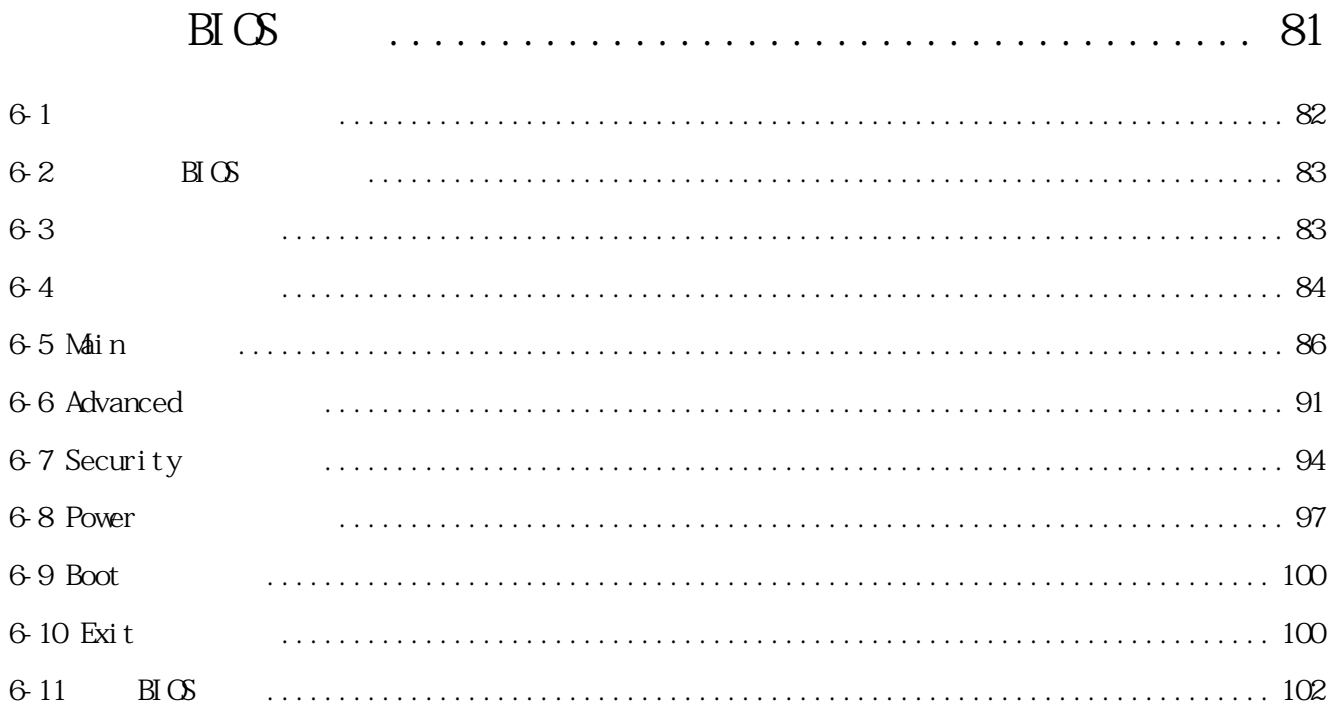

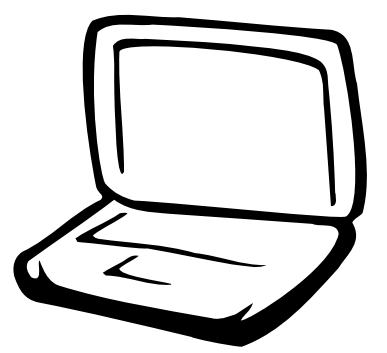

 $1-1$  $1 - 2$  $1 - 3$  $1-4$  $1-5$  $1-6$  $1-7$  $1 - 8$ 

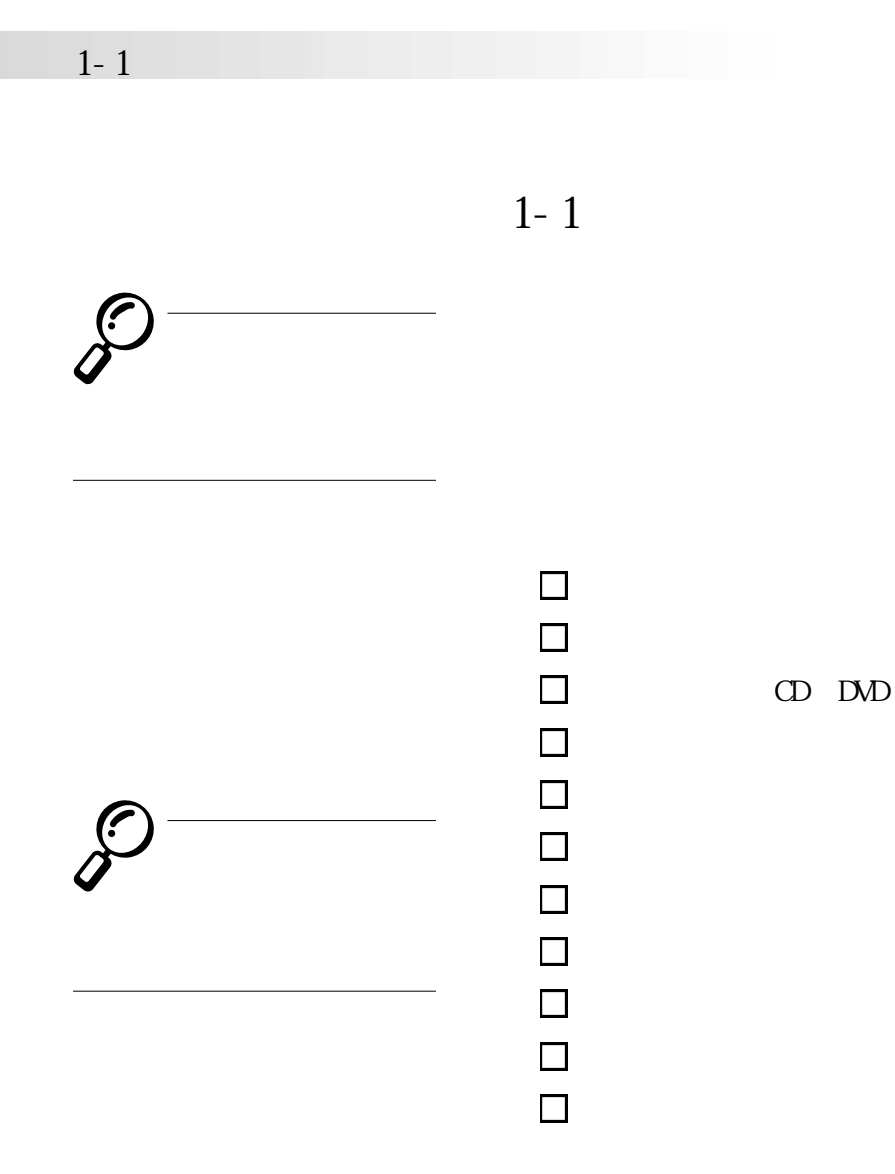

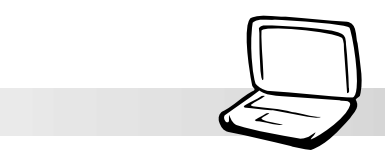

**1-2 使用注意事項**

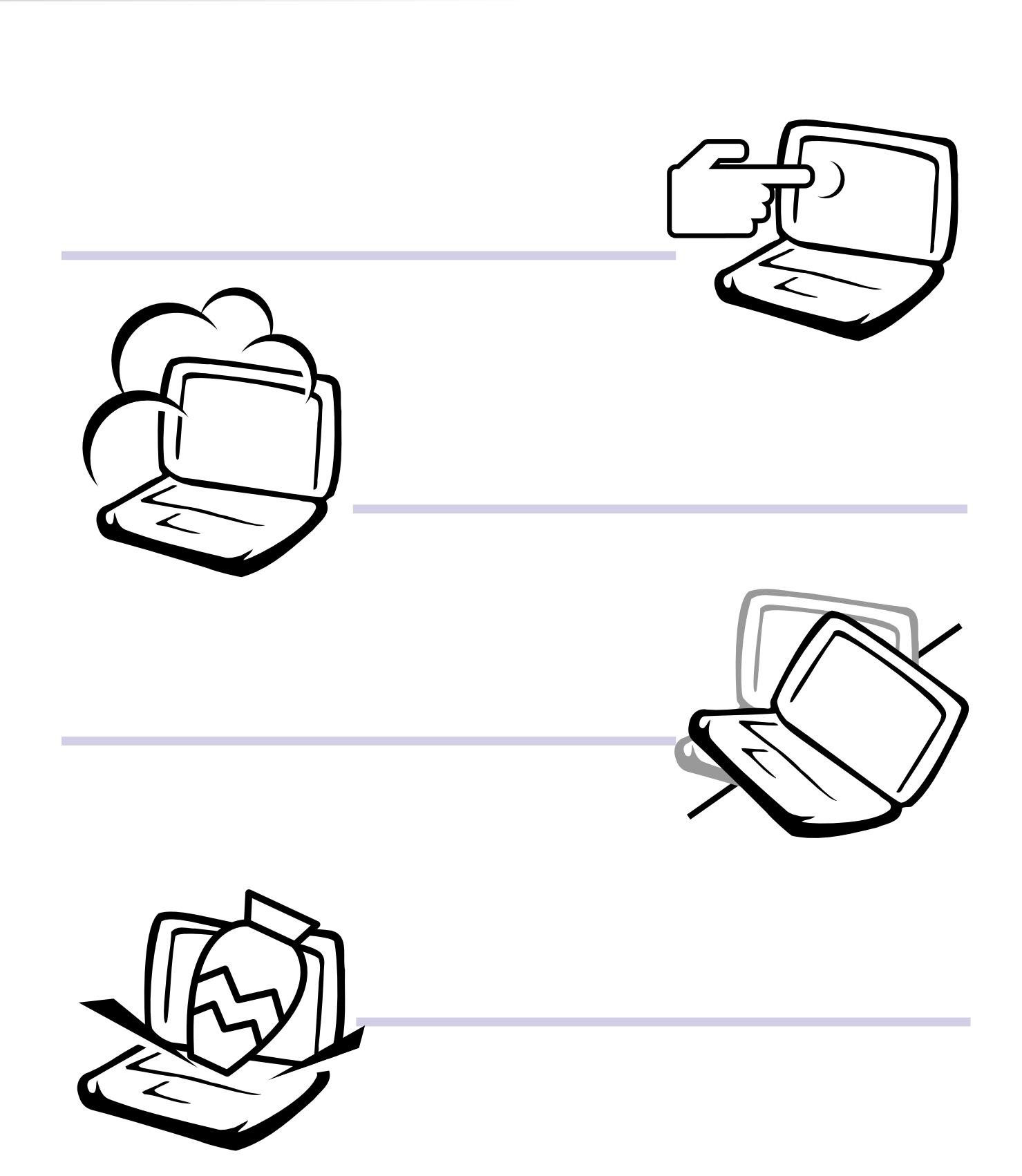

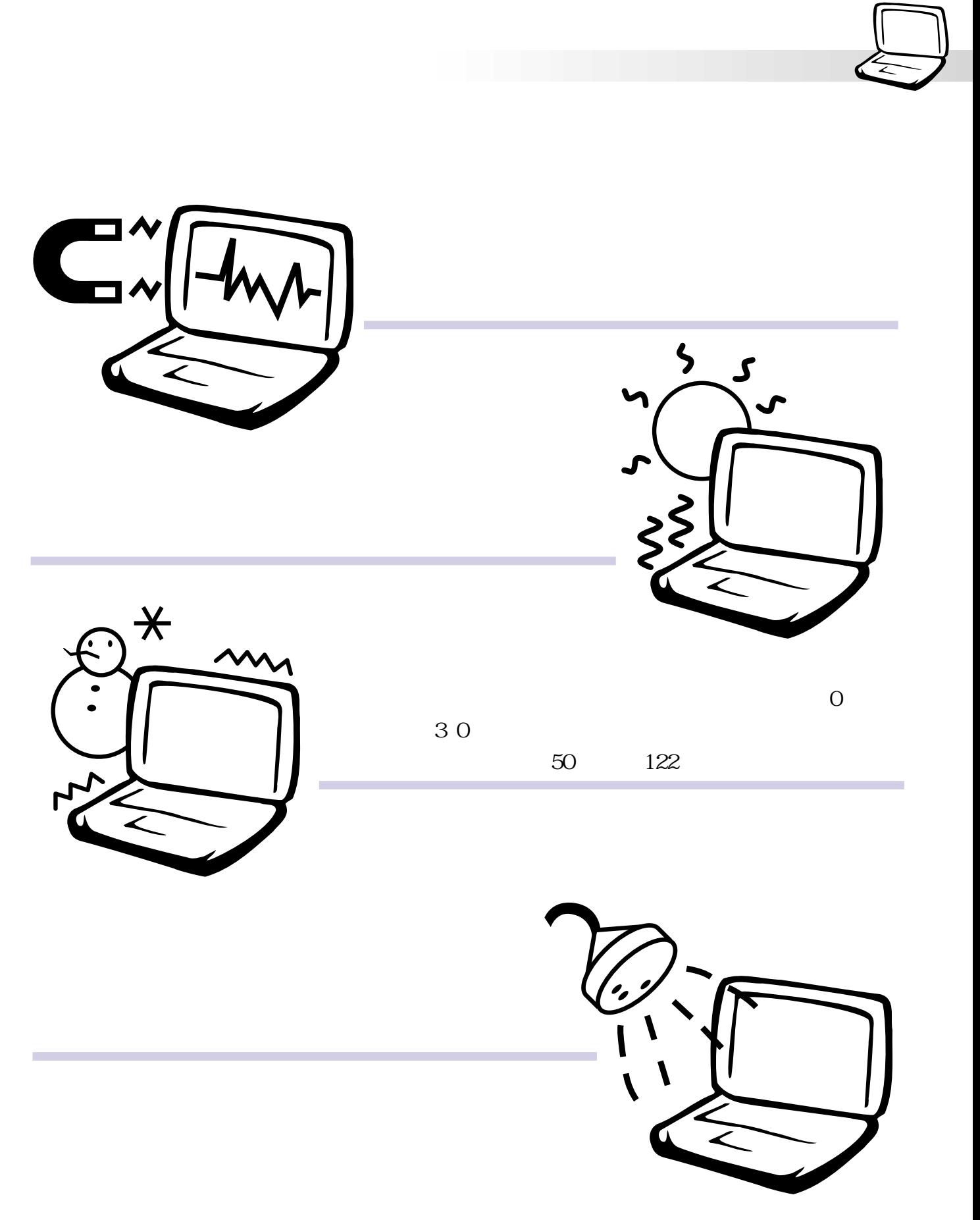

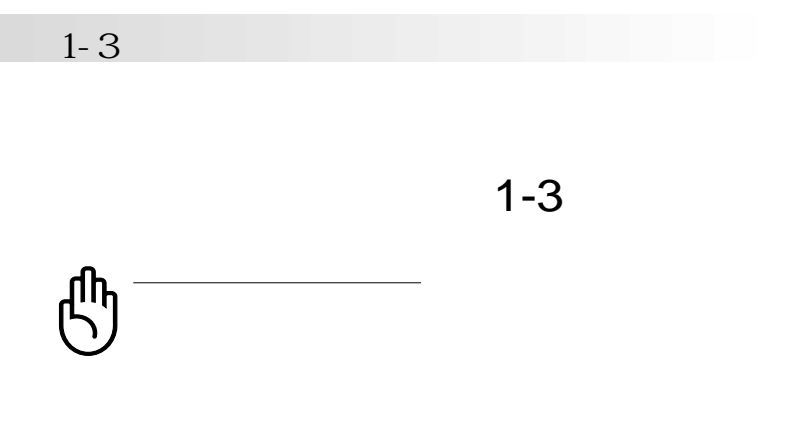

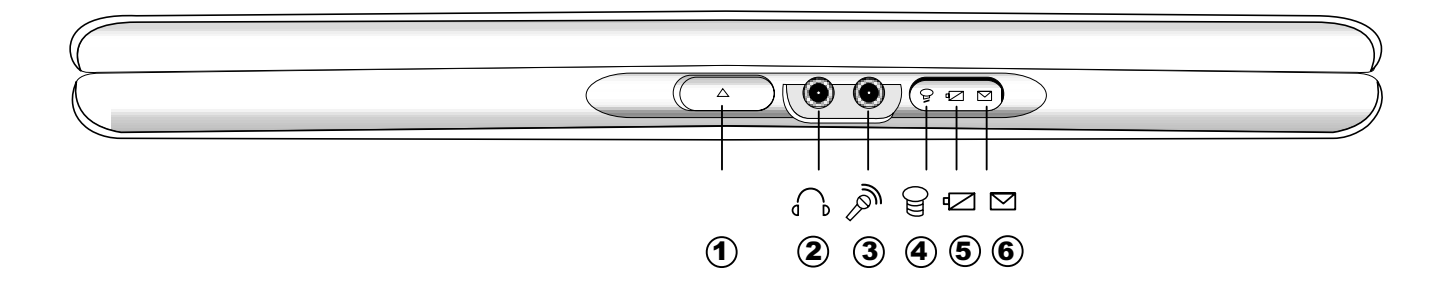

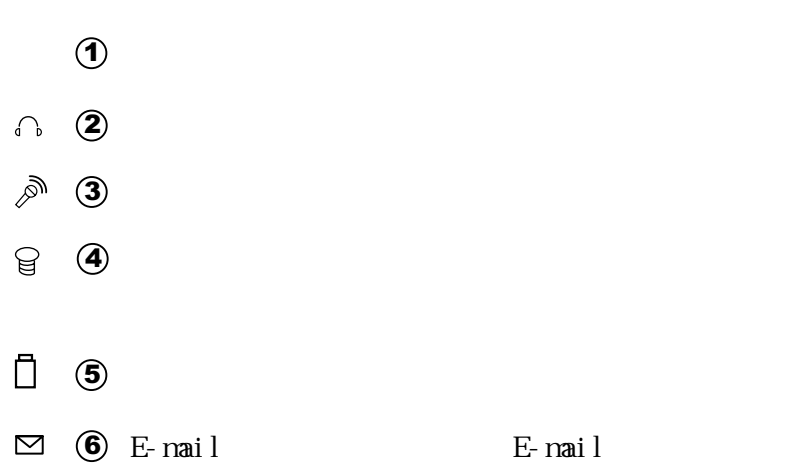

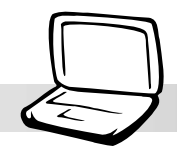

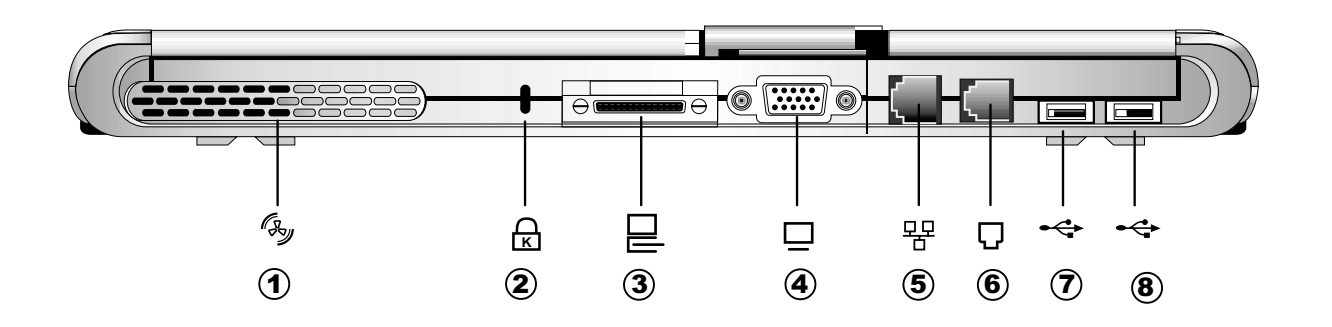

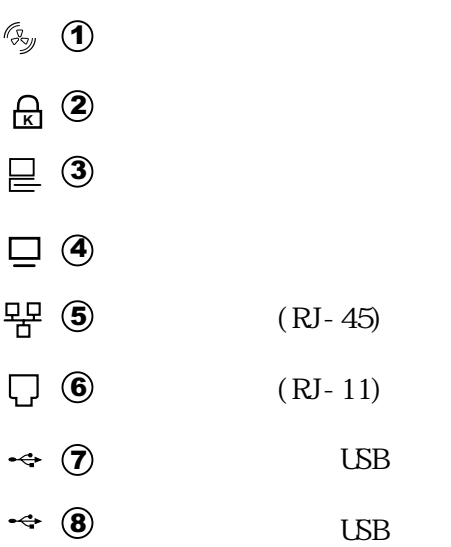

 $\odot$  $\circ$  $\circledR$  $\bigcirc$ **3** 4 5 6  $\overline{a}$   $\rightarrow$  $\overline{\phantom{a}}$  $\left( \widehat{\mathbf{A}}\right)$ **1 A**  $\bigcirc$  $\bigcirc$  $\mathbb{B}$  $\overline{c}$  $\overline{\mathbf{s}}$ <sub>1</sub>  $\overline{\mathbf{s}}$ 9 10 11 12 13 14 15 16  $\theta$  $\odot$  $^{\circledR}$ **1** 10  $\mathbb{G}_{\mathbb{Z}}$  3 **A** 11  $\cup$  (12)  $\mathbb{G}_{\mathbb{F}}$   $\mathbb{Q}$  $\boxtimes$  13 5  $E$ -mail 6  $(i)$   $(14)$ Internet  $\circledcirc$  $\bigcirc$ S<sub>1</sub> 8  $\bigcirc$ S<sub>2</sub>

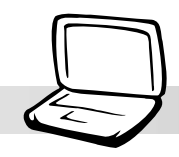

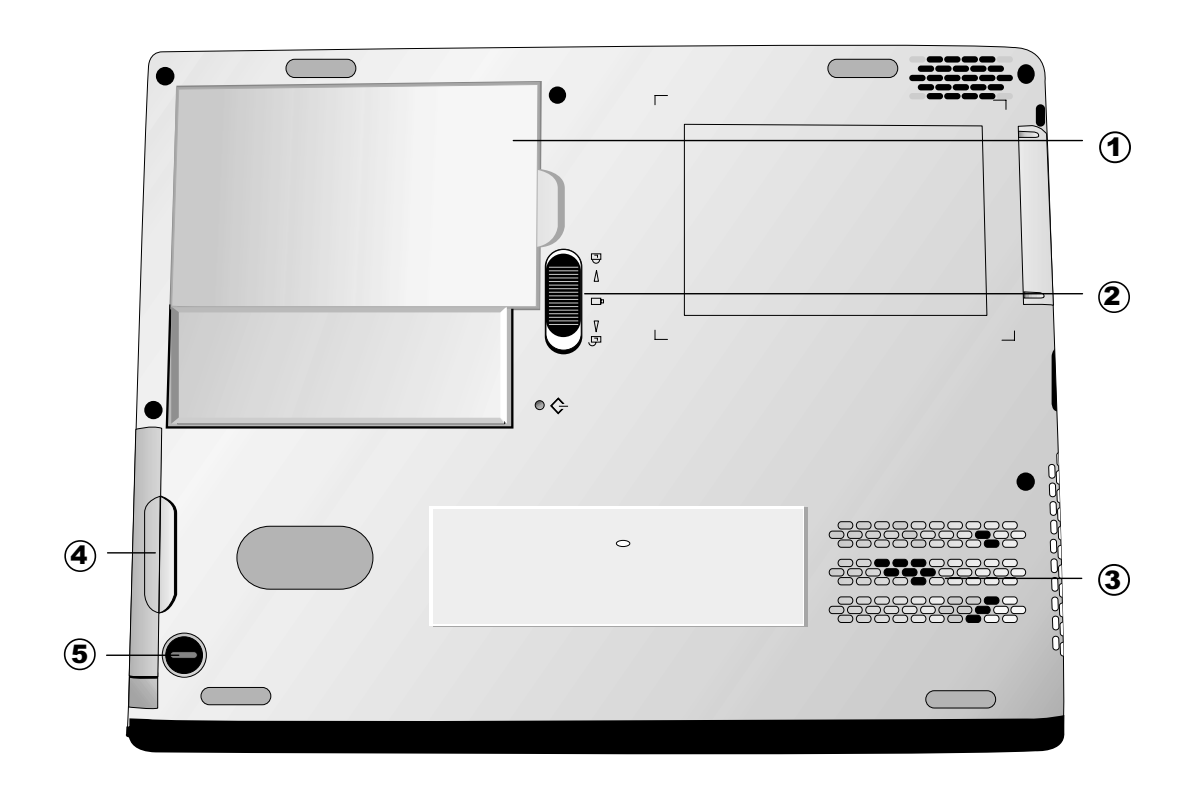

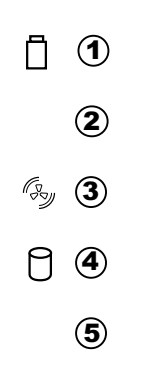

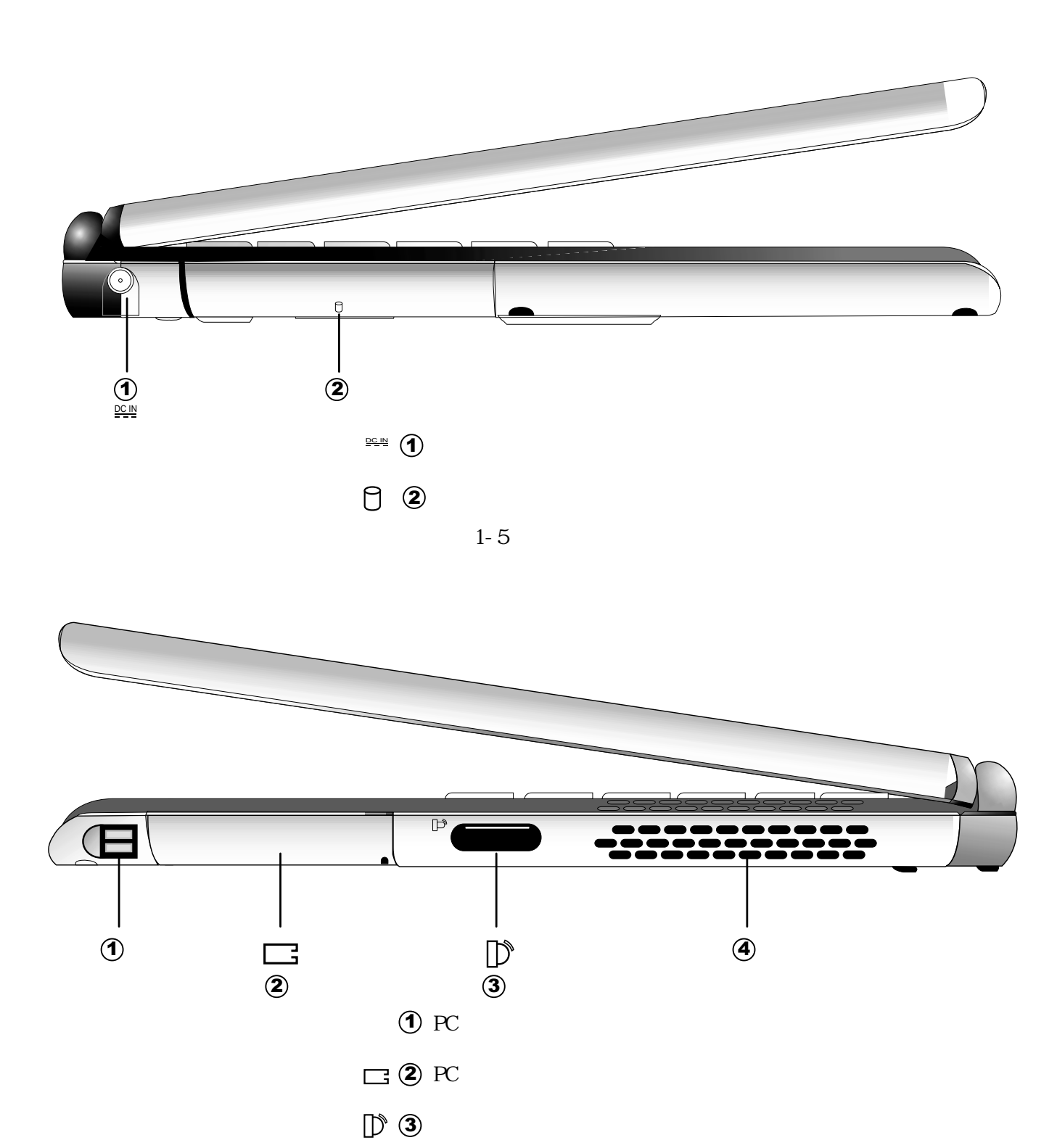

 $\mathbb{Z}_{\mathbb{Z}}$   $\Phi$ 

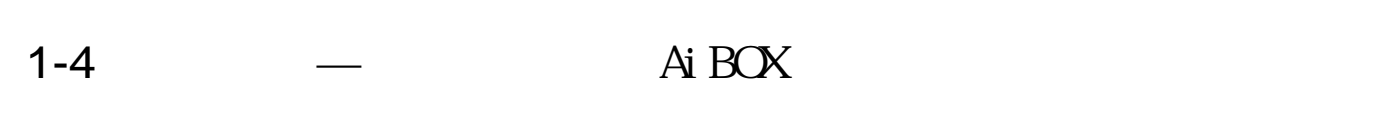

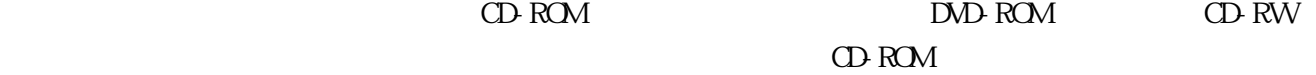

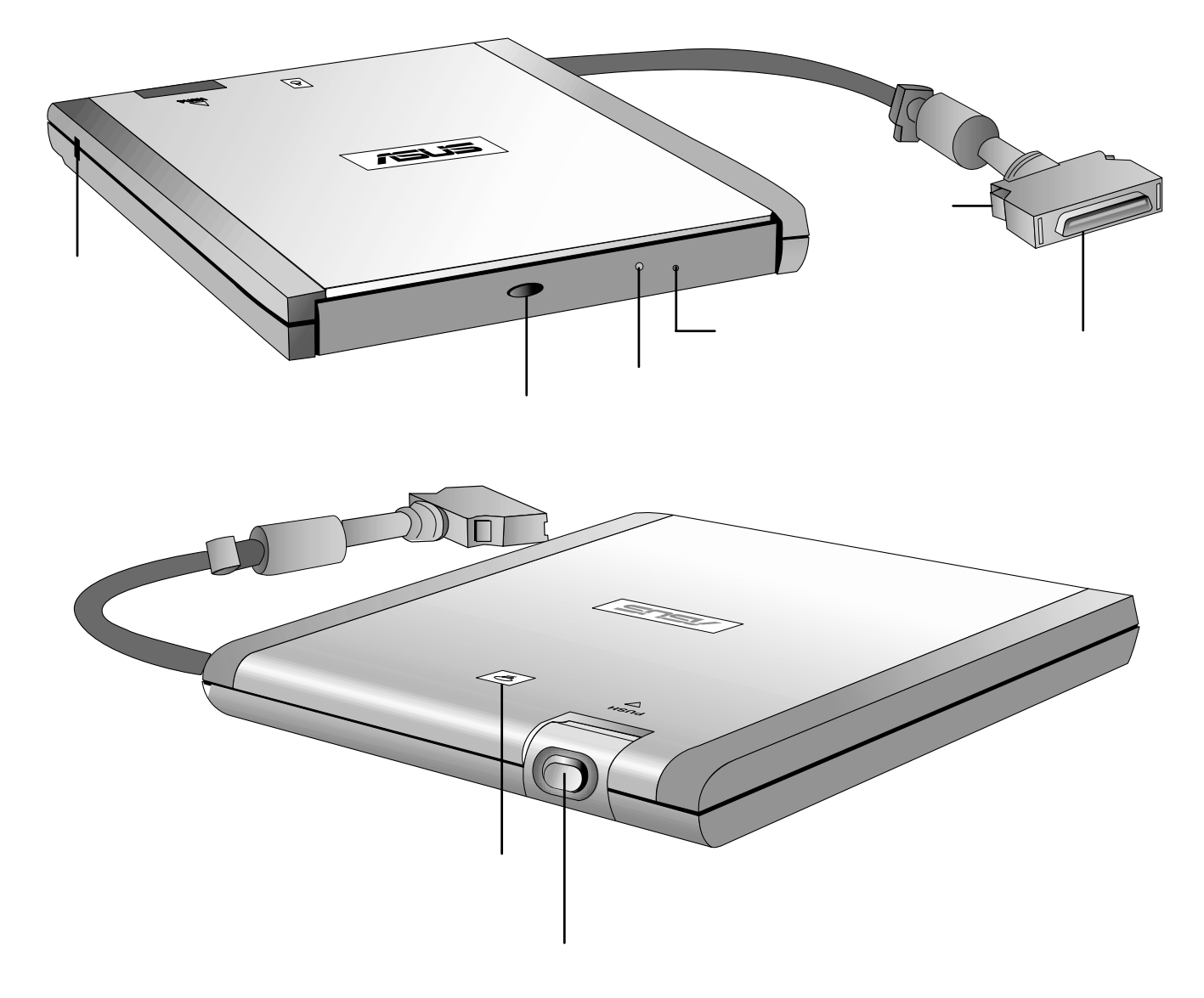

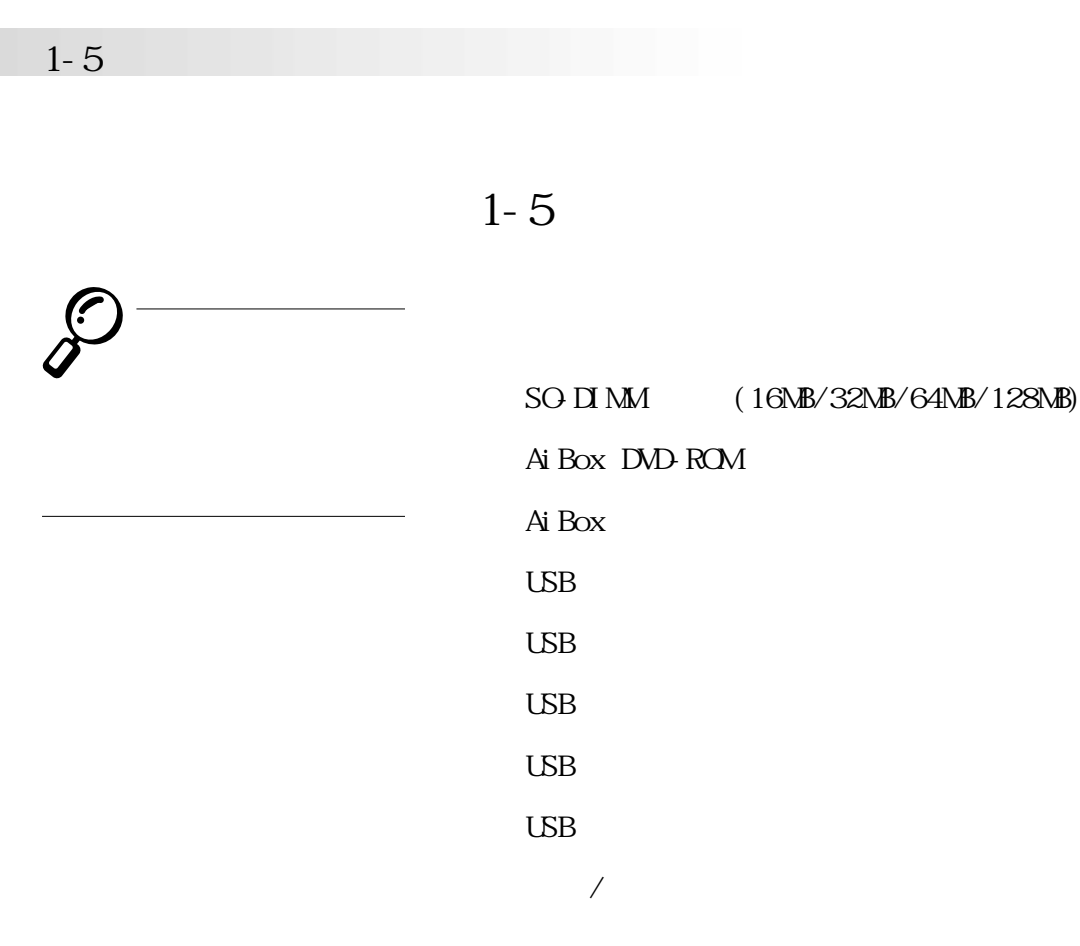

## 1-5-1 Ai Box DVD-ROM

 $\emph{DM} \emph{RM} \emph{DM} \emph{OD} \emph{VD} \emph{VD}$ 

CD-ROM

140ms(DVD)

 $100ns(DD)$ 

PhotoCD CD-Extra CD-R CD-RW

PIO Mode-4 ATAPI 16. 7MByte/s

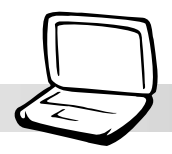

 $\angle$  USB  $\angle$  USB  $\angle$ USB $\angle$ USB 檢測出USB設備,將產品所附的驅動程序光盤放入光驅中,依照  $\epsilon$ **及軟驅:1 ) 用光驅安裝操作 系統時需要製作開機盤;2 )**  $\overline{UB}$ 

1-5-2 USB

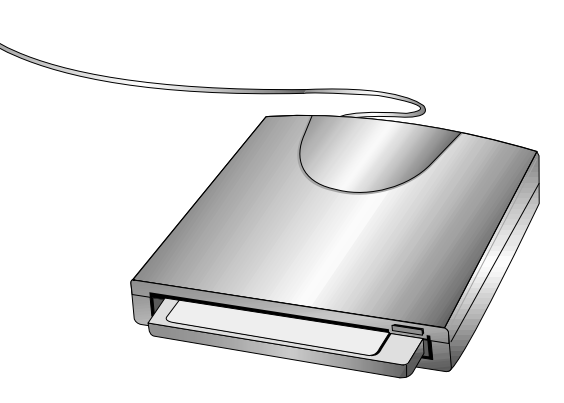

1-8 USB

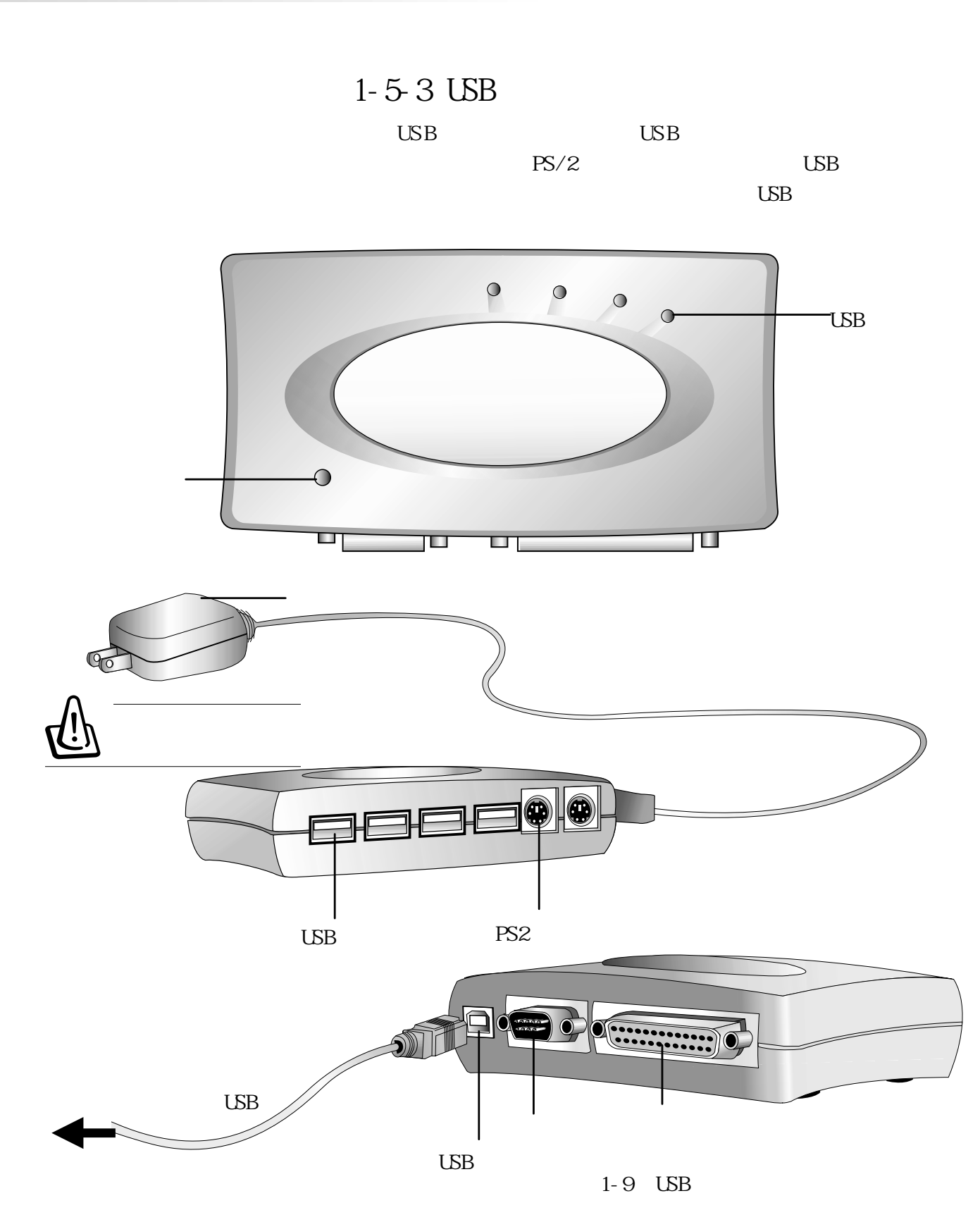

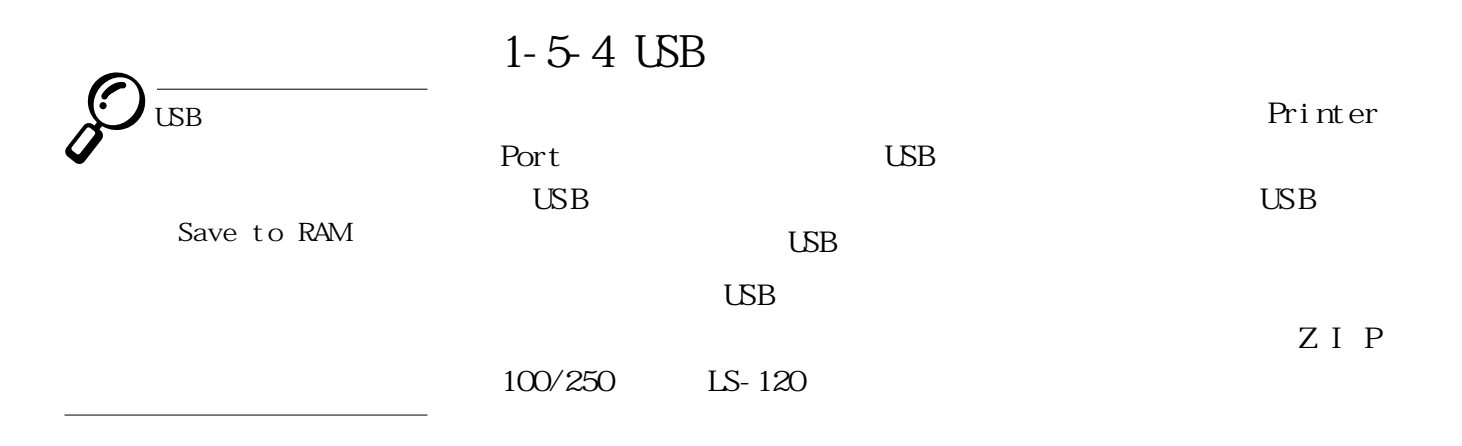

 $\cup$ SB  $\cup$ SB

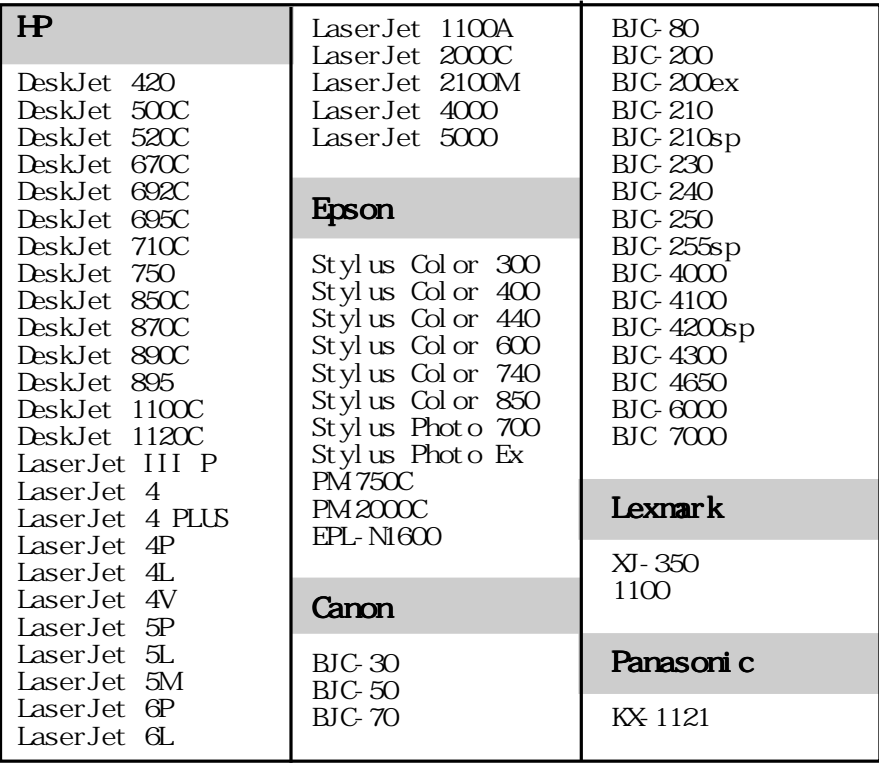

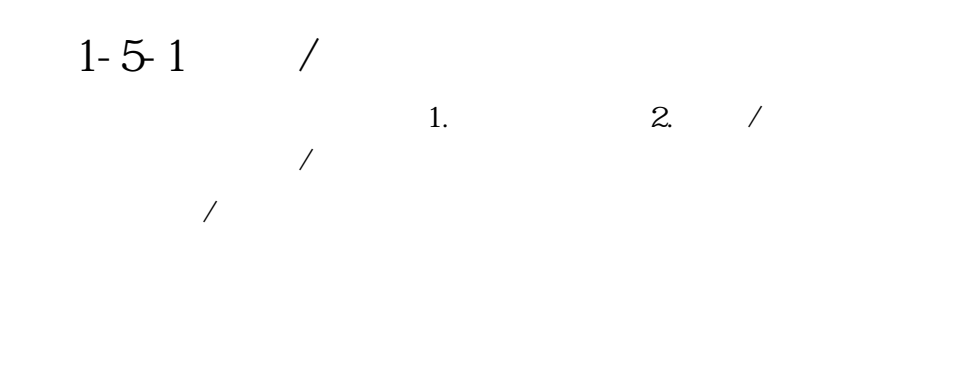

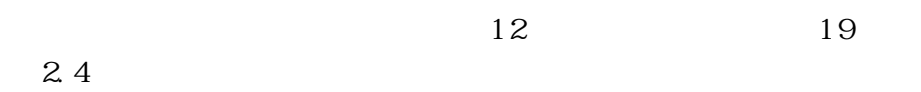

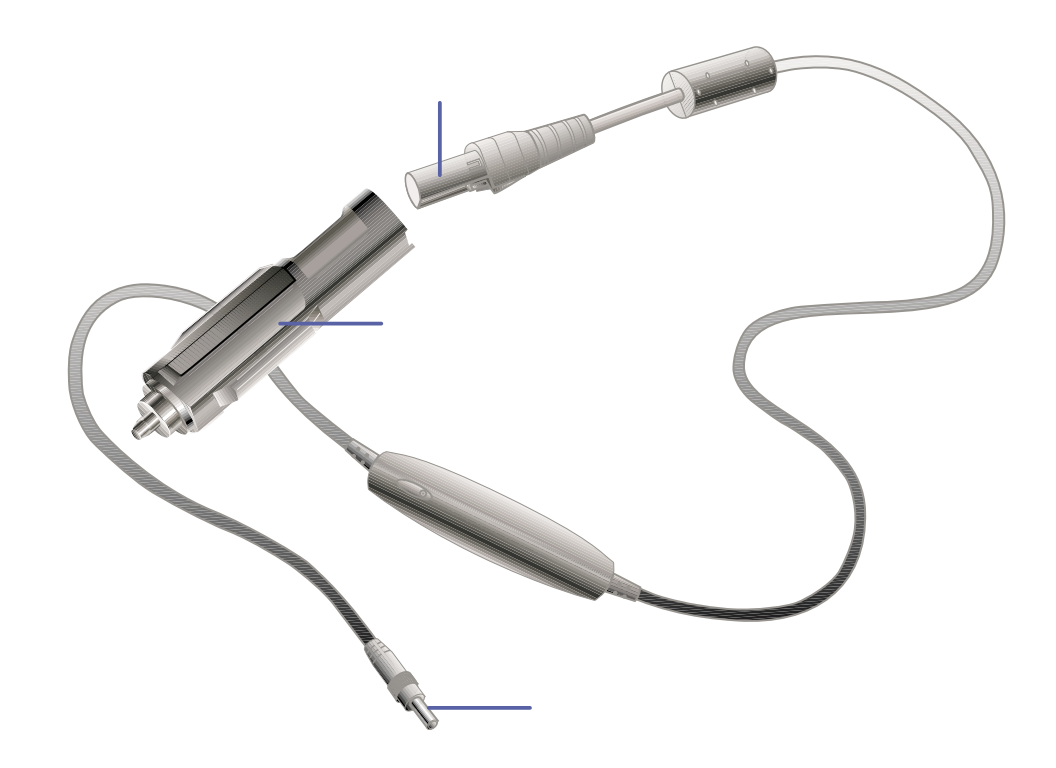

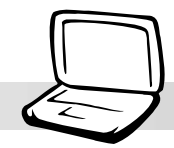

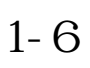

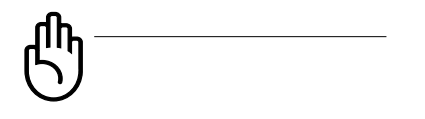

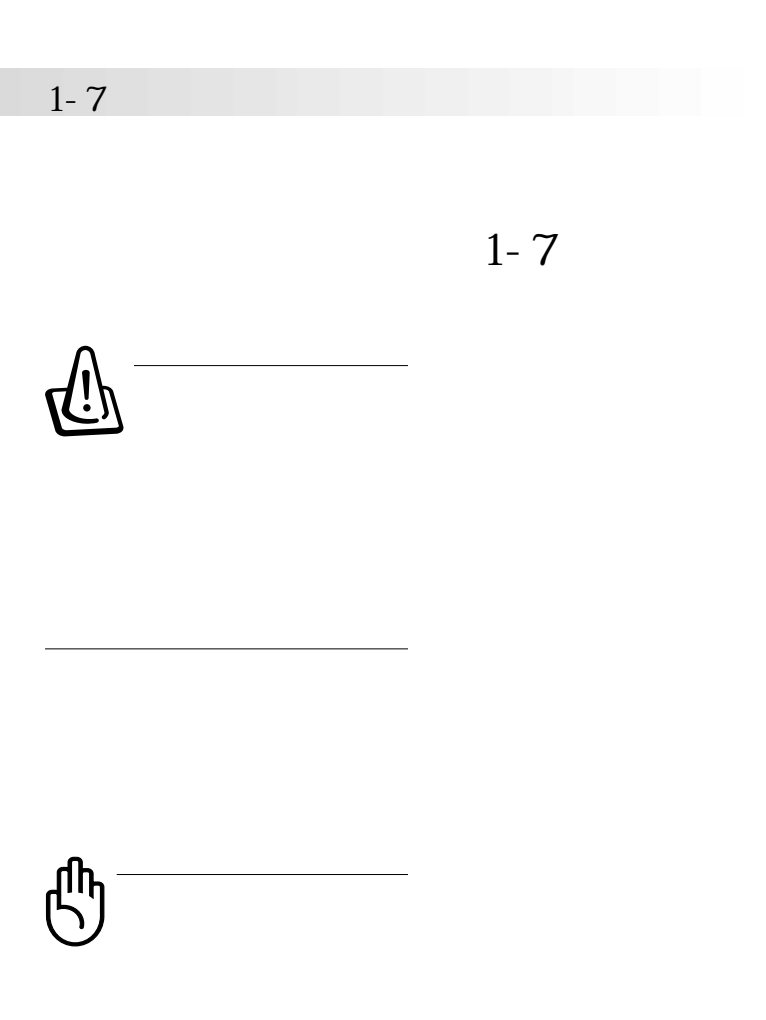

Save to Disk

 $\Box$ 

Wndows

 $\overline{US}$  B

 $\Box$ 

 $\Box$ 

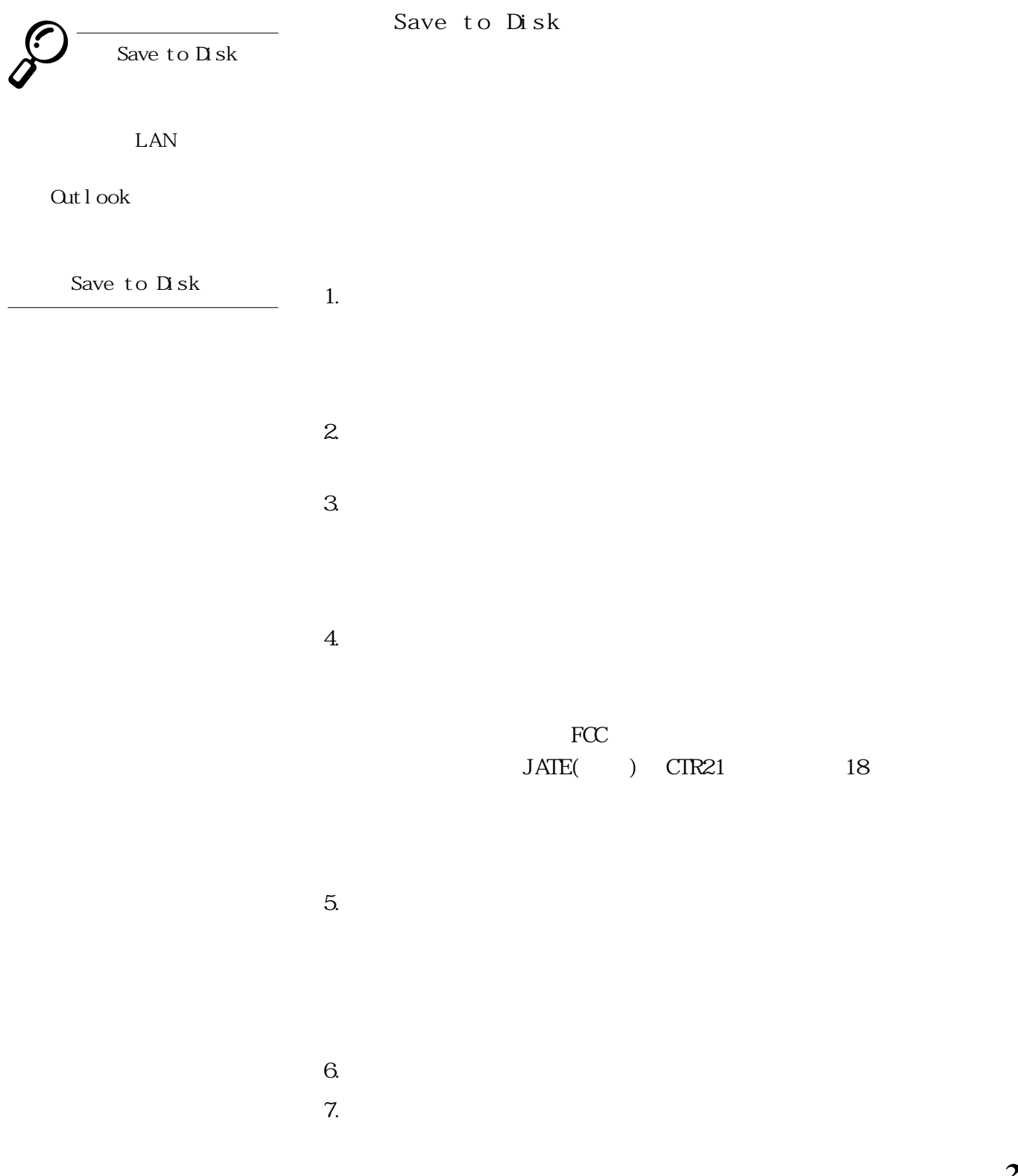

 $\overline{\prime}$ 

**1-8 保密功能**

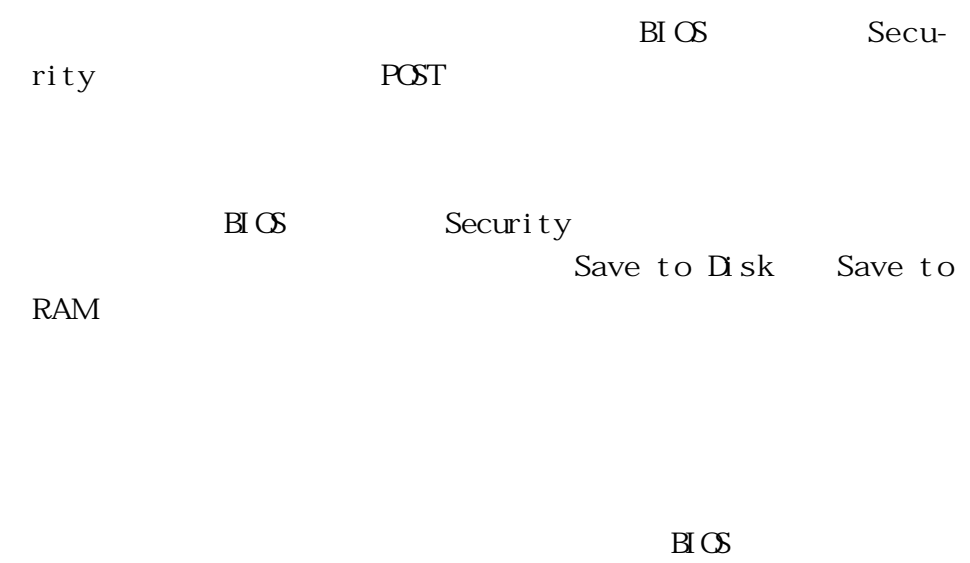

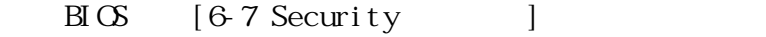

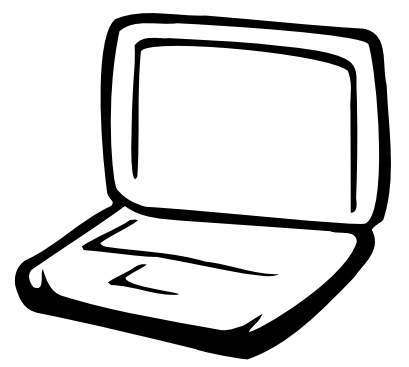

 $2-1$  $2 - 2$  $2-3$  $2 - 4$ 2-5 Save to Disk分區  $2-6$  LED

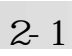

**2-1 連接電池**

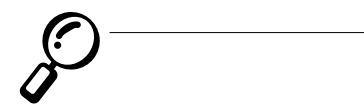

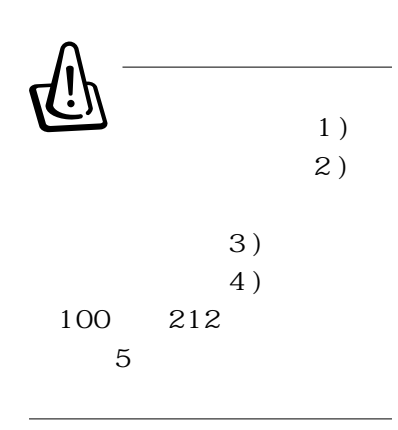

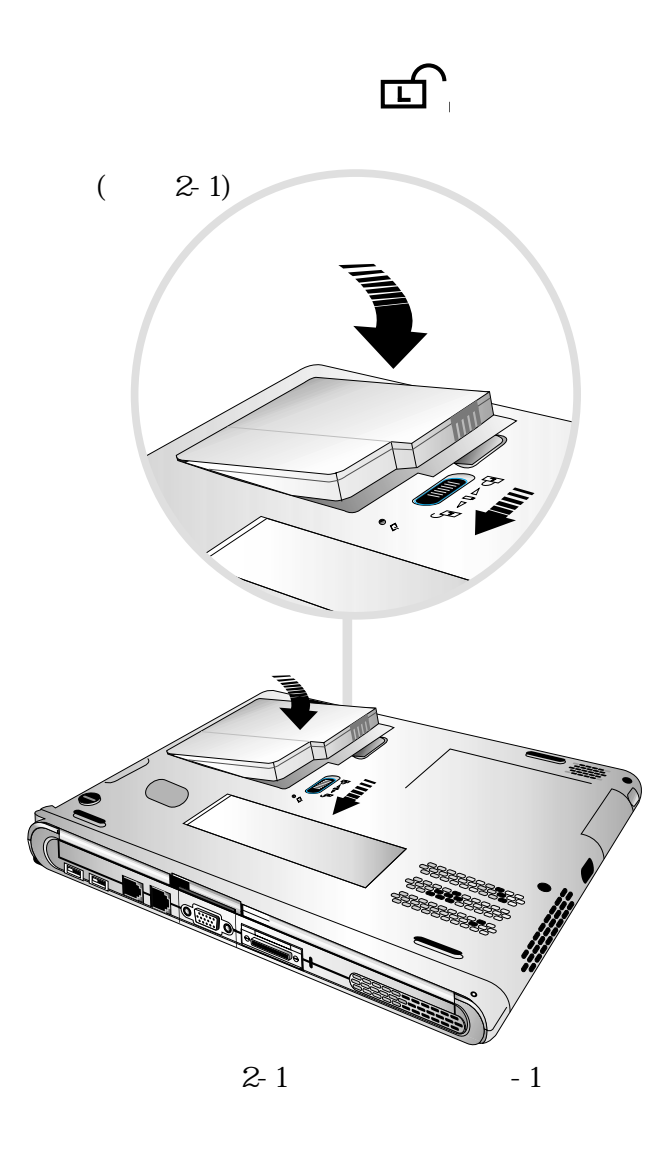

**32**

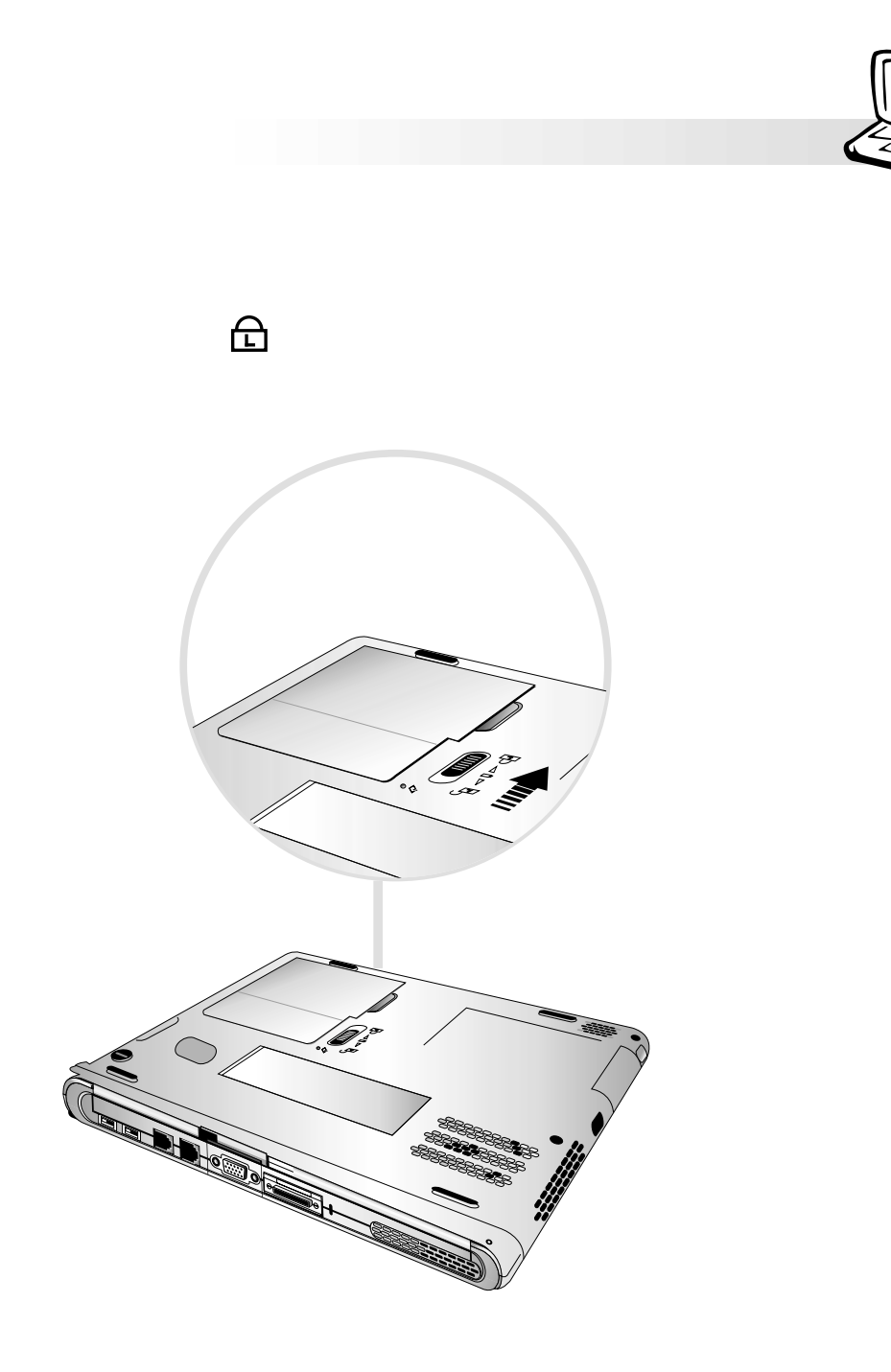

 $2-2$ 

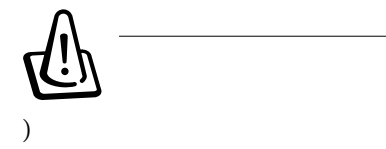

Save to Disk

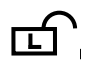

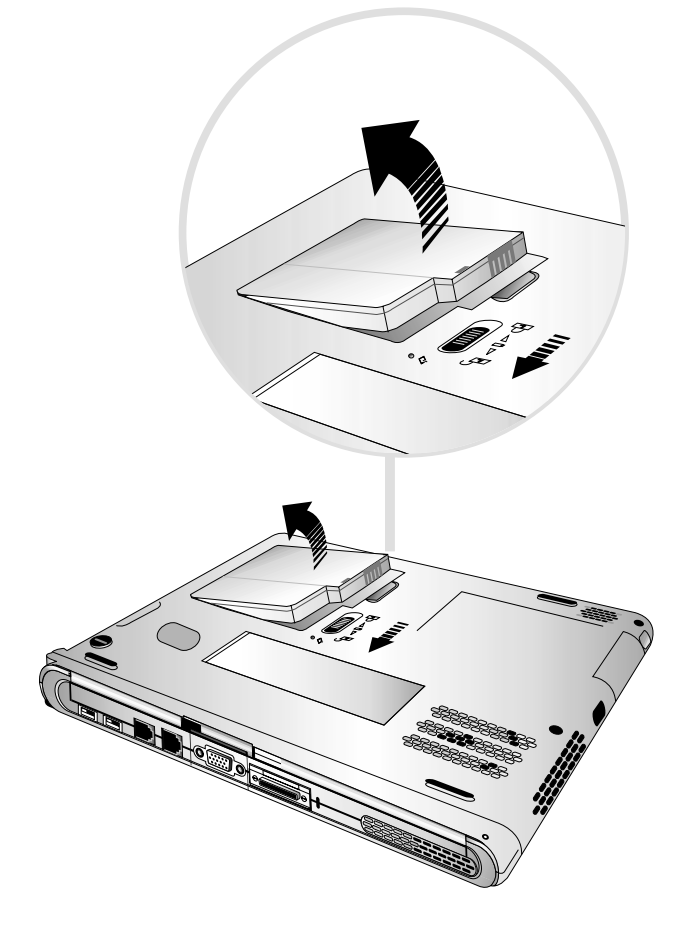

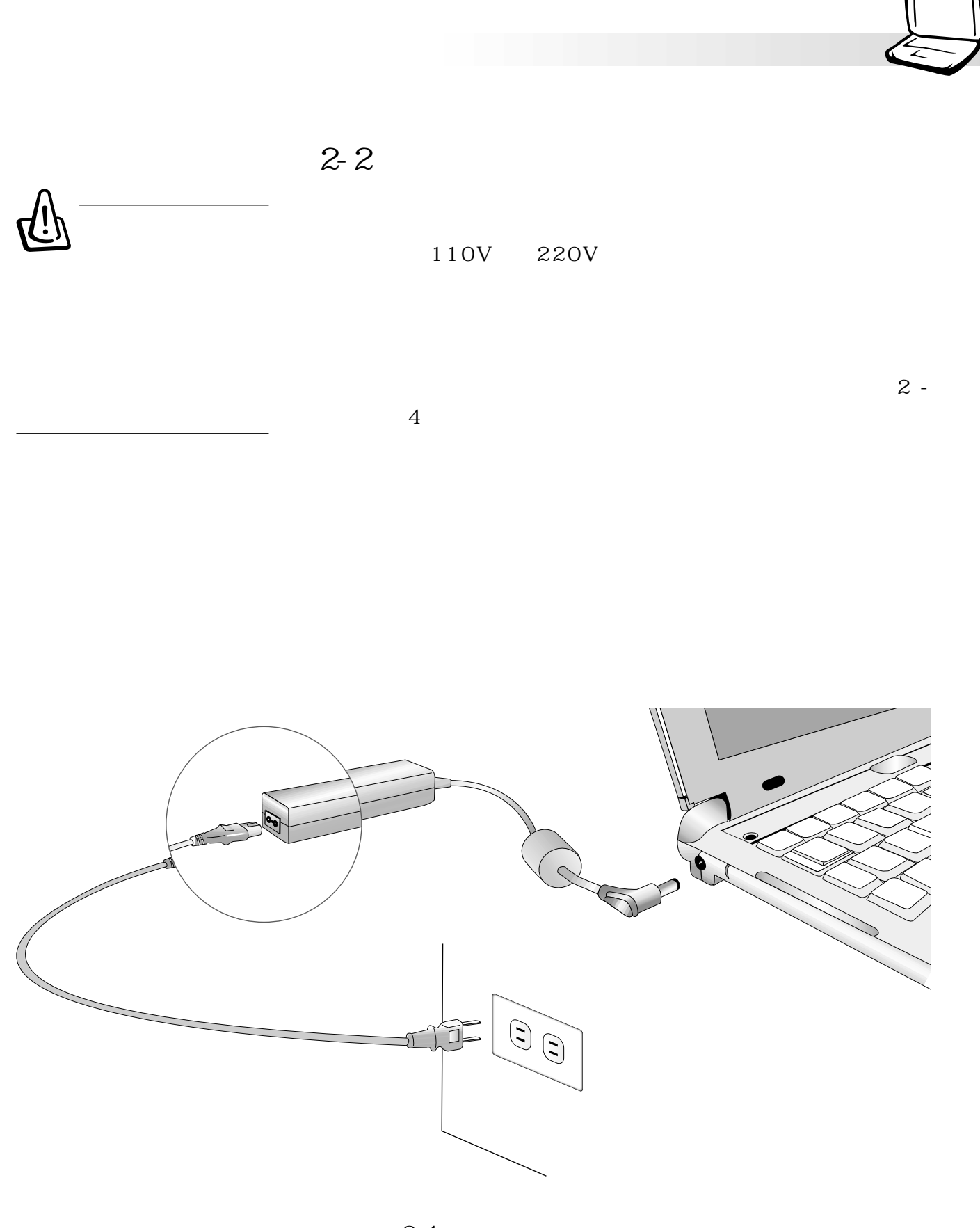

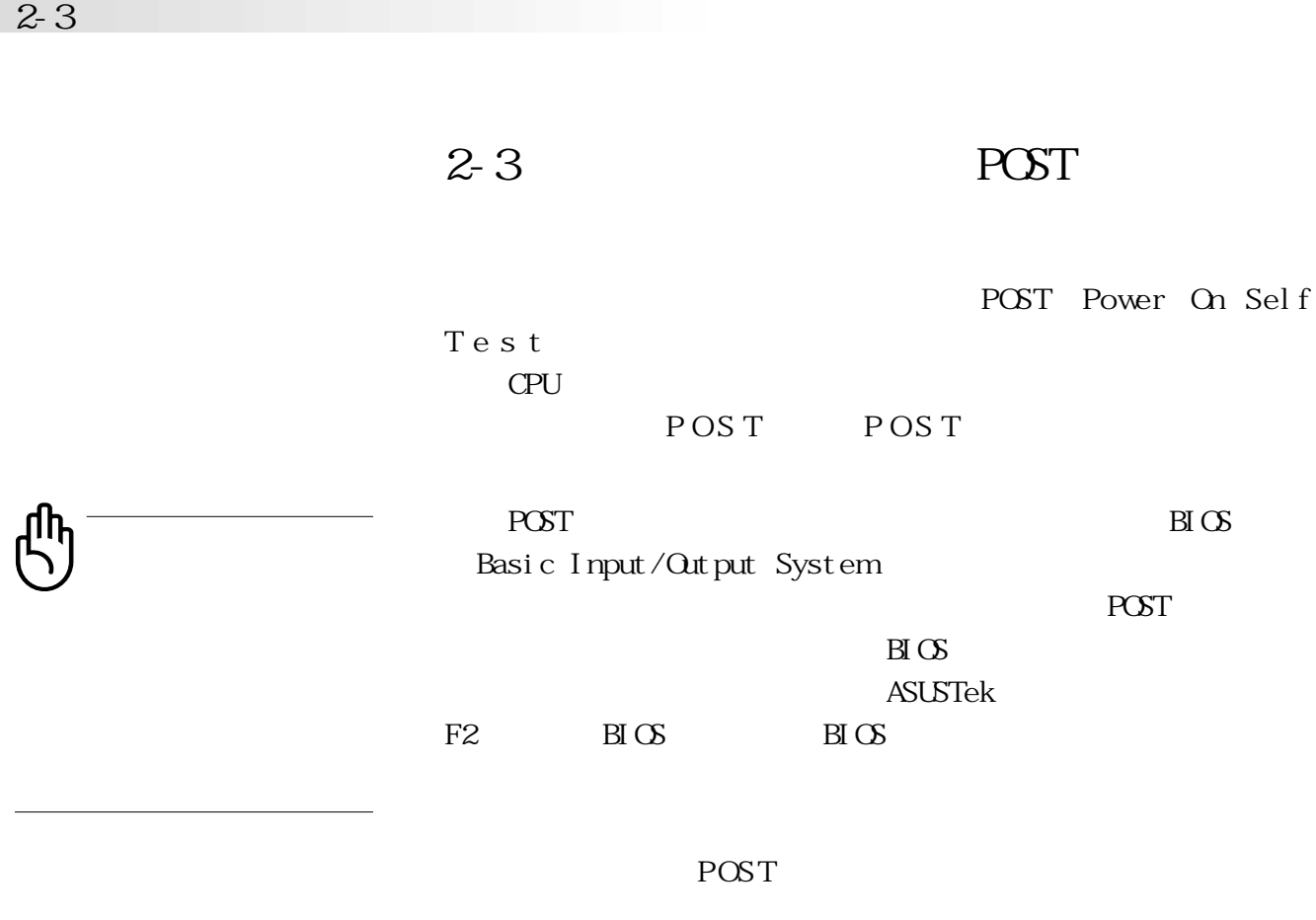

S.M.A.R.T. POST

POST Operating system not found
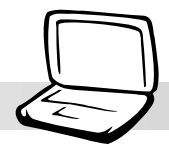

**2-4 安裝操作系統**

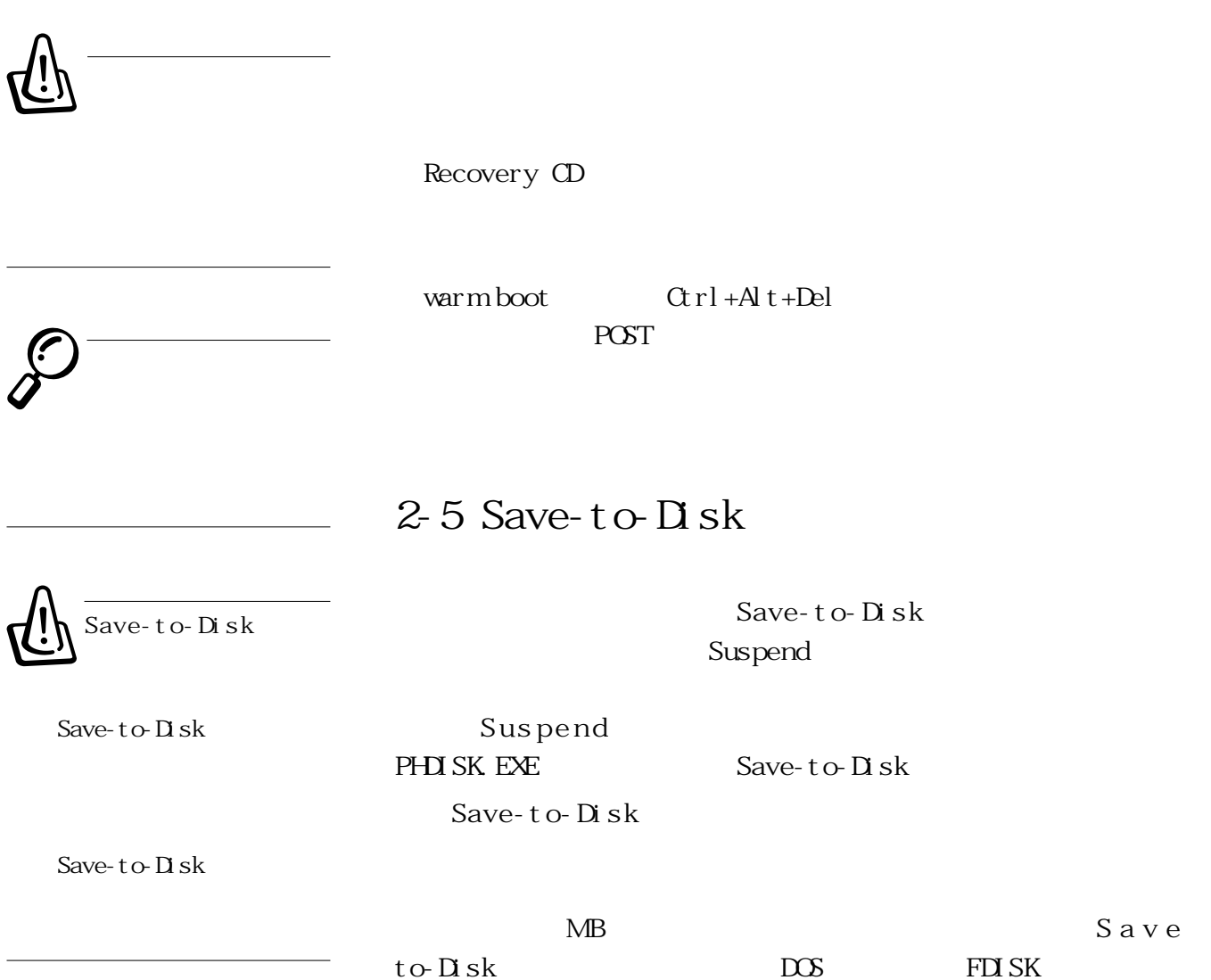

Partition table

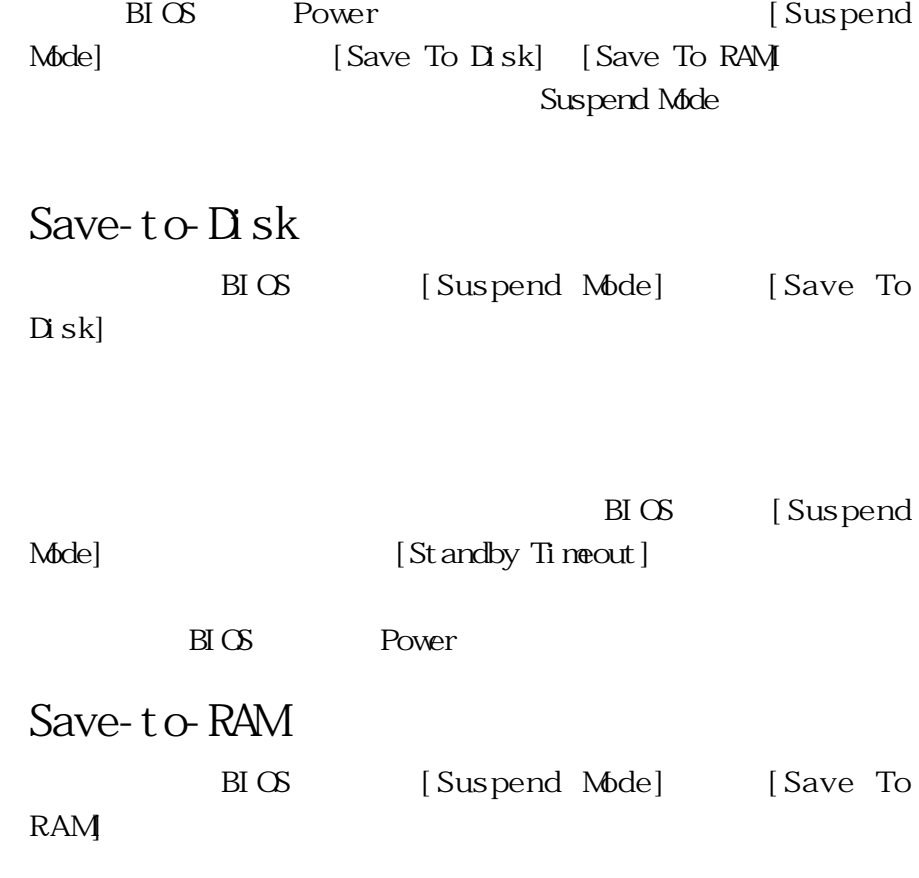

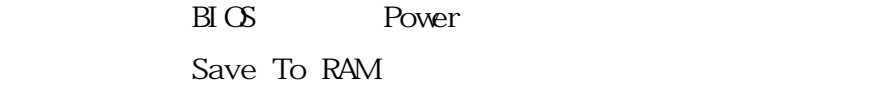

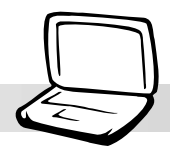

## **2-6 LED 指示燈**

L E D

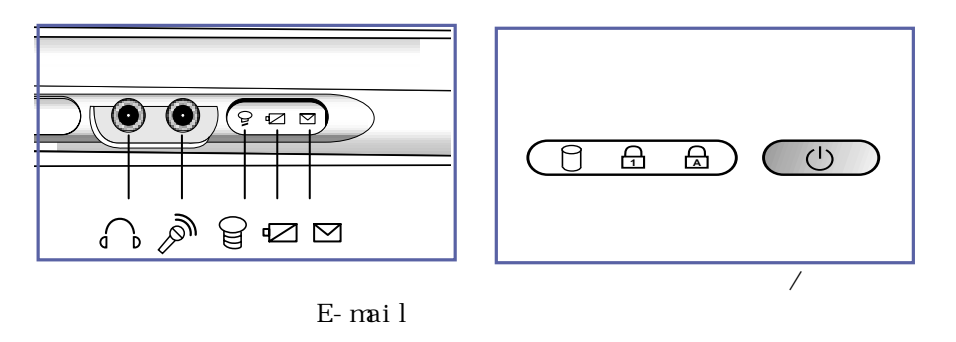

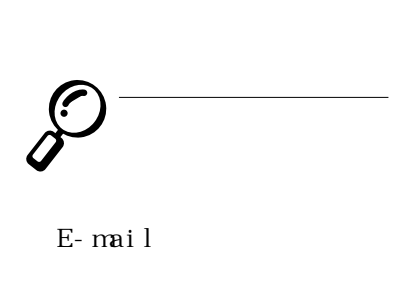

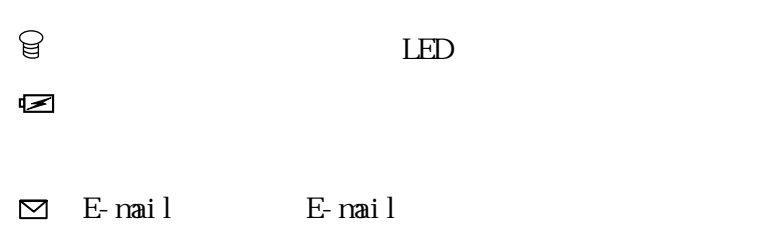

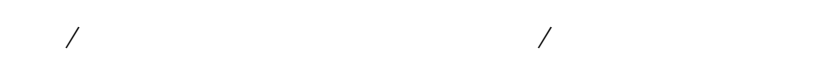

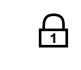

 $\Theta$ 

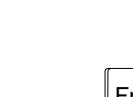

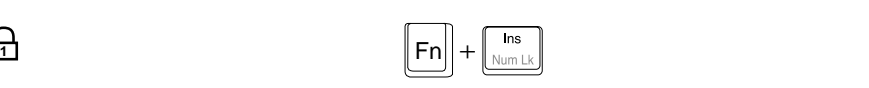

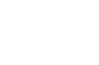

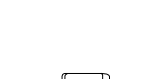

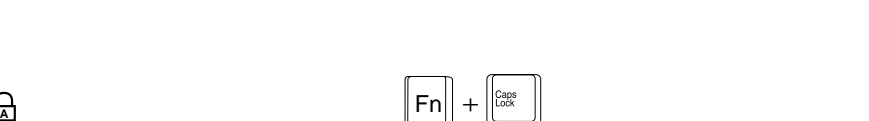

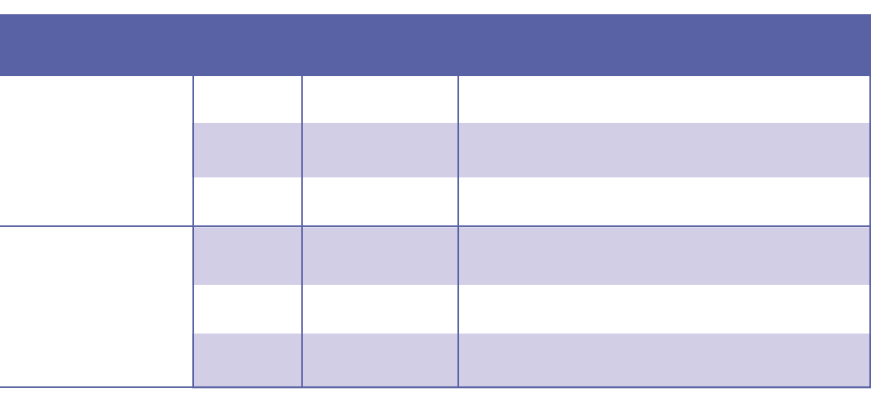

 $2-1$  LED

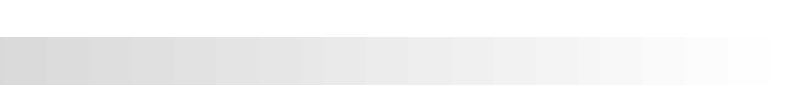

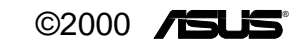

<u> 1989 - Jan Samuel Barbara, margaret a shekara ta 1989 - An tsara tsara tsara tsara tsara tsara tsara tsara ts</u>

<u> 1989 - Johann Stoff, amerikansk politiker (d. 1989)</u>

,我们也不会有什么。""我们的人,我们也不会有什么?""我们的人,我们也不会有什么?""我们的人,我们的人,我们的人,我们的人,我们的人,我们的人,我们的人,我

e<br>1

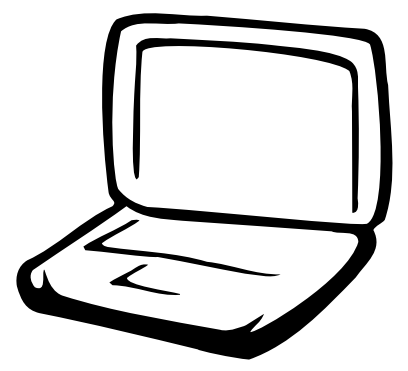

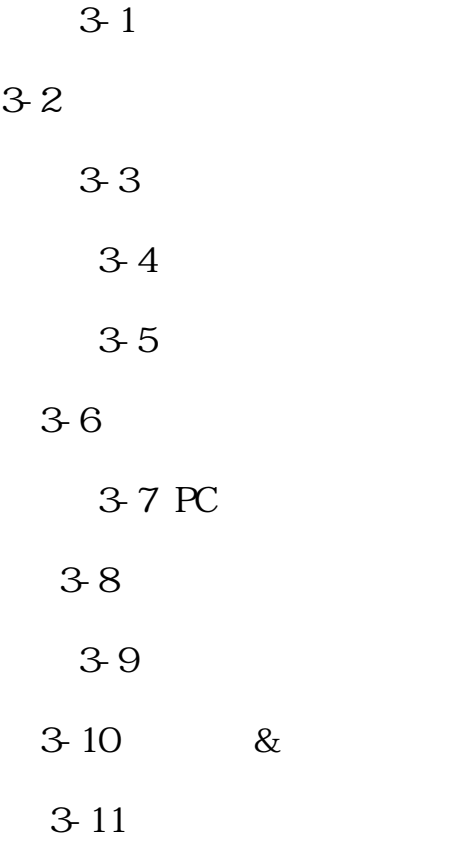

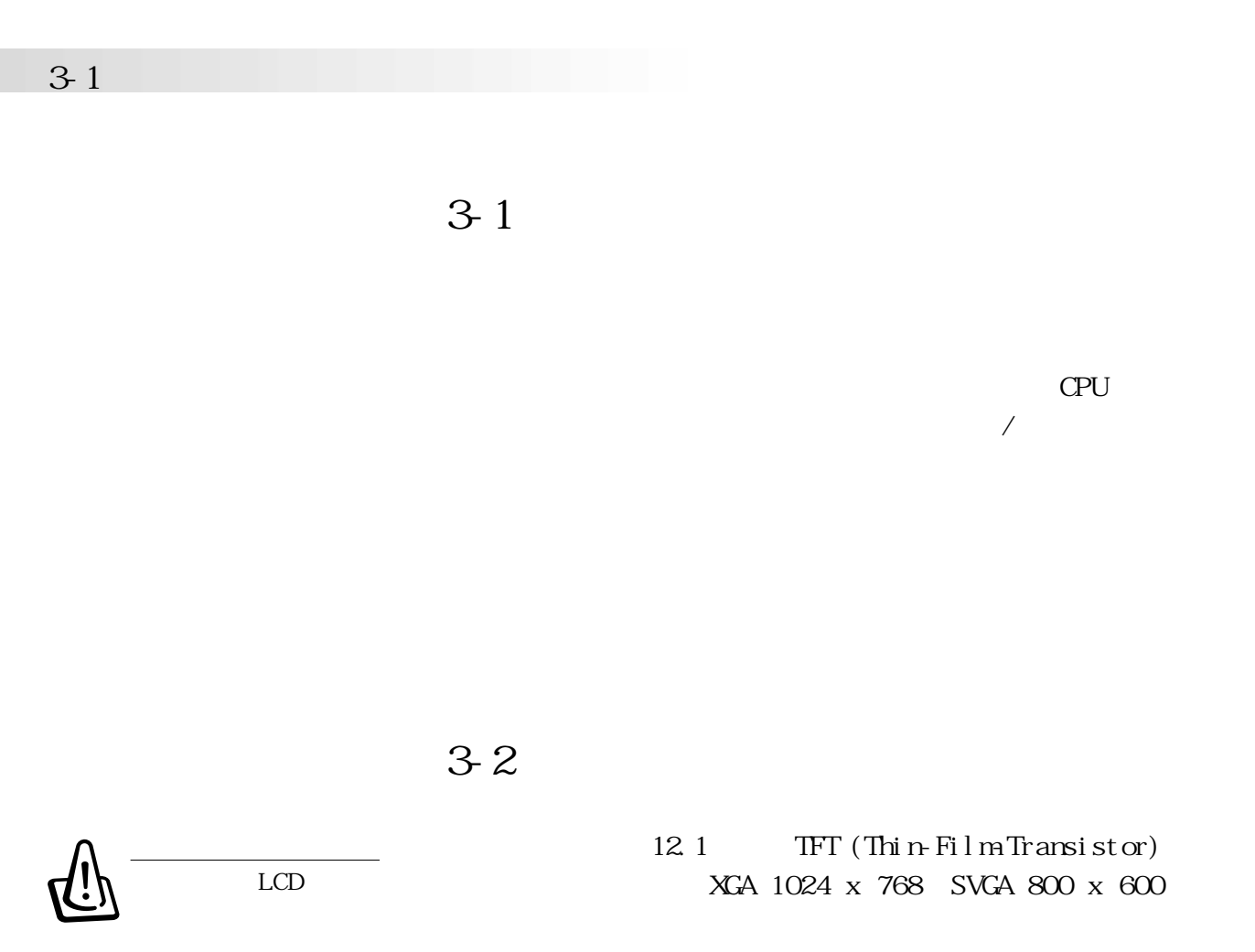

9 0 Dual

 $3 - 1$ On Screen Display

 $\rm{CSD}$ 

View $\mathbb{W}$ 

L C D

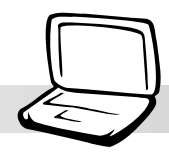

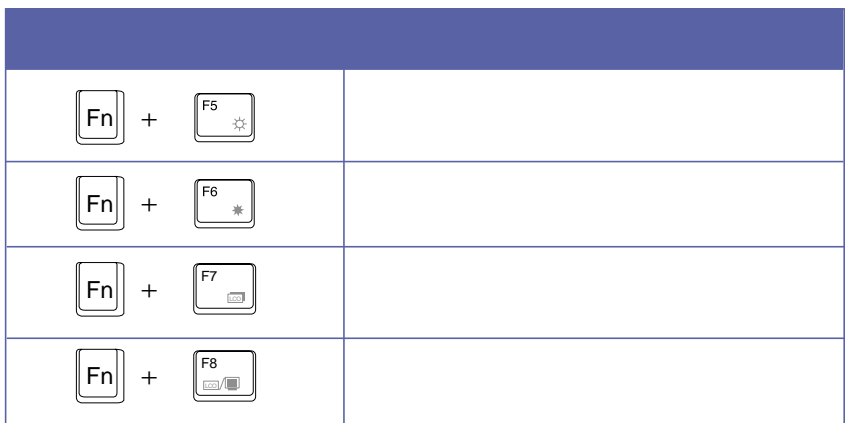

表3-1■液晶顯示屏調整組合鍵

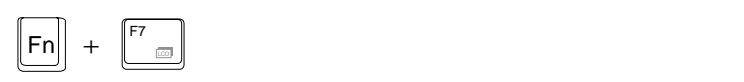

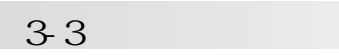

**3-3 觸摸板的使用**

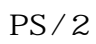

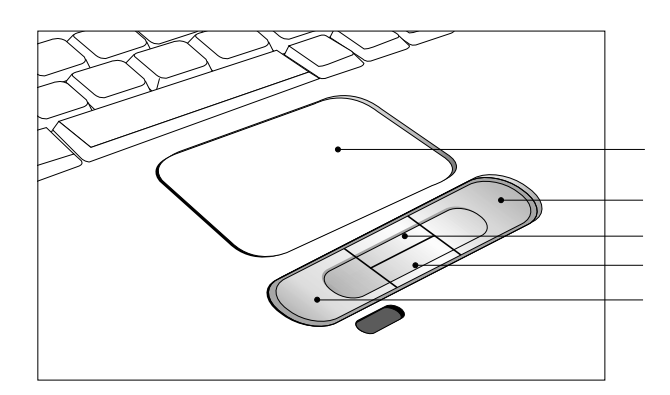

 $3-1$ 

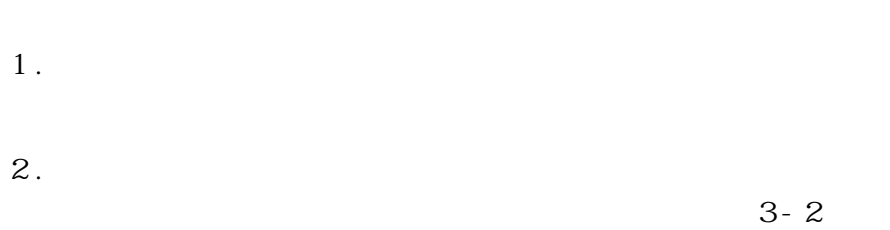

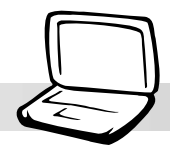

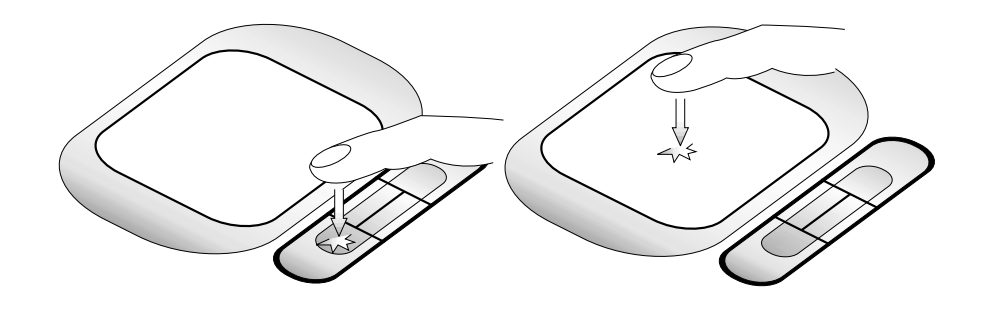

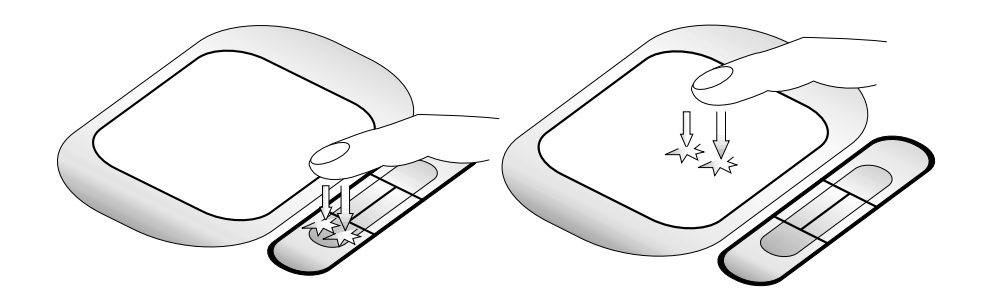

 $3-3$ 

 $3.$ 

Touchpad

(?

**Windows** 

 $34$ 

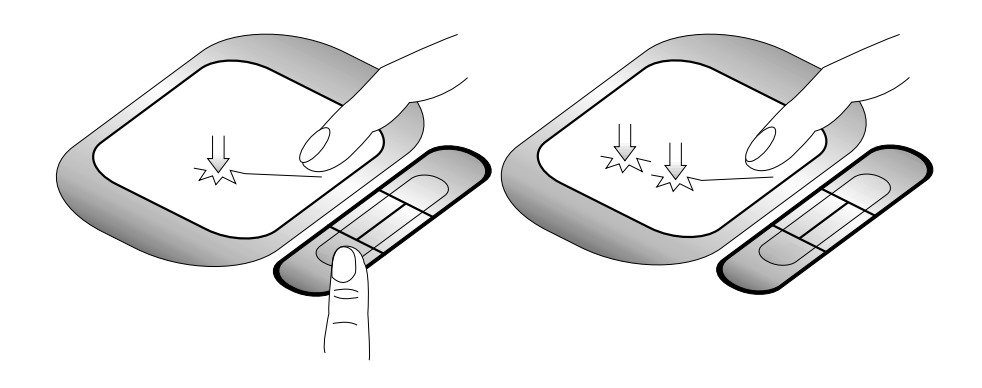

 $3-4$ 

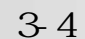

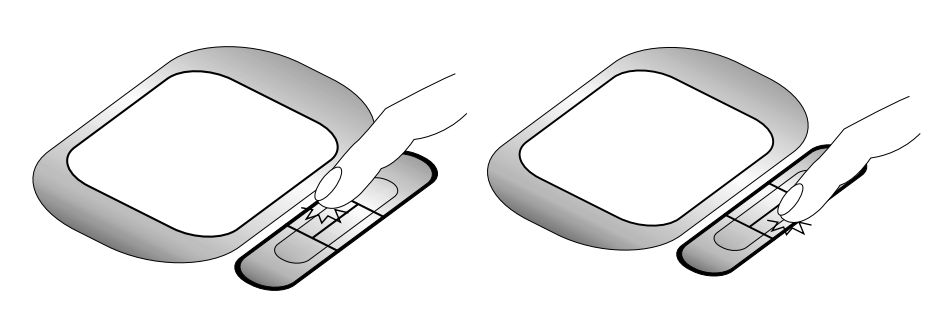

 $4.$ 

 $3-5$ 

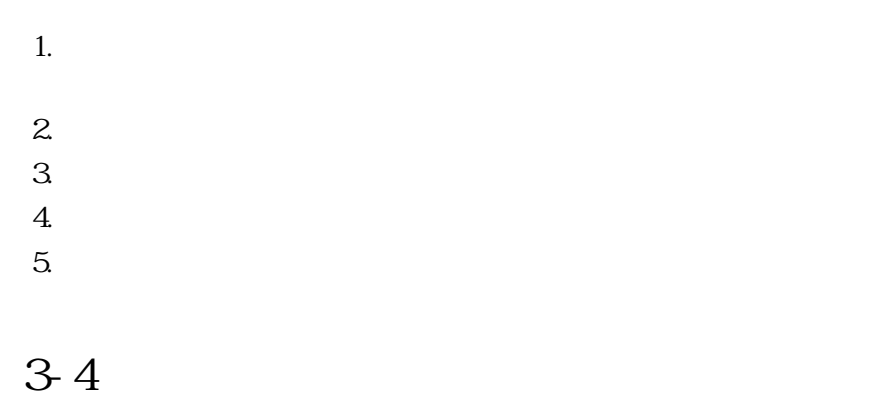

 $\text{Wndows}^{\text{IM}}$  ${\rm W}$ ndows $^{\rm TM}$ 

 $W$ ndows $^{TM}$ 

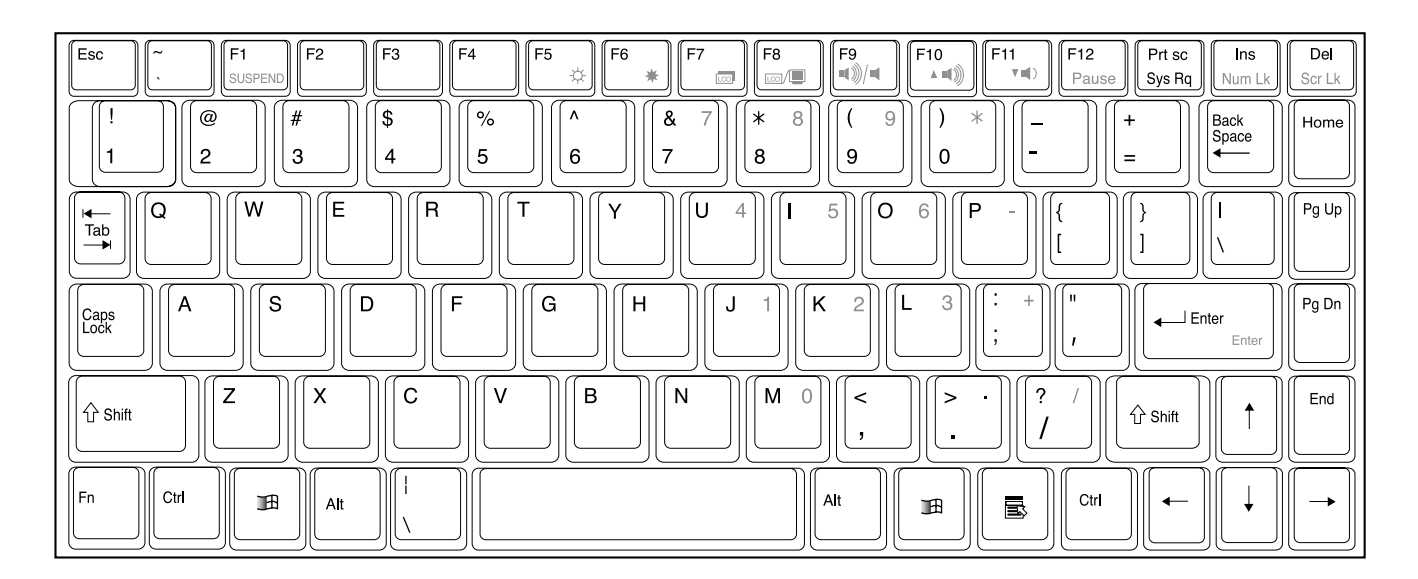

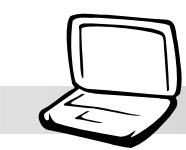

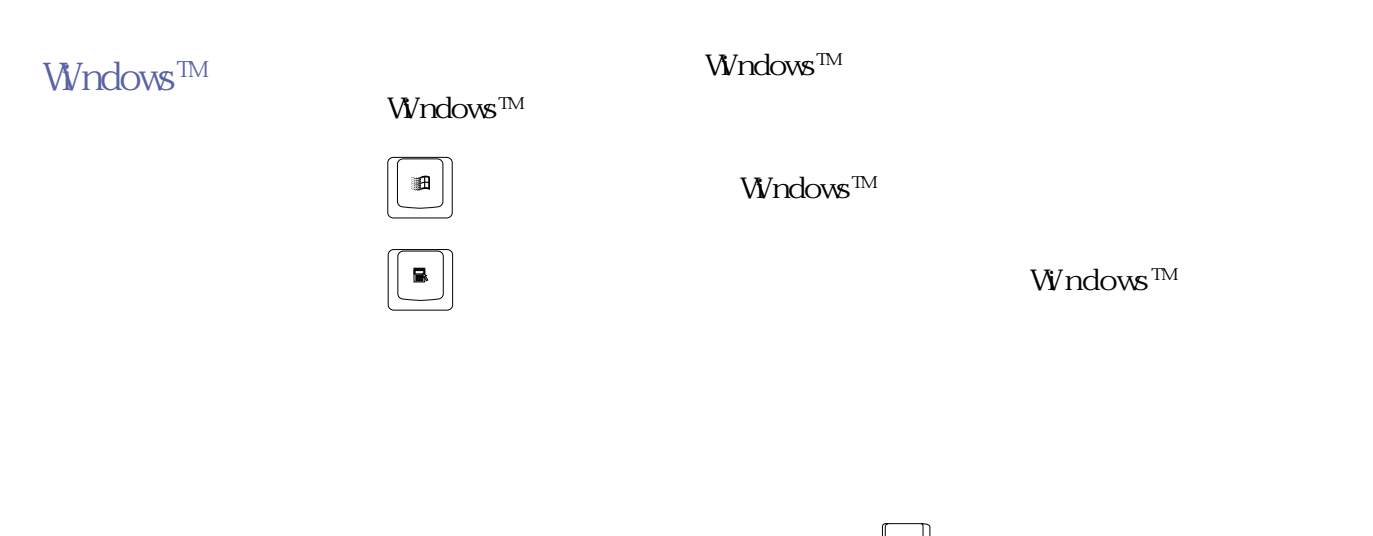

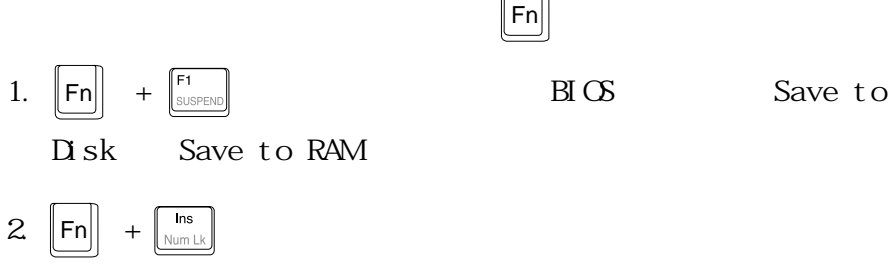

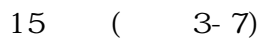

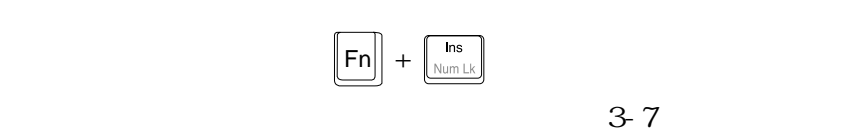

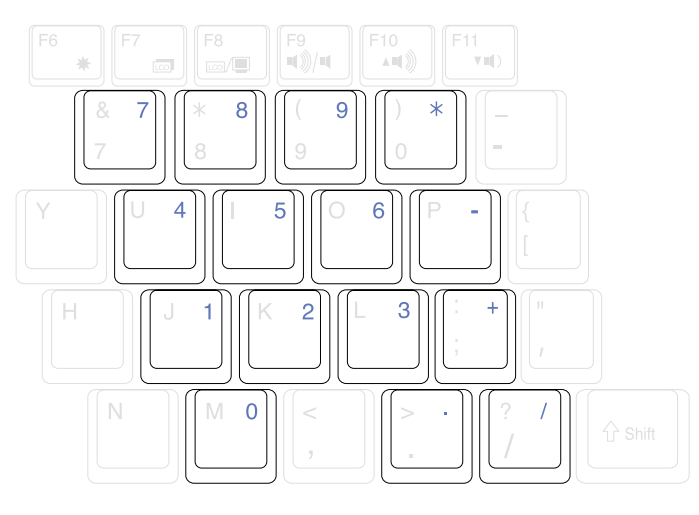

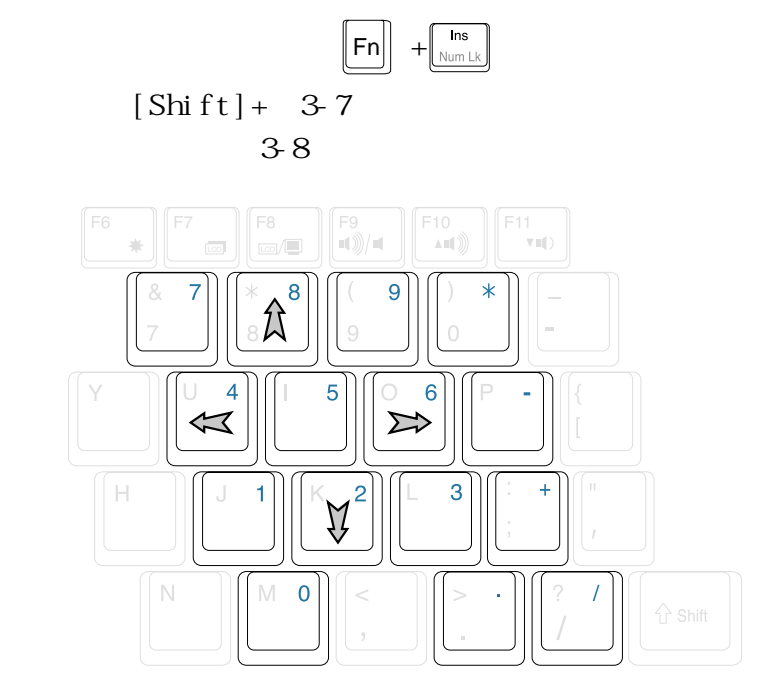

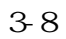

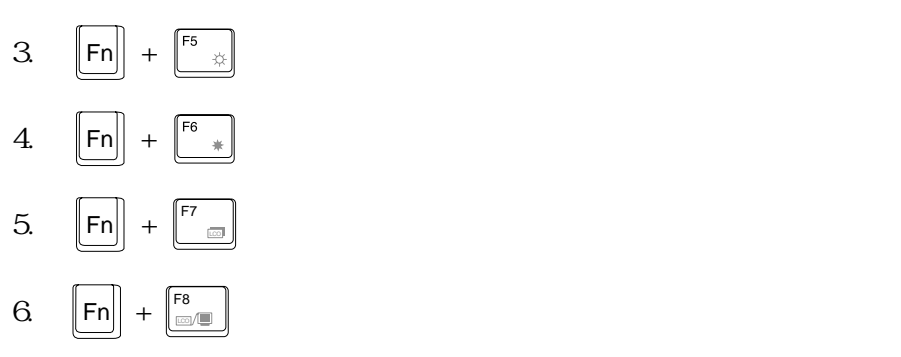

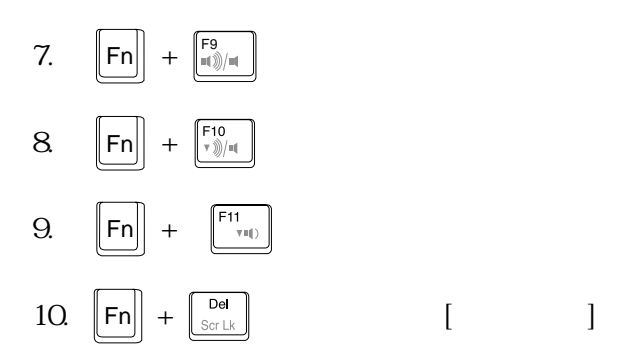

**快捷鍵(Hot Key)**

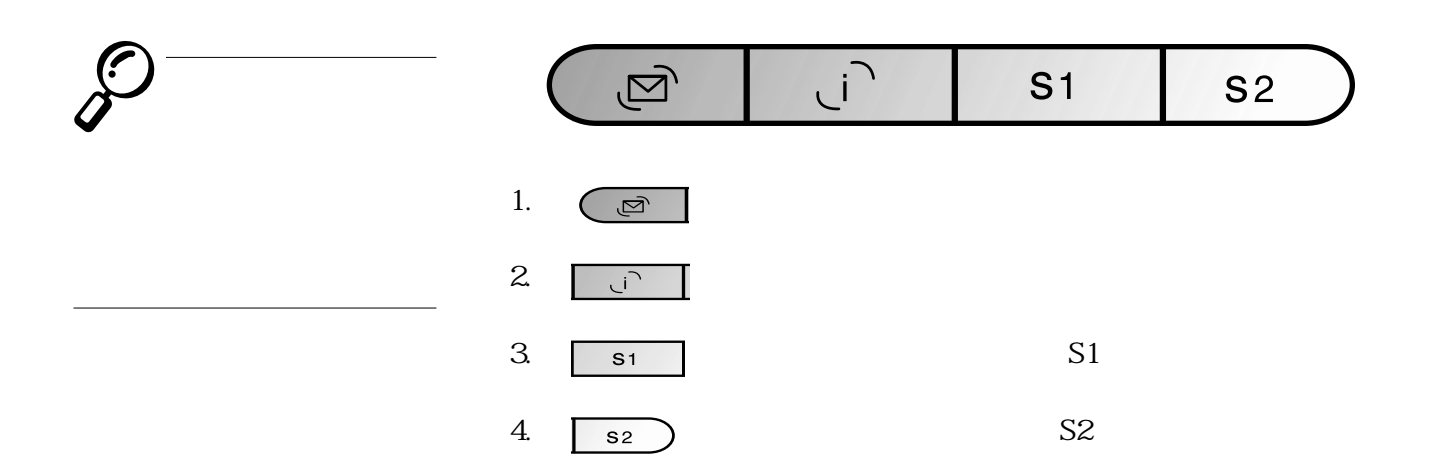

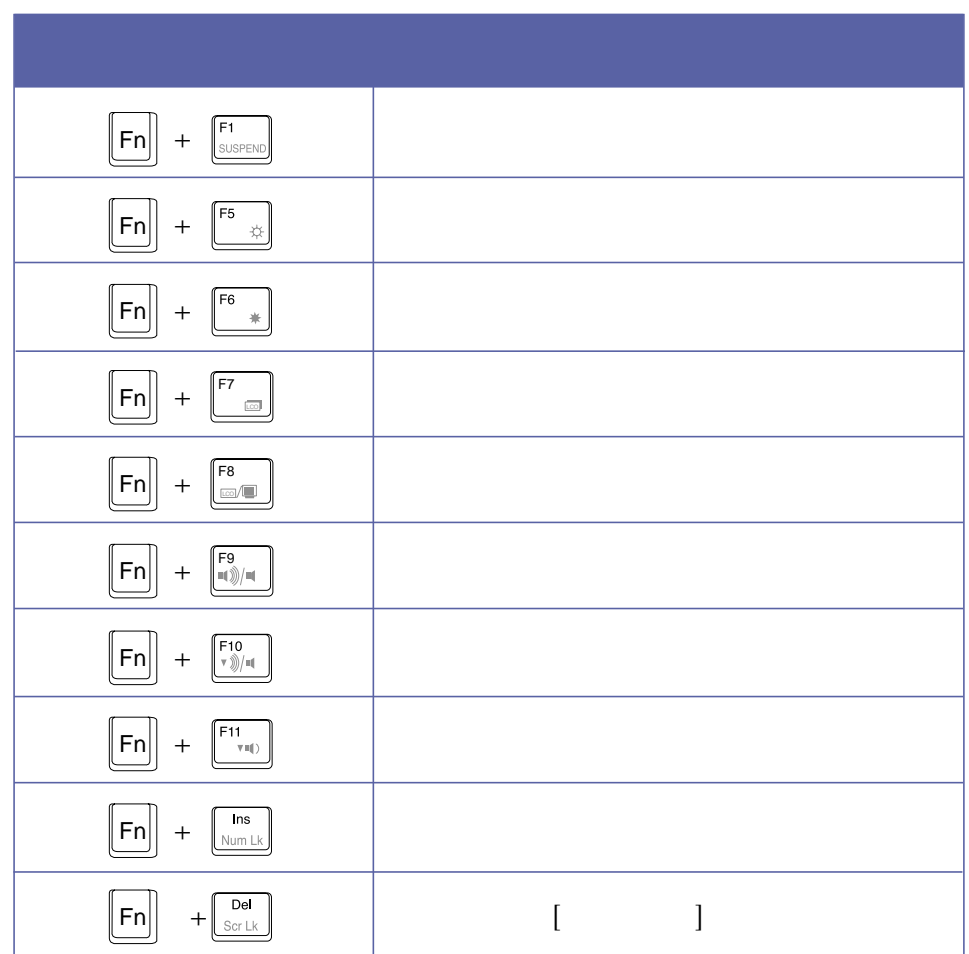

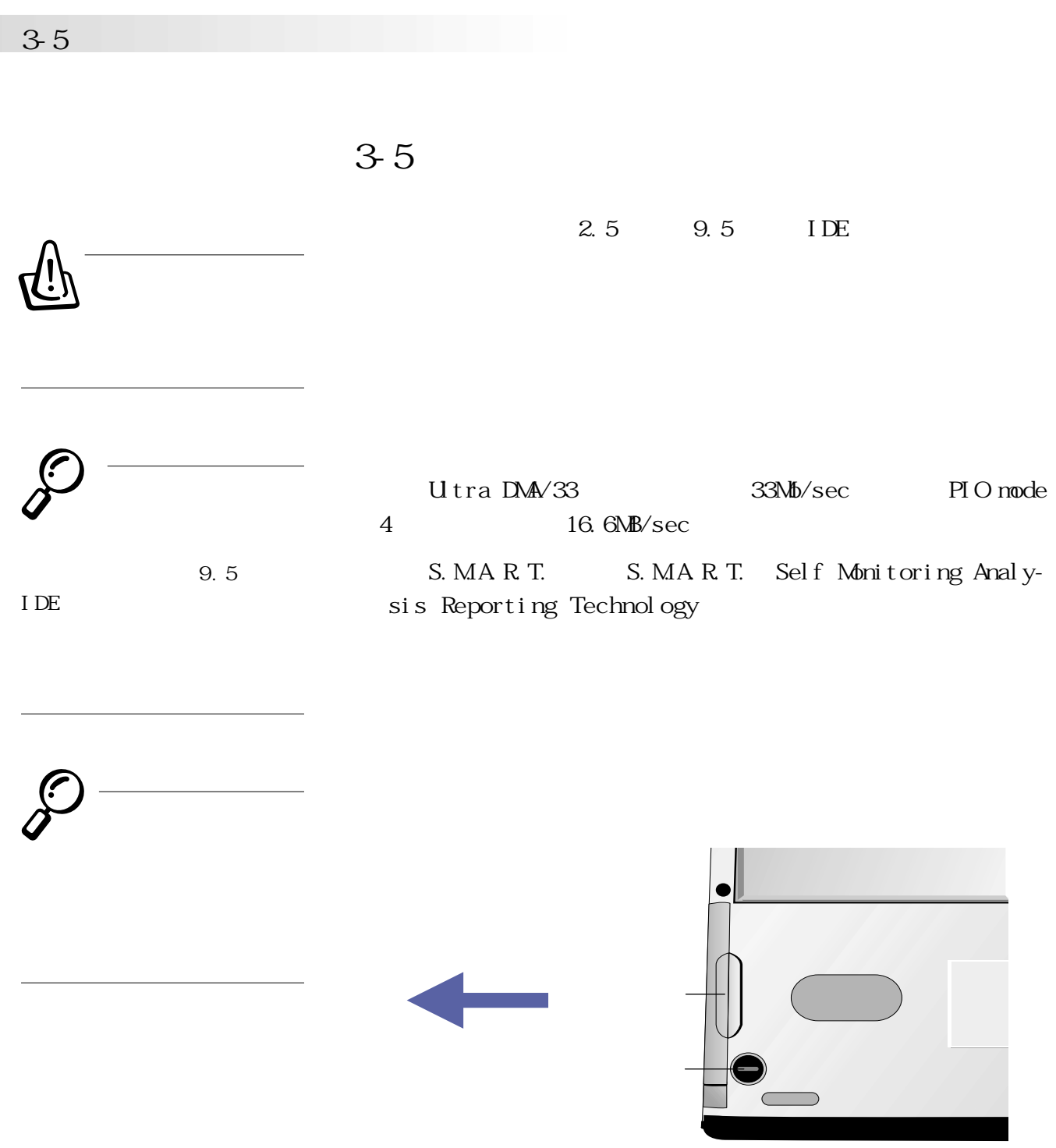

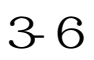

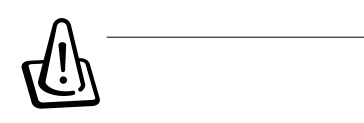

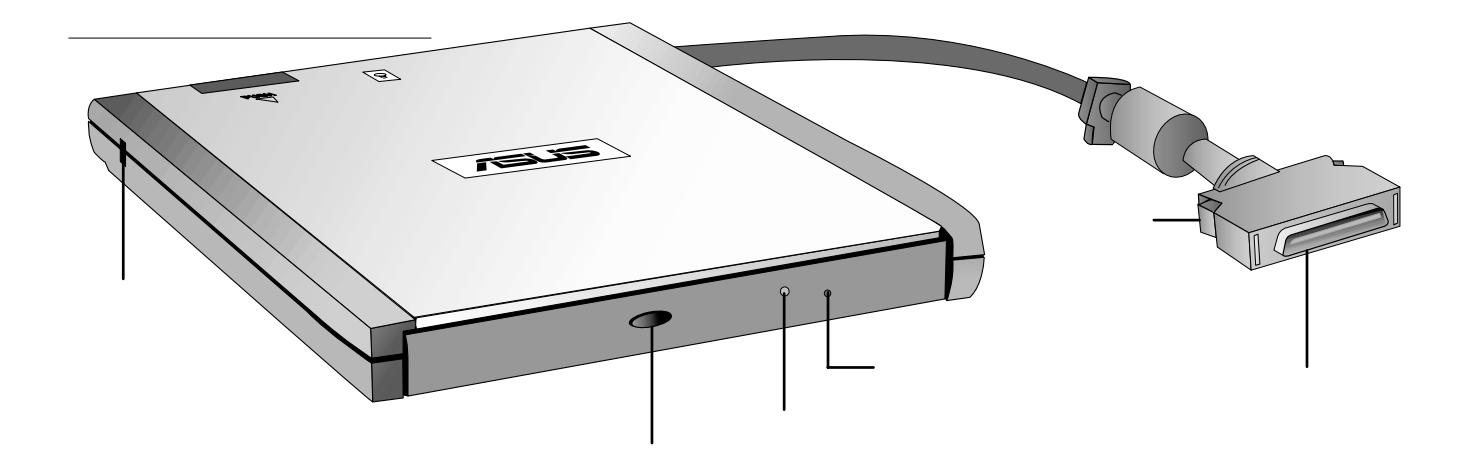

 $\oint$ **格有:音樂光盤**(Au-

dio CD CD-DA) (Photo CD) MS-DOS MSCDEX mode 1 mode 2 **容之光盤規格、**CD-ROM/ X A C D - I (Video CD)

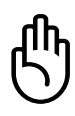

光驅模組左側具備一個 **<sup>K</sup>** 防盜鎖槽,您可以自行選購防盜

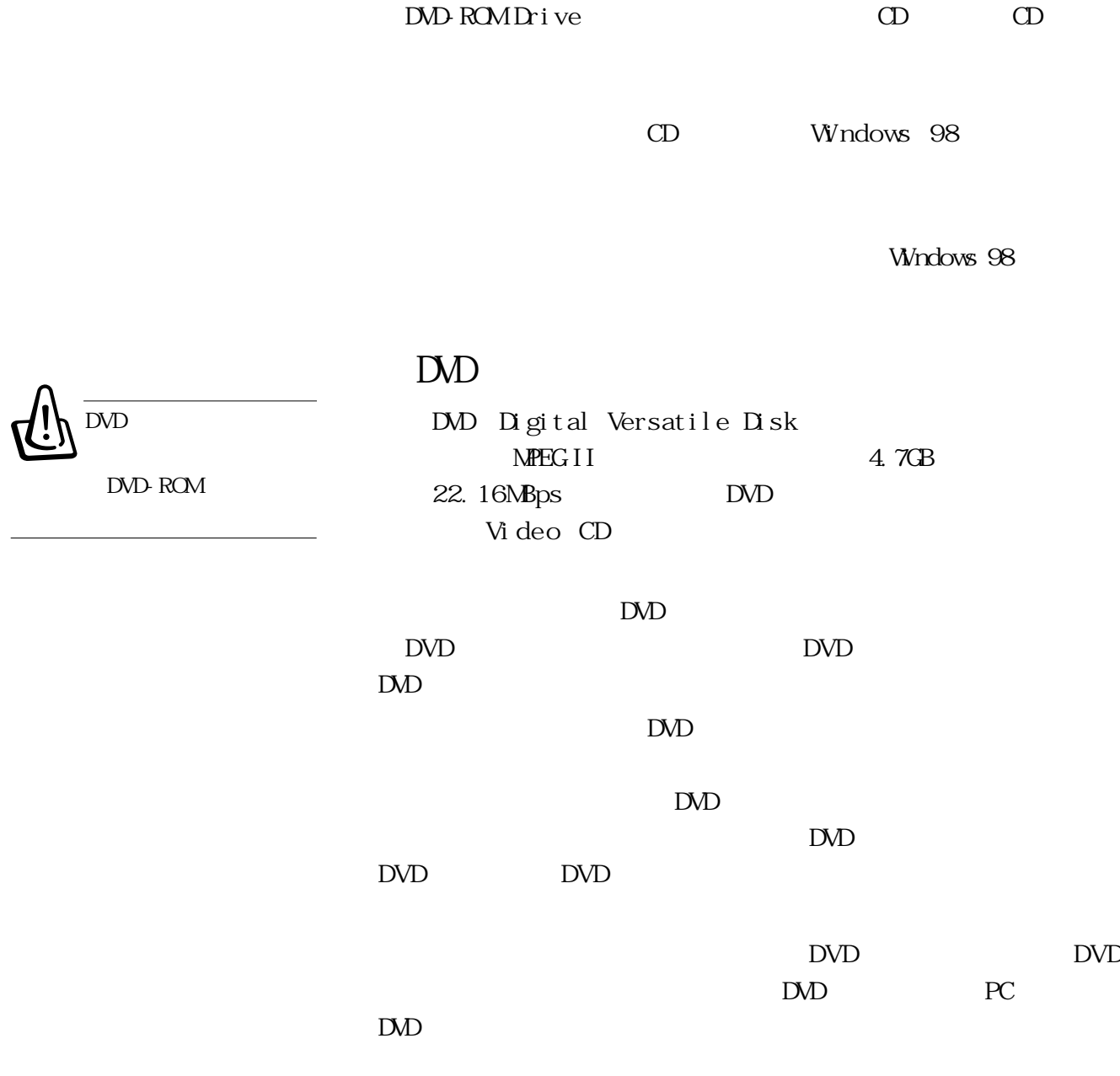

CD CD-ROM Drive DVD

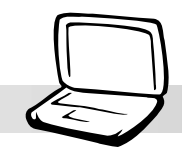

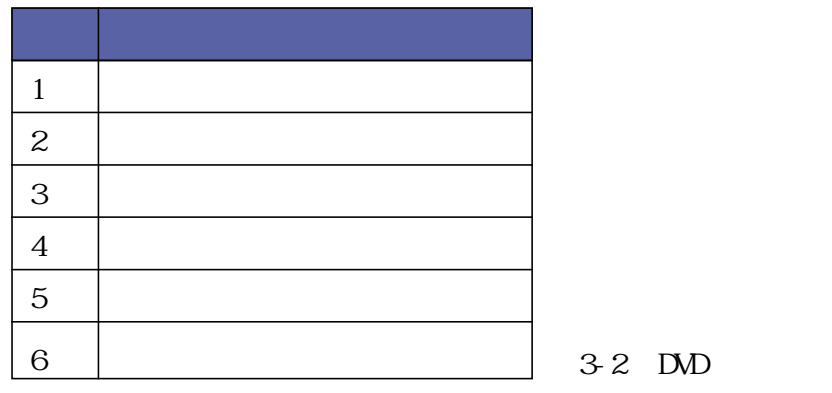

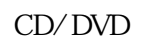

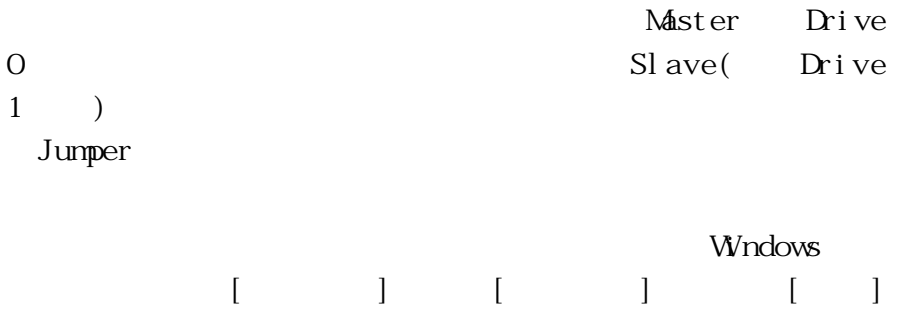

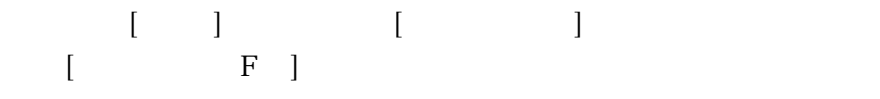

### 3-7 PC

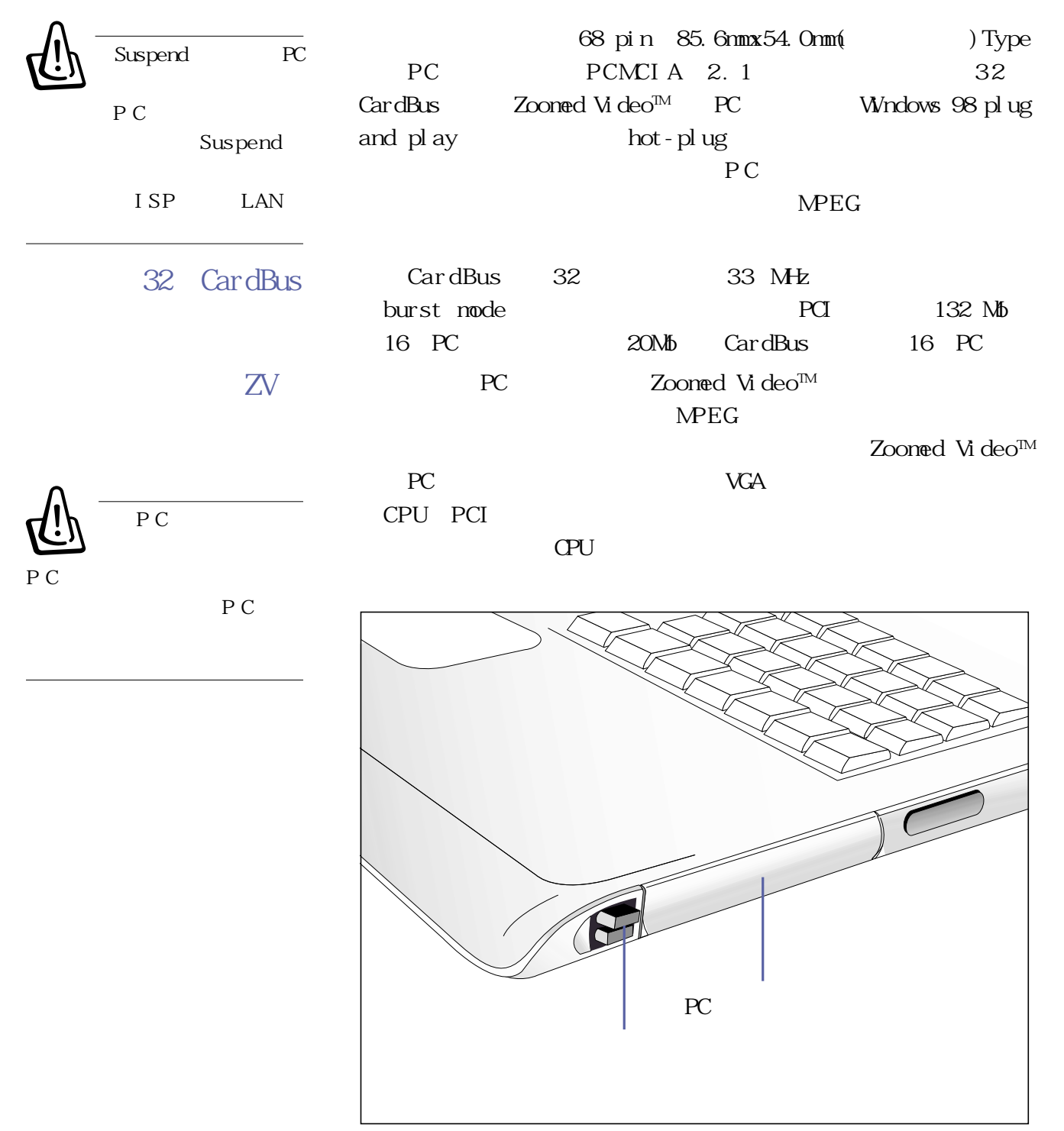

3-11 PC

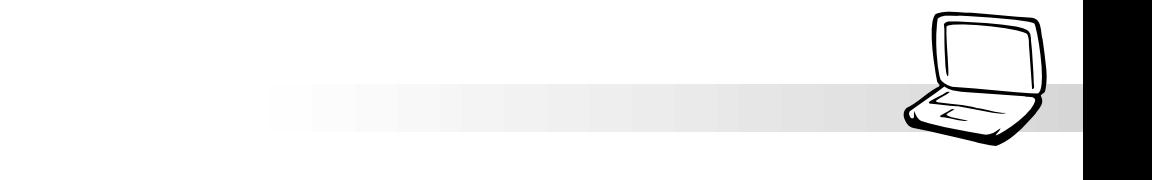

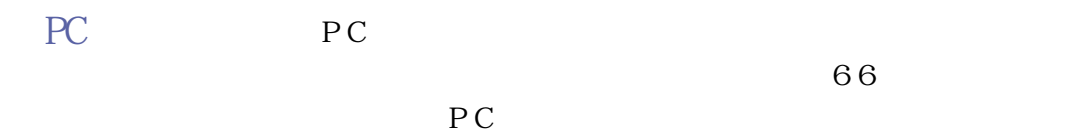

 $PC$ PC 3-13

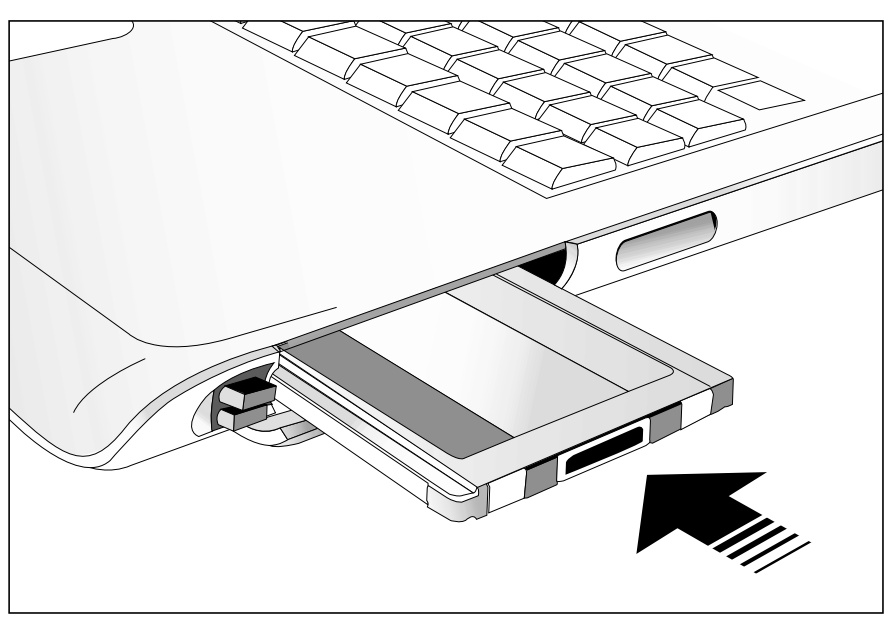

3-12 PC

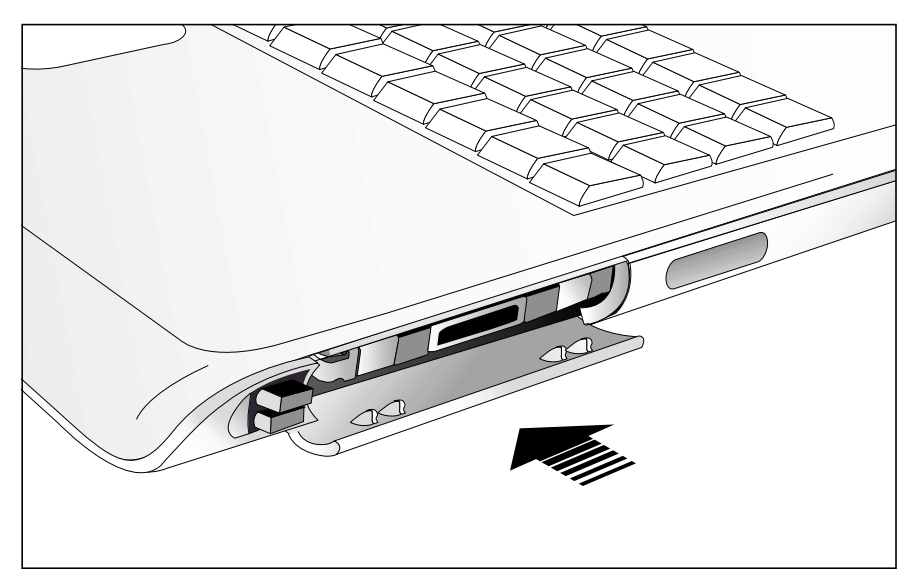

3-13 PC

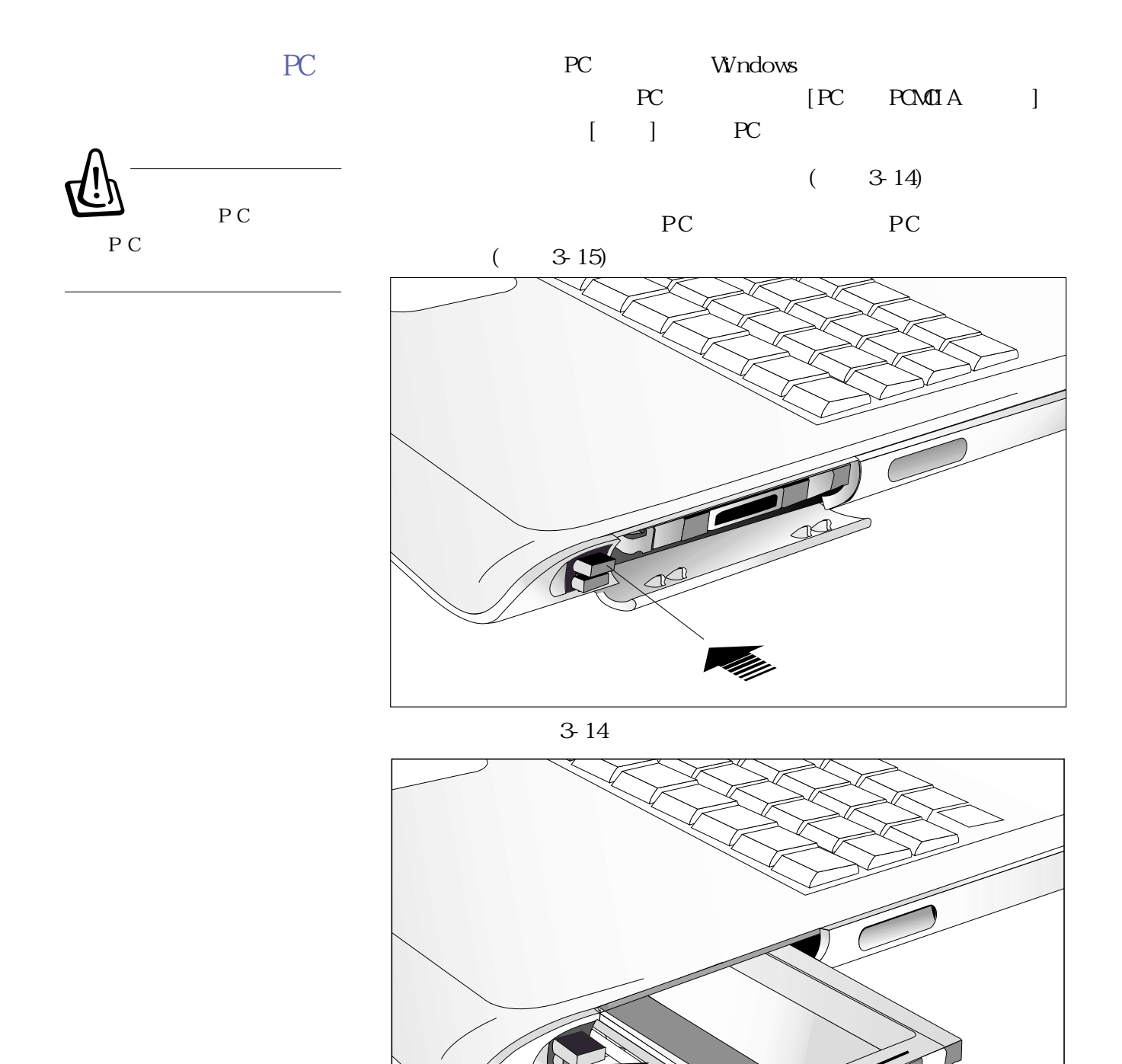

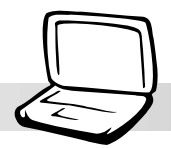

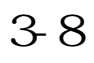

 $16$ 

**OPL3 FM** 

Wavet able Sound Blaster Pro Windows Sound System

※支持16位數字聲效播放

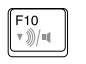

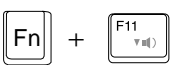

 $\|Fn\|$  +

 $/$ 

Windows

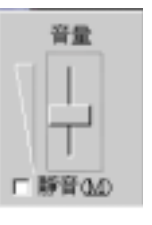

**3-9 串行總線接口**

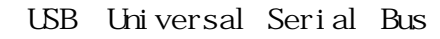

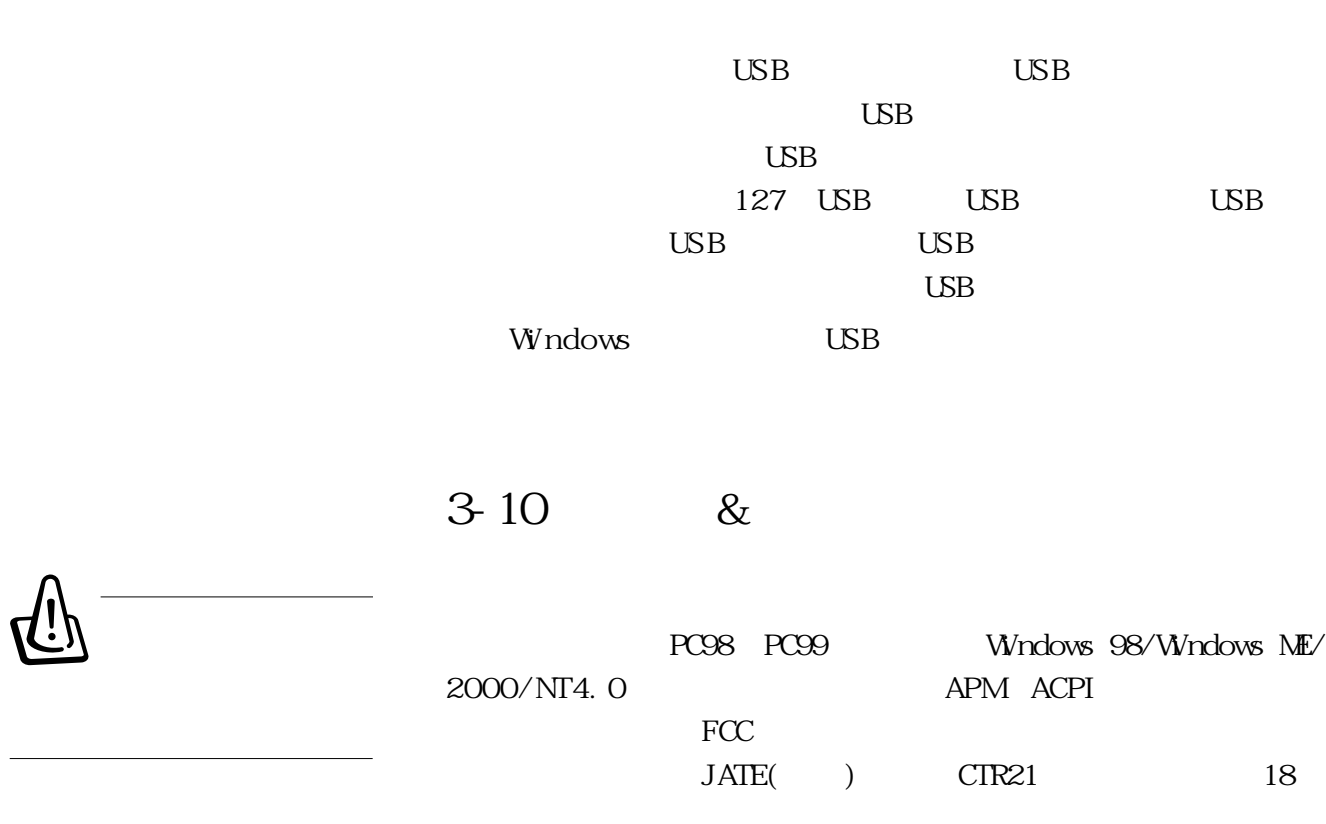

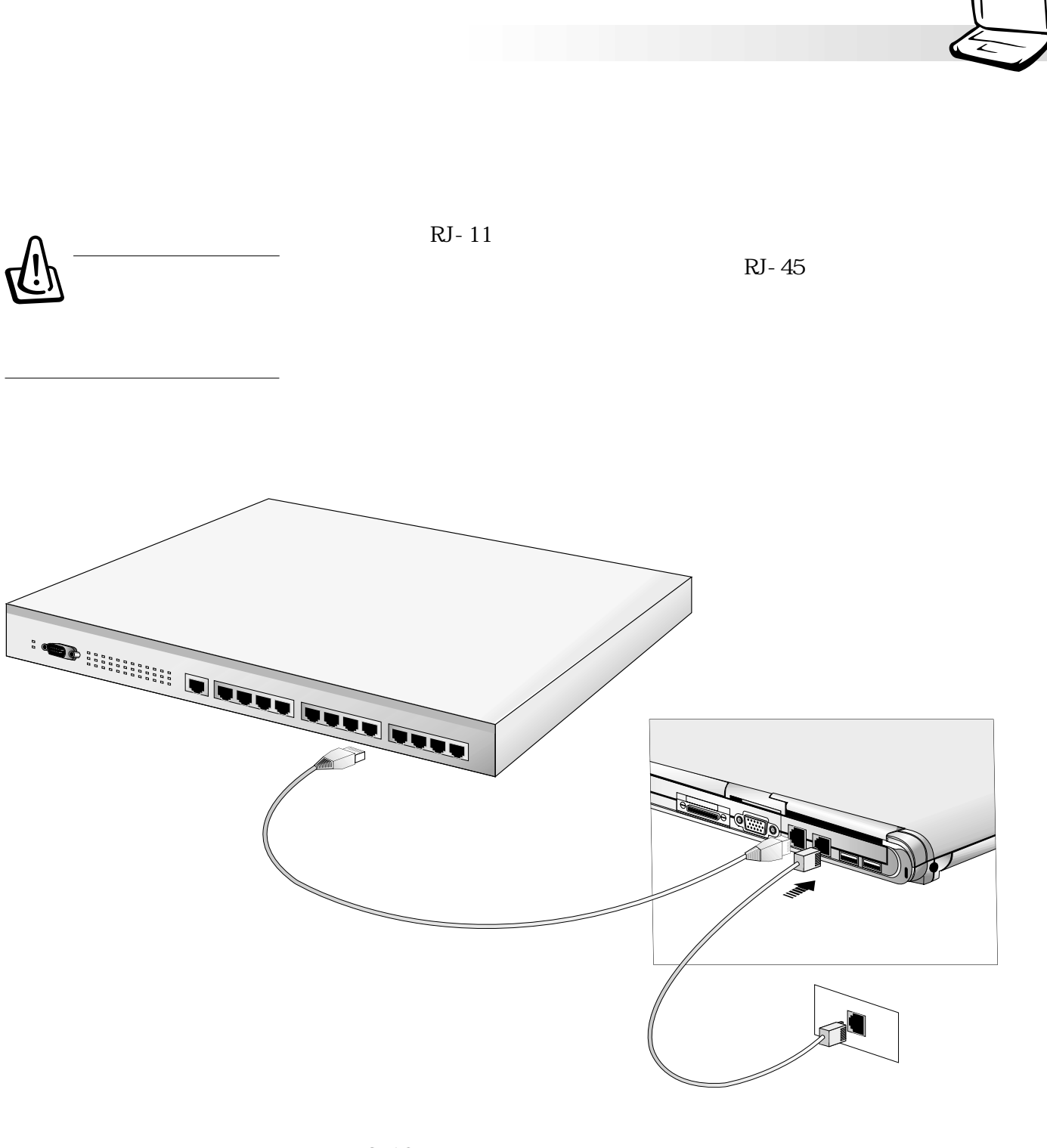

圖3-16■因特網&區域網絡連接

**59**

# **3-11 紅外線數據傳輸**

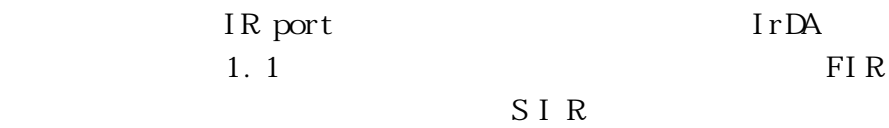

#### I r  $DA$

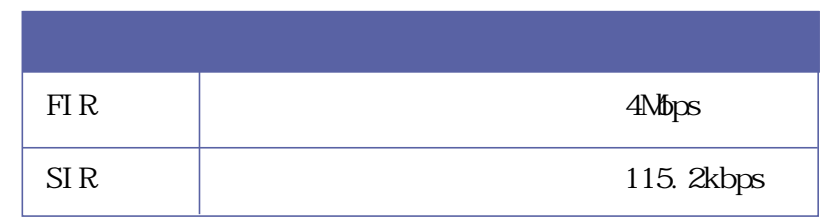

 $3-3$ 

Windows 98

 $\Box$ 

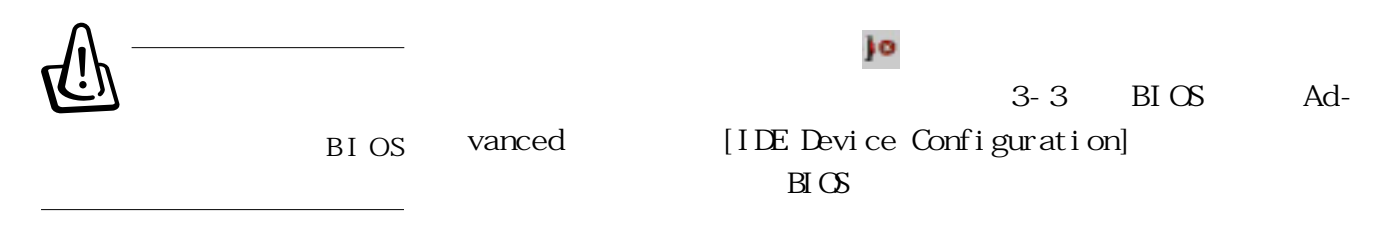

 $15$ 

 $\Gamma$ 

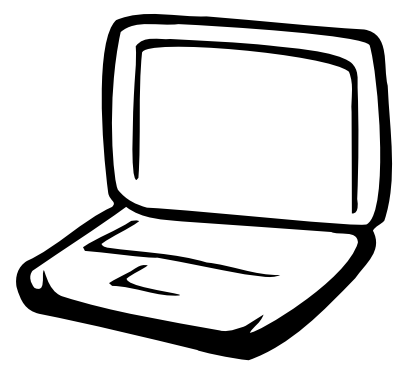

 $4-1$  $4-2$ 4-3 USB  $4-4$  $4-5$  USB  $4-6$  $4-7$ 

 $4-8$ 

**4-1 筆記本電腦接口介紹**

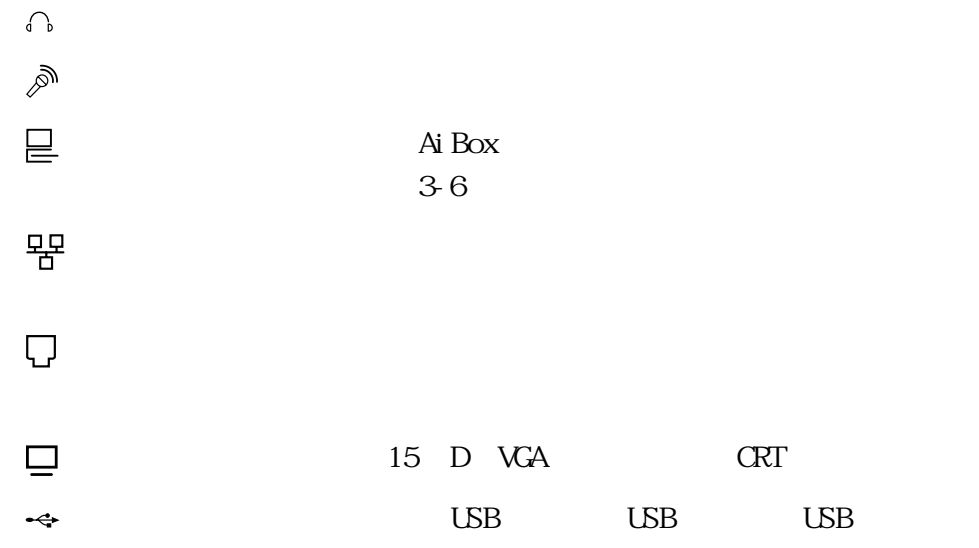

**4-2 外接顯示屏**

Dual View

15pin D

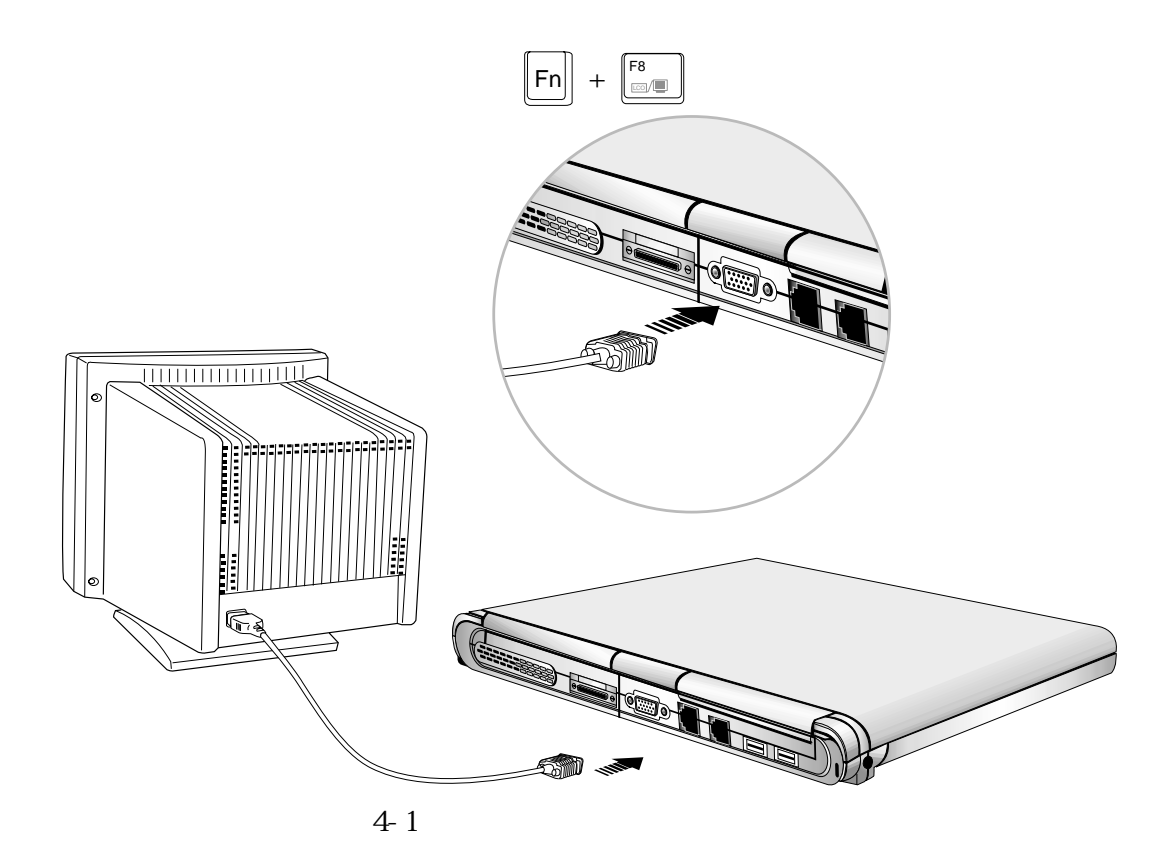

USB

**4-3 外接USB鍵盤及鼠標器**

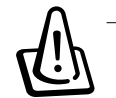

USB Universal Serial Bus

本產品內建二個USB口插槽,可連接具備USB口的外圍設備 (譬如鍵盤、鼠標器等)。安裝USB規格的外圍設備不需要重新 開機或是設置,只要插入USB口中,電腦即自動設置完成。一台 127 USB USB USB USB USB  $\Box$ Windows 98 Windows 98

Windows

 $19mm$ 

USB USB

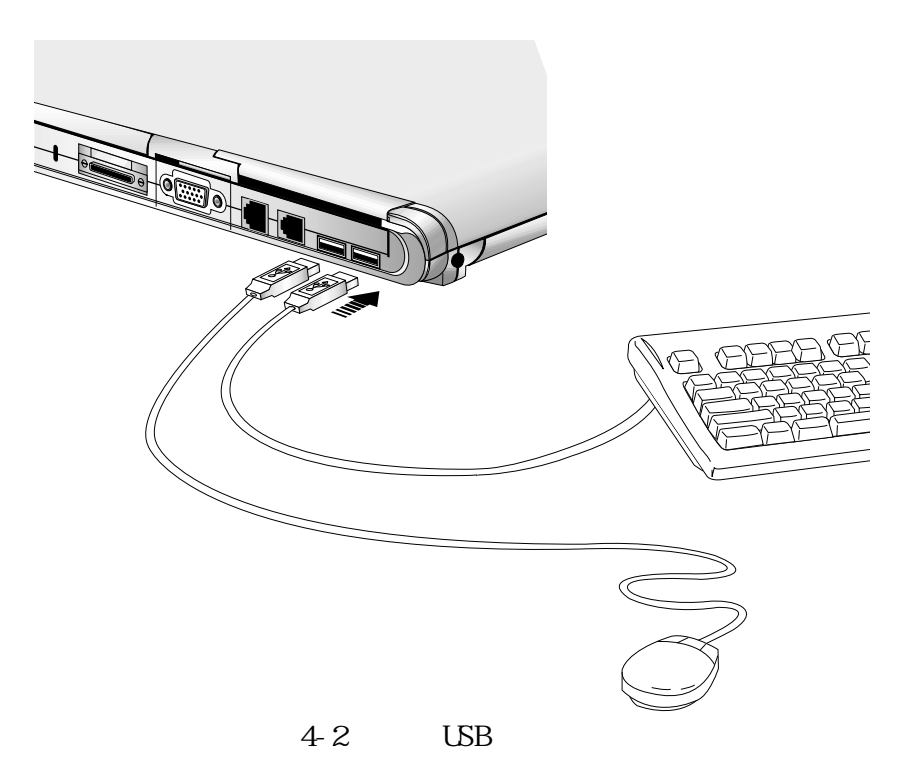

**64**

**4-4 外接打印機** Printer Port USB  $\angle$ USB $\angle$ USB  $\overline{UBB}$  $\angle$ USB $\angle$ USB $\angle$ USB $\angle$ USB Windows USB  $Wn$ d o ws US B

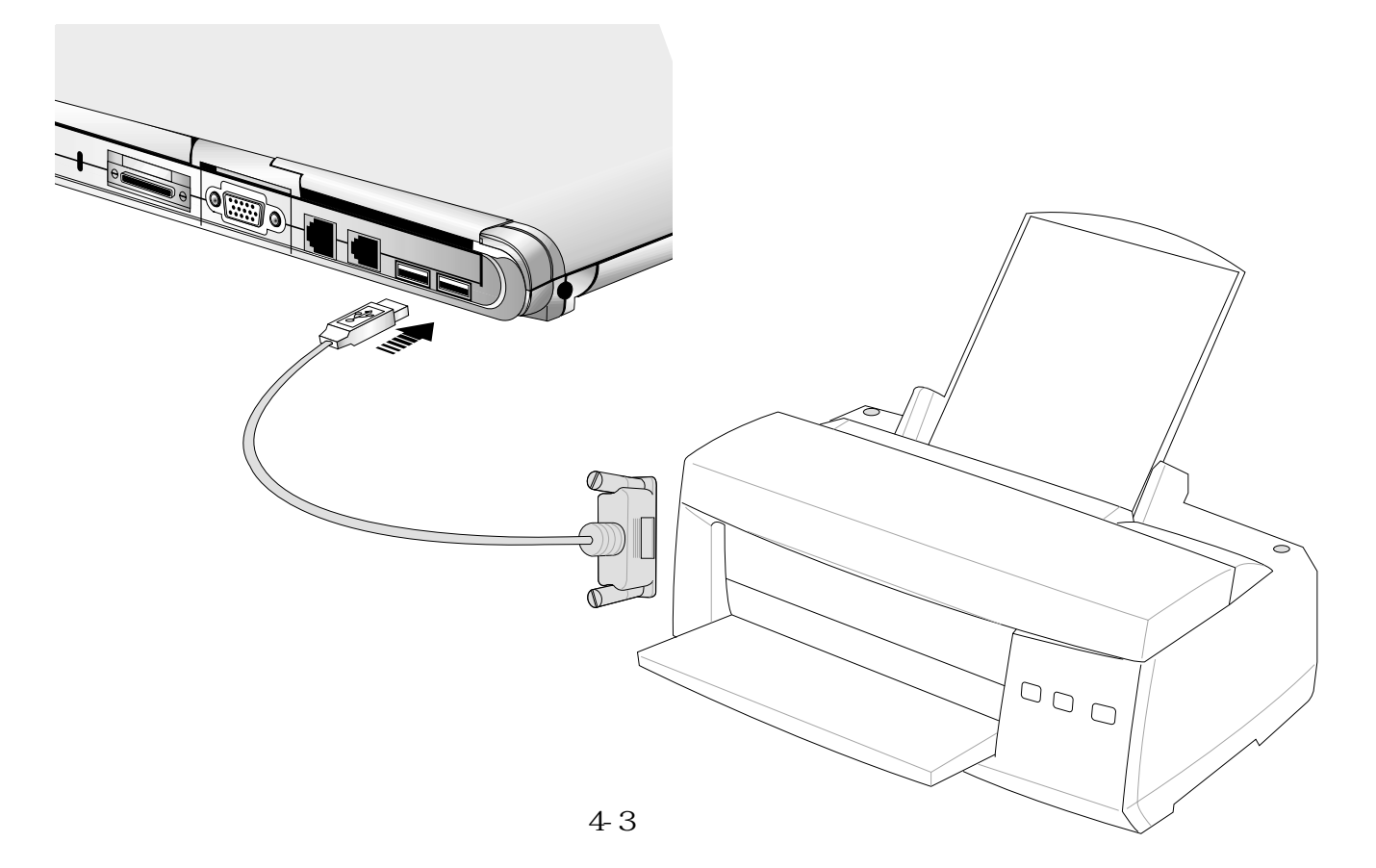

### **4-5 USB連接線文件傳輸**

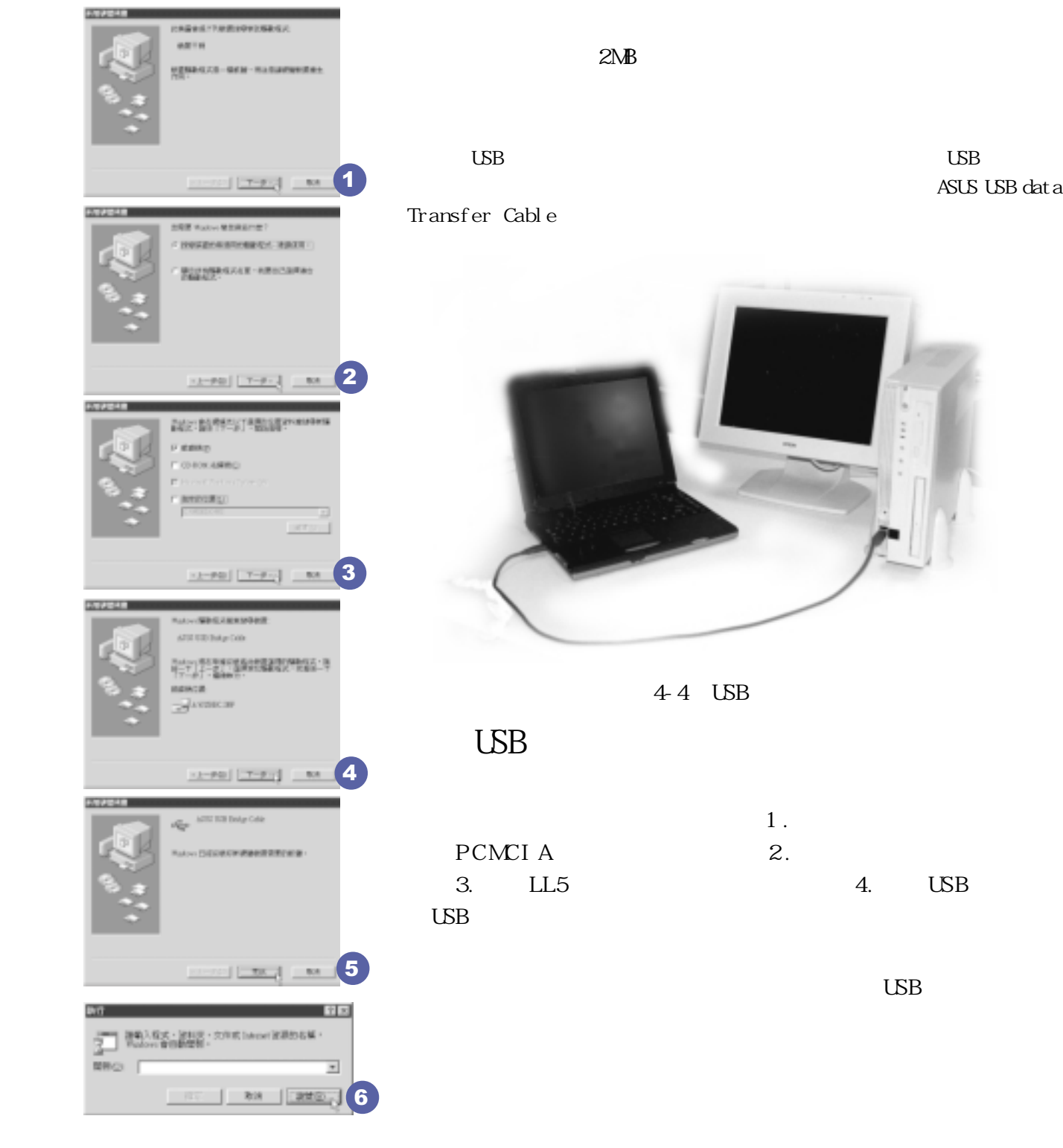

**品包含一條纜線及一張驅動程序及工具軟件磁盤,本文以ASUS USB data**

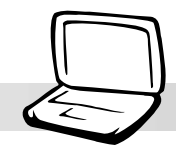

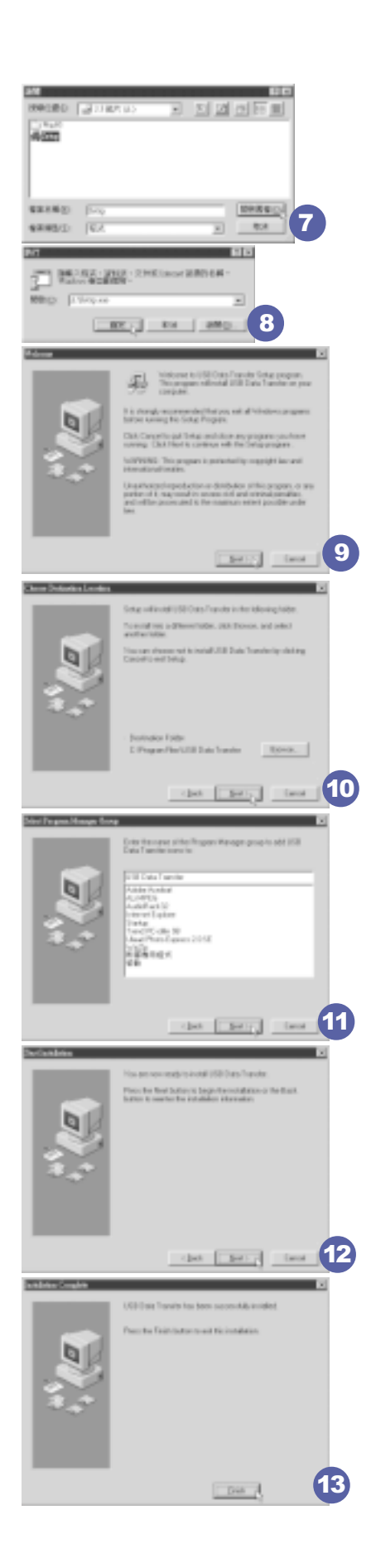

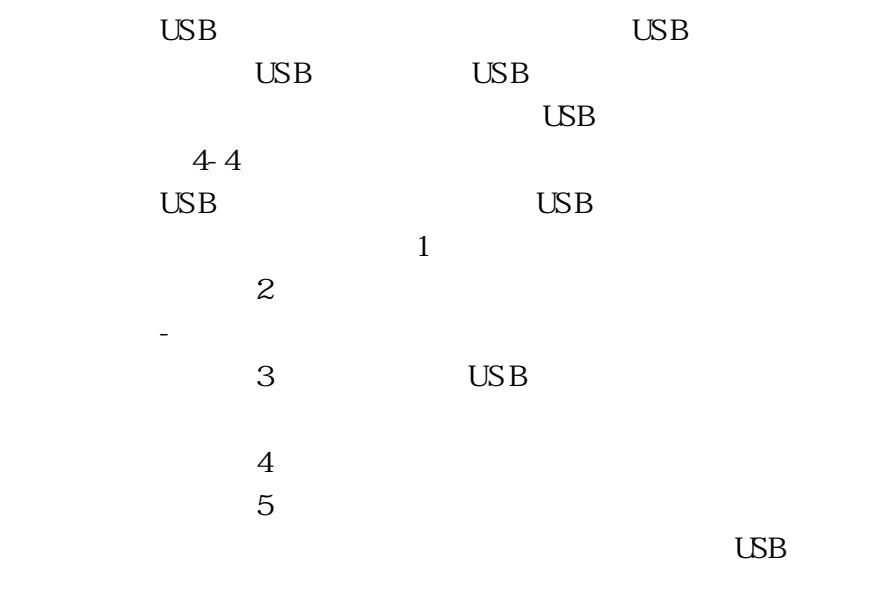

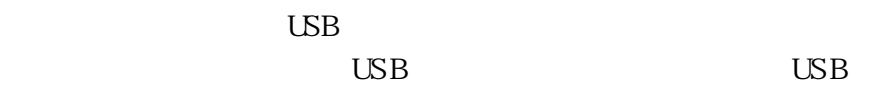

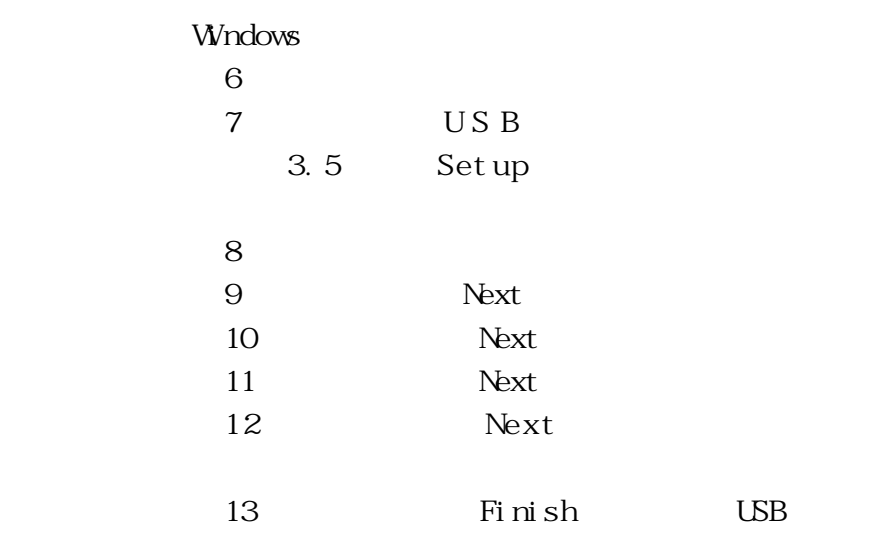

 $\cup$  BB

## $4-5$  USB

#### $\text{UBB}$

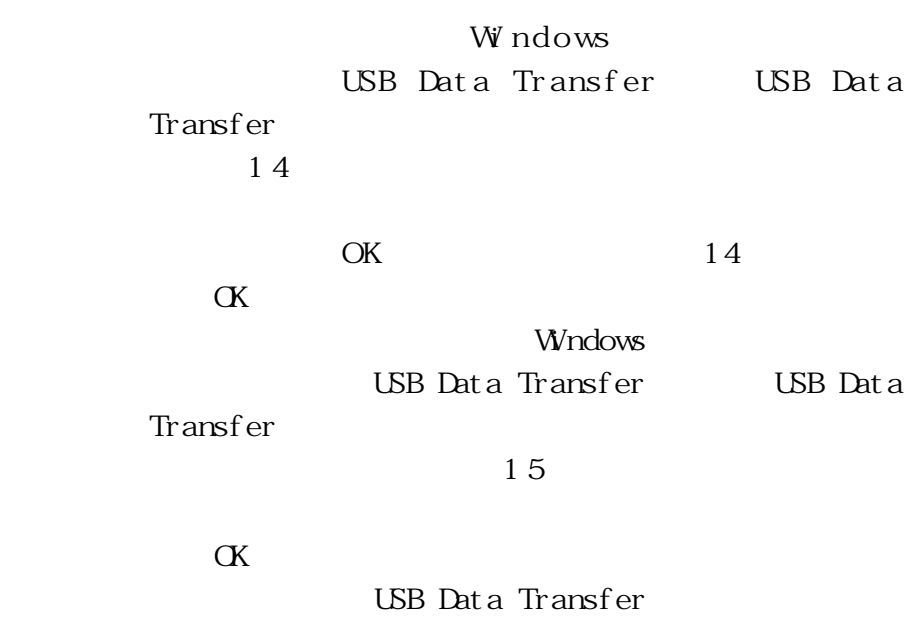

**LED** 

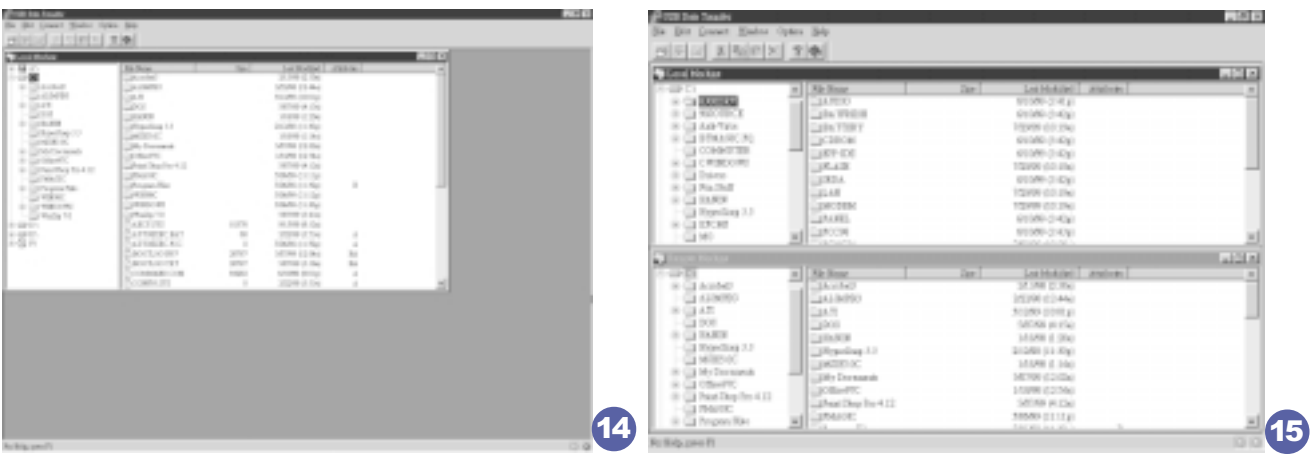

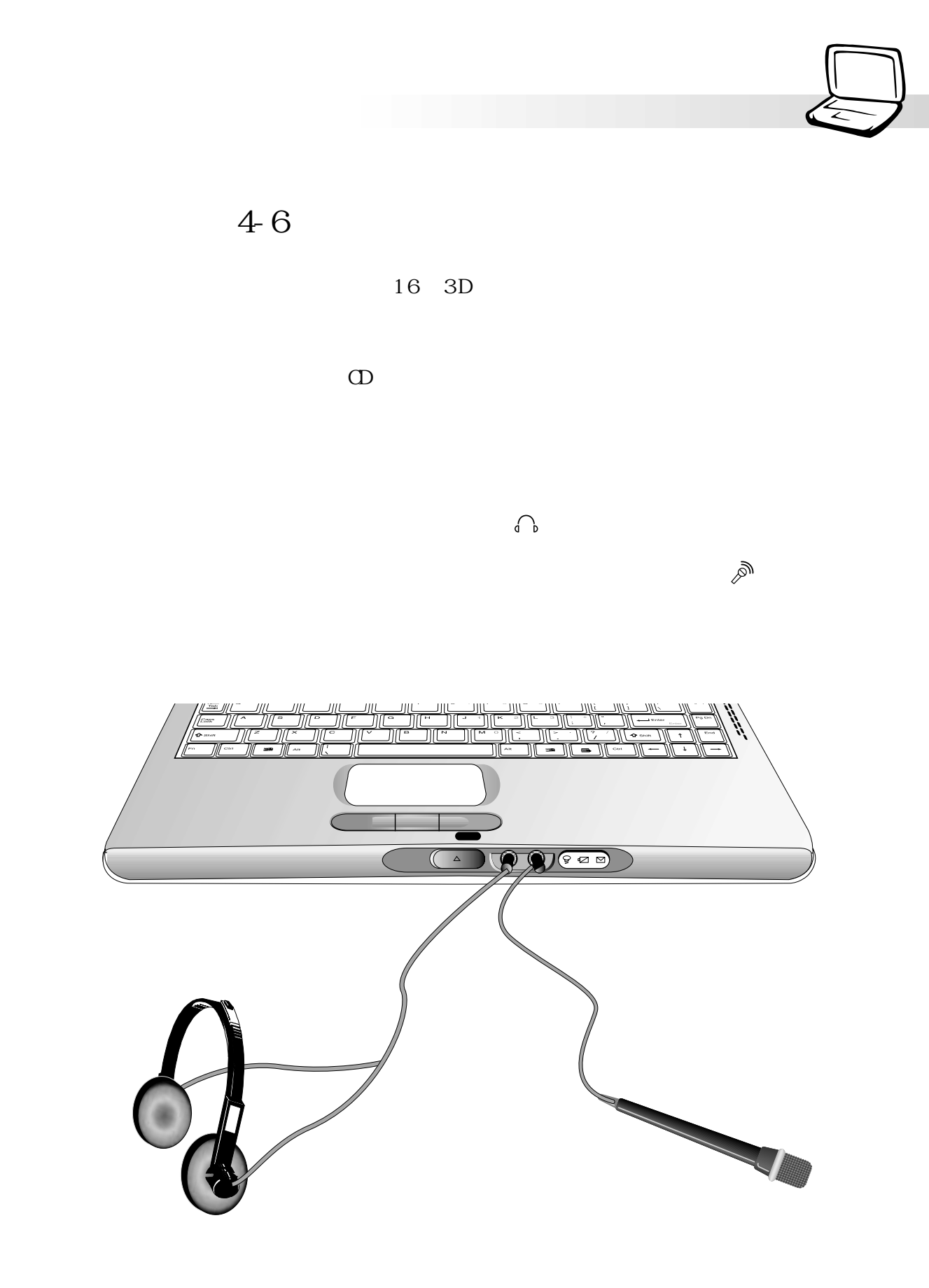

**69**

**4-7 防盜鎖**

本產品左側具備一個 **<sup>K</sup>** 防盜鎖槽,您可以自行選購防盜鎖

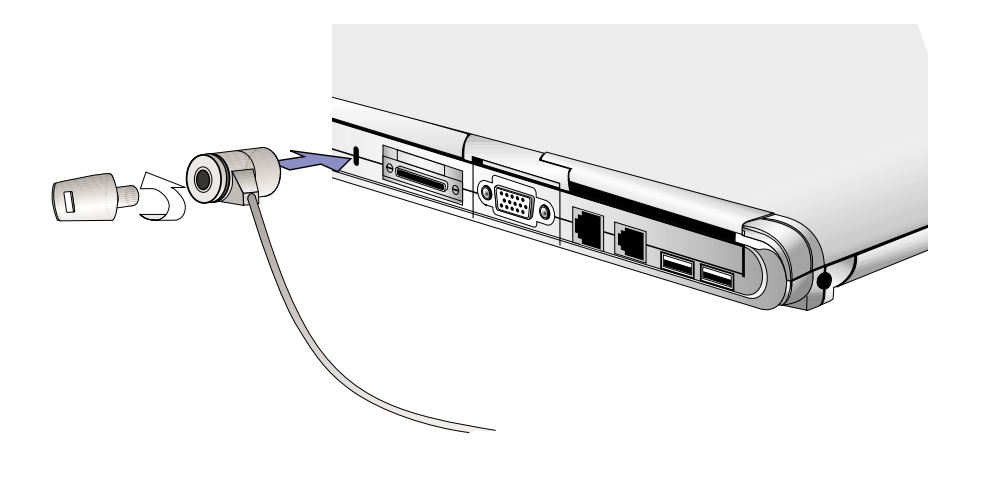

 $4-6$ 

**4-8 擴展存儲器**

Windows  $64\text{MB}$   $64$   $51\text{RAM}$ 144 pin SO DIMM 16NB 32NB 64NB 128NB  $64\mathsf{N}\mathsf{B} + 128\mathsf{N}\mathsf{B}$  single-bank  $SO \square \mathsf{M}\mathsf{M}$ 

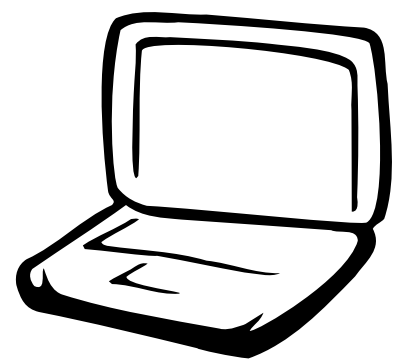

 $5-1$  $5 - 2$  $5-3$  $5-4$ 

5-5 APM

 $5-6$  ACPI

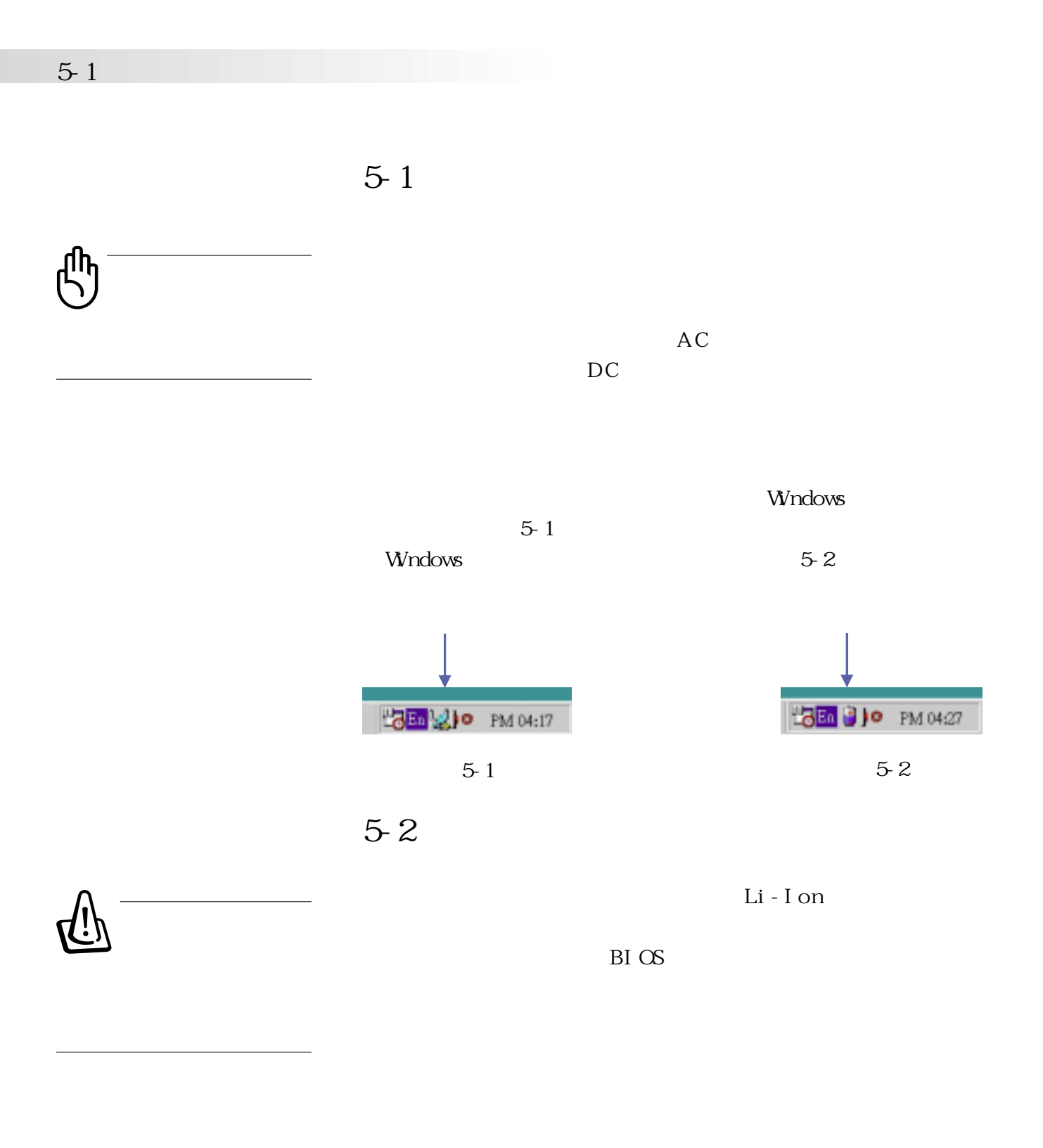

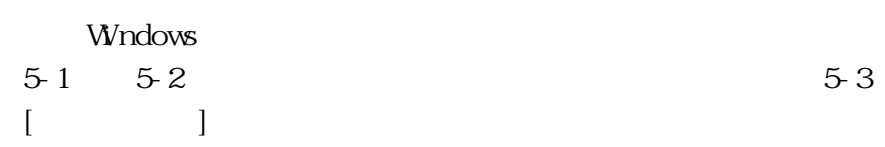
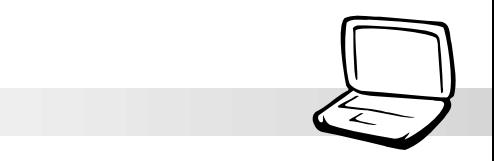

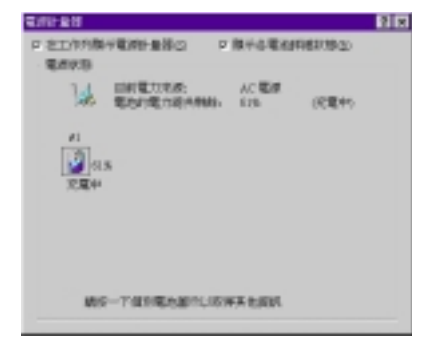

圖5-3 電源計量器窗口

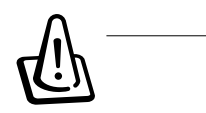

Windows  $BIOS$ 

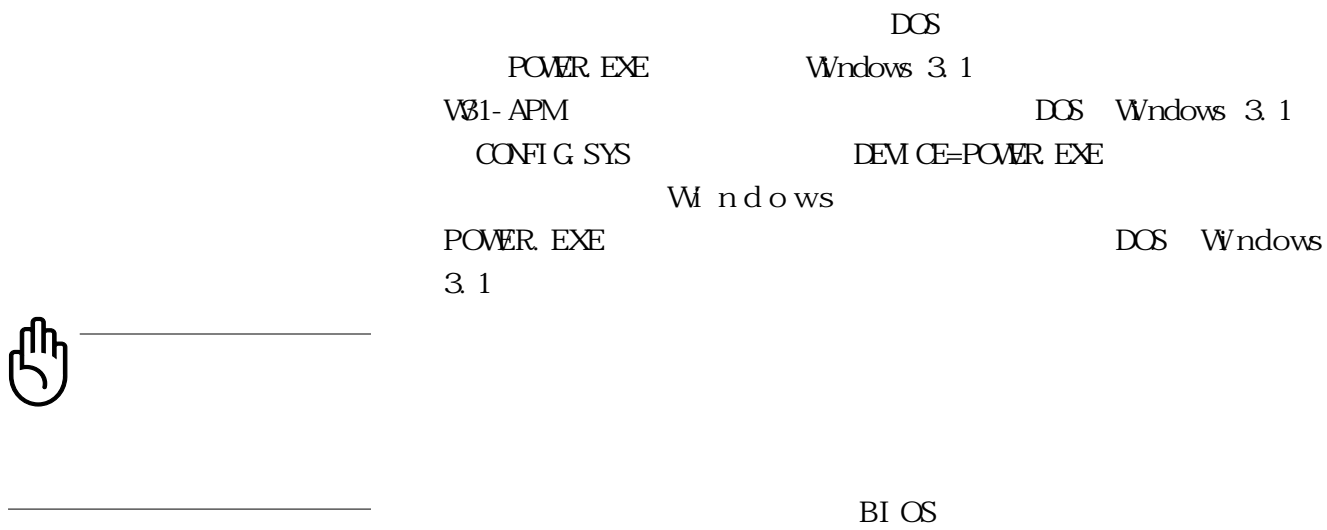

Discharge

10 30

 $5-2$ 

 $BIOS$ 

POWER

**5-3 能源管理模式**

 $BIOS$ 

Standby Mode Suspend Mode System Sleep BIOS POWER

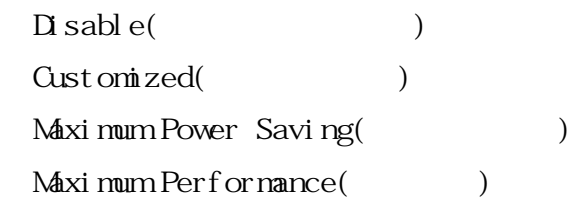

Maximum Performance

St andby Mode

(Suspend Mode)

 $B I O S$ 

Save To RAM STR
Save To RAM STR
Saved To Disk (STD) Save To RAM

Save To Disk

Cust om zed

1.  $\blacksquare$ 

 $2.$ 

 $3 \pm 3$ 

BI OS

(Hard Disk Timeout) Standby Timeout and Auto Suspend Ti neout

 $5-3$ 

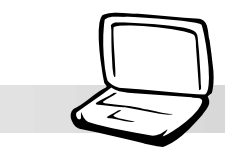

**5-4 保持良好的節電習慣**

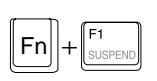

 $Fn + F$ 

 $\blacksquare$ 

 ${\rm BI} \:\mathbb{C}\!\mathbb{S} \qquad \qquad {\rm POW}\!\mathbb{R}$ 

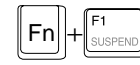

 $5-4$ 

\*CPU電源被關閉

Save To RAM

 $(Save To B sk)$  $50$  $AC$ 

DRAM refresh

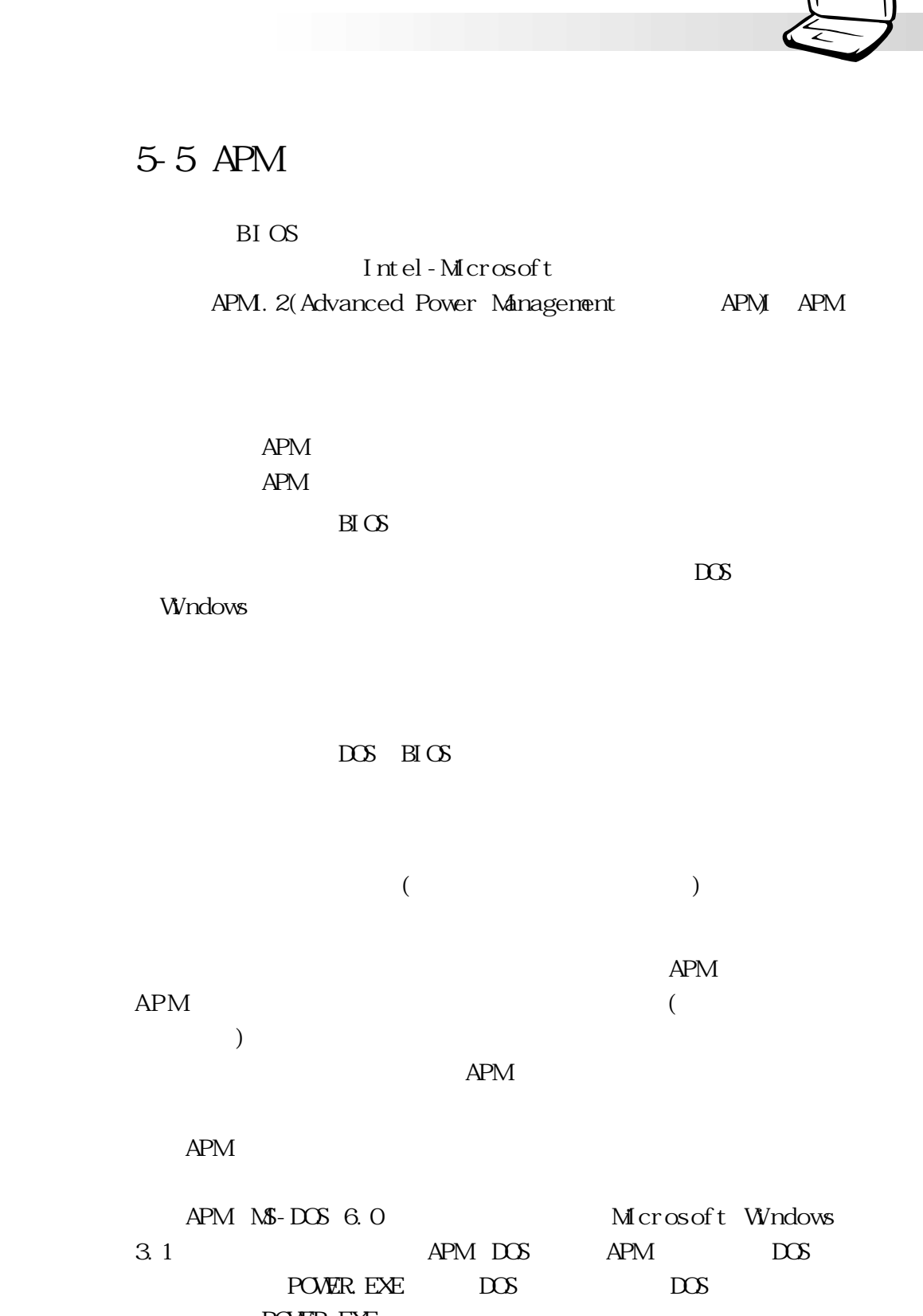

POWER. EXE DOS APM CONFIG.SYS :

#### $5-6$  ACPI

DEVICE=C:\DOS\POWER.EXE POWER. EXE Windows 95/98

Windows  $APM$ 

Help

**BIOS SETUP** APM  $APM$   $APM$ BIOS Setup

DOS Windows

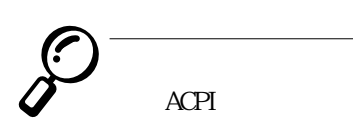

## 5-6 ACPI

ACPI Advanced Configuration and Power Interface

Toshi ba

Windows98 Windows

ACPI Intel Microsoft

 $2000$ 

合且支持ACPI規格的硬件設備,可控管之硬件遠較APM廣泛,也

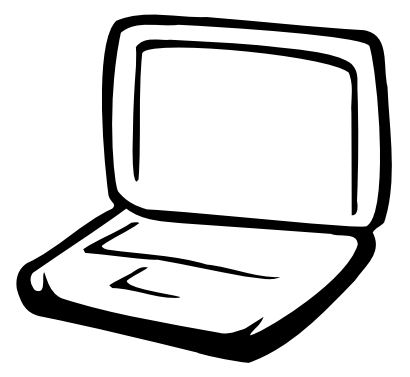

**第六章:BIOS設置**

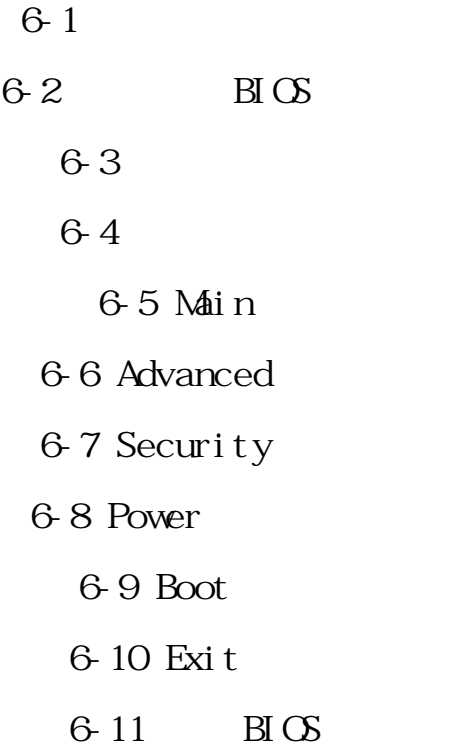

6-1 **基本輸出入系統介紹**  $\begin{array}{lclclcl} \mathrm{B} \mathrm{I} \mathrm{C} \mathrm{S} & \text{Basic Input} & / \mathrm{Out} \mathrm{put} & \text{System} \end{array}$  $BIOS$  $BIOS$  $BIOS$  $\overline{B}I$  OS 6-11  $B\bar{B}$  $\boxtimes$  $6 - 1$  $BI OS$  $\sqrt{\frac{B}{B}}$ Load Set up Def aults

 $BIOS$ 

 $\overline{\mathrm{B}}$ IOS

# **6-2 如何進入BIOS設置程序**

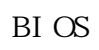

 $BIOS$ 

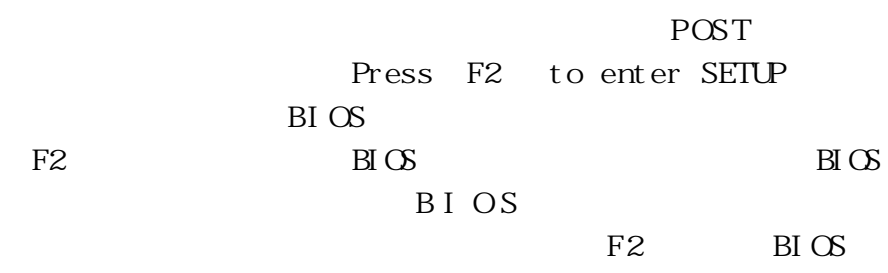

# **6-3 主畫面功能介紹**

 $B \text{I} \text{C}$ 

| PhoenixBIOS Setup Utility             |                                  |                                                                             |  |
|---------------------------------------|----------------------------------|-----------------------------------------------------------------------------|--|
| <b>Nain</b><br>Hdwanced               | Security<br><b>Boot</b><br>Power | Exit                                                                        |  |
|                                       |                                  | <b>Item Specific Help</b>                                                   |  |
| <b>System Time:</b>                   | [17:15:00]                       |                                                                             |  |
| <b>System Date:</b>                   | [08/29/2000]                     |                                                                             |  |
|                                       |                                  | <tab>, <shift-tab>, or<br/><enter> selects field.</enter></shift-tab></tab> |  |
|                                       |                                  |                                                                             |  |
| <b>Primary Master</b>                 | $[IBM-DJSA-220-(PM)]$            |                                                                             |  |
| Primary Slave                         | <b>[None]</b>                    |                                                                             |  |
| <b>Legacy USB Support:</b>            | <b>[Enabled]</b>                 |                                                                             |  |
| <b>Video Display Device:</b>          | [LCD & CRT]                      |                                                                             |  |
| <b>System Memory:</b>                 | 640 KB                           |                                                                             |  |
| <b>Extended Memory:</b>               | 64512 KB                         |                                                                             |  |
|                                       |                                  |                                                                             |  |
|                                       |                                  |                                                                             |  |
|                                       |                                  |                                                                             |  |
|                                       |                                  |                                                                             |  |
|                                       |                                  |                                                                             |  |
| <b>Help</b><br>Select Item<br>ш       | Change Values<br>$-1+$           | Setup Defaults                                                              |  |
| Select Menu<br>Exit<br>$\overline{a}$ | Enter<br>Select<br>► Sub-Menu    | Save and Exit                                                               |  |

6-1 BIOS

 $6-4$ 

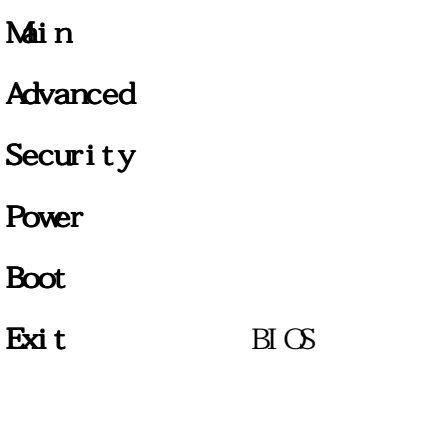

**6-4 操作功能鍵說明**

 $\boxtimes$ 

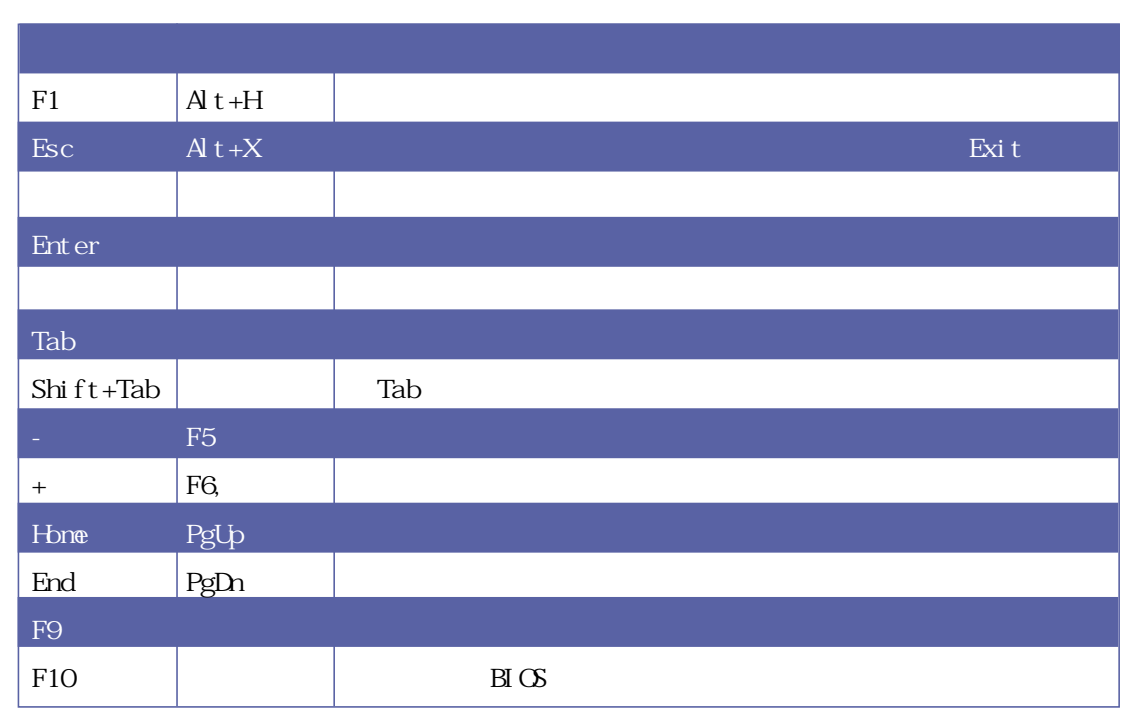

 $6-1$ 

**84**

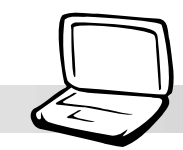

 $\overline{B}$   $\overline{C}$ 

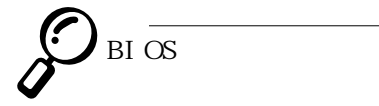

含該選項的進一步參數設置,將光標移到該處按下Enter鍵即可  $\mathop{\hbox{\rm ESC}}$ 

**BI** OS

BIOS  $\, {\rm BI} \,$  OS  $\,$  $\,$  BI $\,$  OS $\,$  $BIOS$  F9

 $F1$   $Alt+H$ 

#### $6-5$  Main

# 6-5 Main

 $B \subset S$  6-2

# **System Time**

Tab Tab + Shift

# **System Date**

Tab Tab + Shift

Primary Master Primary Slave

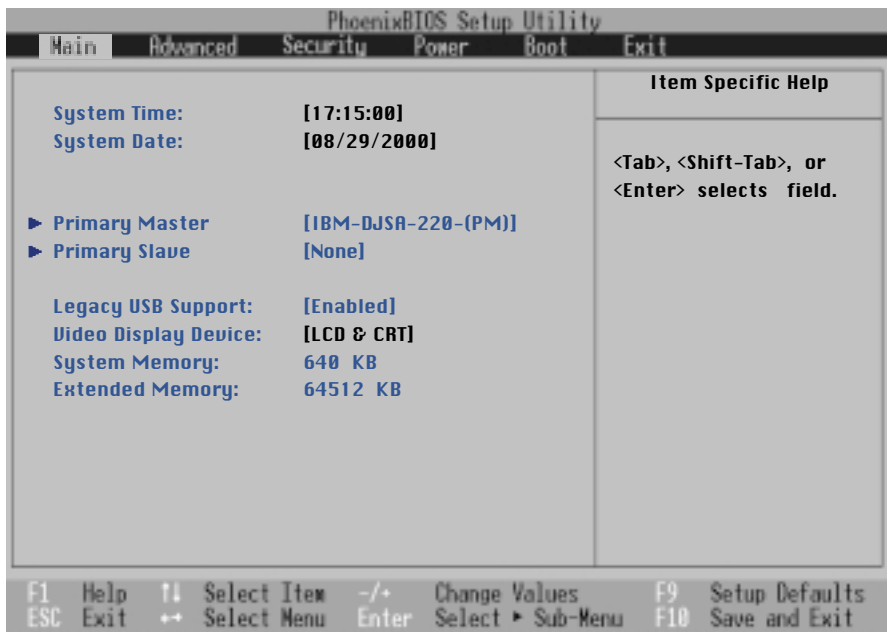

6-2 Main

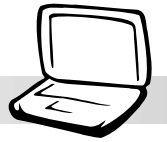

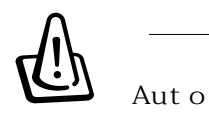

Primary Master

 $\overline{I}$ DE

**行設置IDE硬盤參數,請先確**

〔E n t e r 〕即可進入次菜單做進一步的設置,出現如圖6 - 3 菜

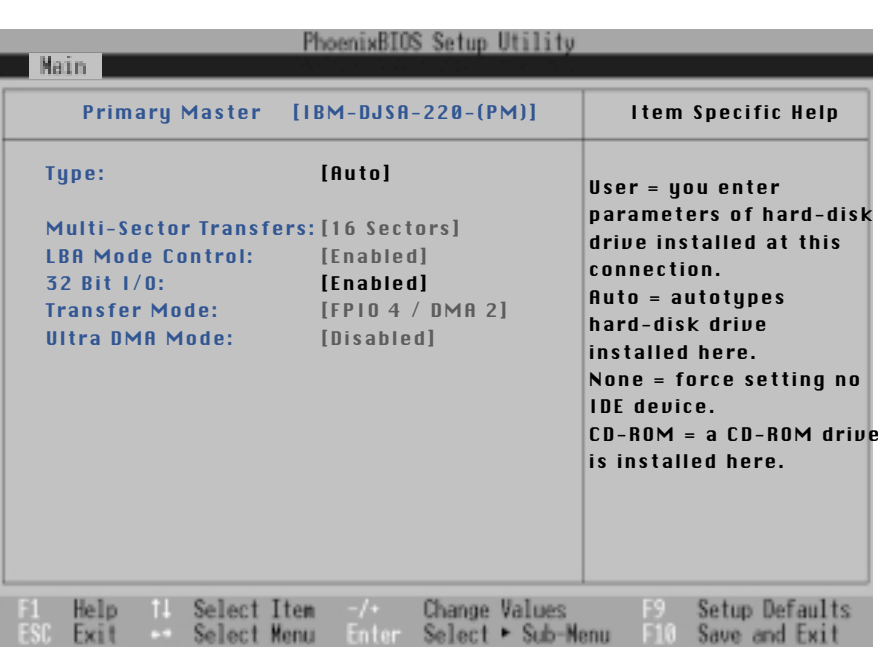

6-3 Primary Master

Type  $I$  D E Auto User CD-ROM None  $\overline{a}$  -  $\overline{a}$  and  $\overline{a}$  $IDE$ Auto  $\operatorname{Us}\operatorname{er}$ 若為光驅,請選擇〔CD-ROM〕項目,若移開或不安裝IDE元 None Type User Cylinders Heads Sectors Gylinder Cyl i nders

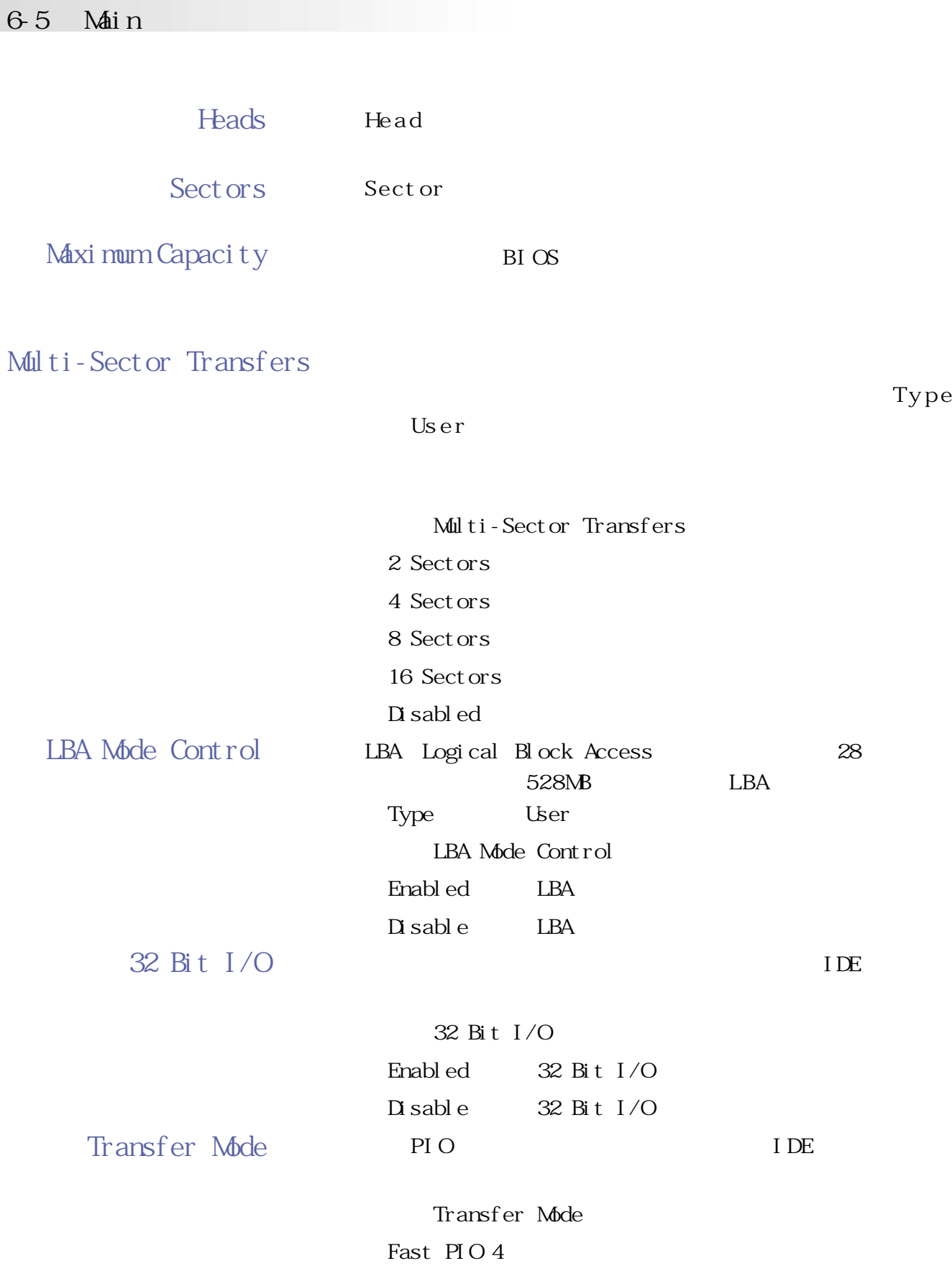

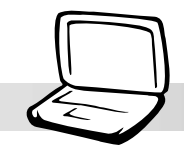

Fast PIO 3 Fast PIO 2 Fast PIO 1 .Standard FPIO 4  $/$  DMA 2 .FPIO 3 / DMA 1

Ultra DMA Mode

Ultra DMA Mode Mode 2

Mode 1 Mode O Disable

Primary Slave

 $\overline{I}$  DE

表示它有次菜單,直接按下〔Enter〕即可進入次菜單做進一步 6-4 Primary Slave 6-4 Primary Slave Primary Master Auto User CD-ROM None Primary Master Primary Master Main Primary Slave

 $B \times$ 

## **Legacy USB Support**

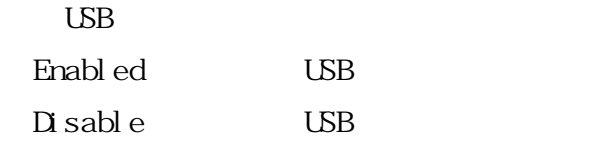

#### 6-5 Main

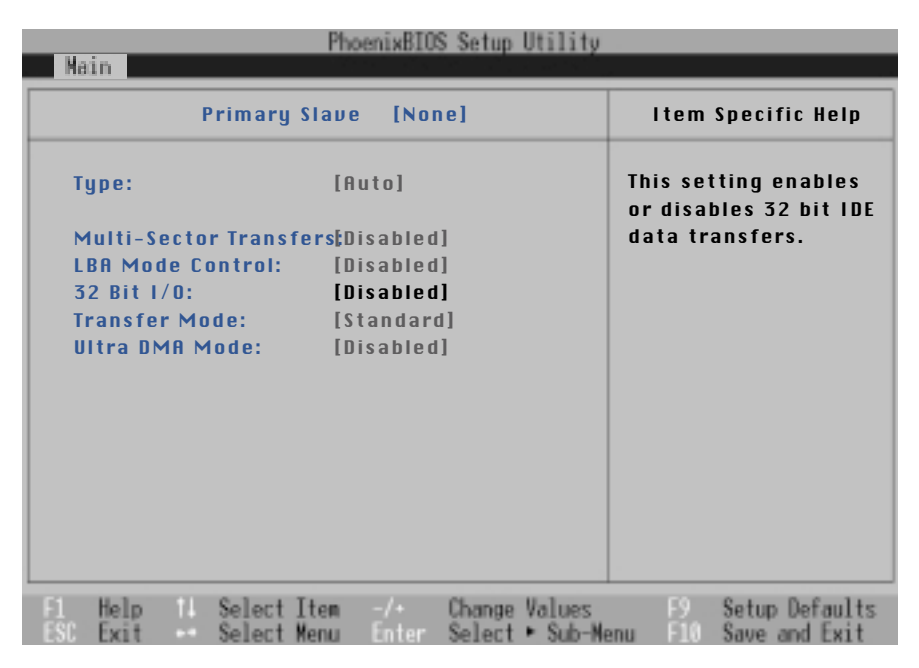

6-4 IDE Primary Slave

**Video Display Device**

**CRT** Video Display Device  $LCD & CRT$ .CRT .LCD

**System Memory**

**Extended Memory**

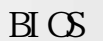

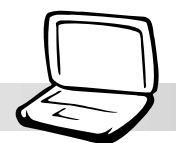

## **6-6 Advanced**

#### Advanced

6-5。

| ixBIOS Setup Utility                                                                                                    |                                                                |                                                                                                    |  |  |
|----------------------------------------------------------------------------------------------------|----------------------------------------------------------------|----------------------------------------------------------------------------------------------------|--|--|
| Advanced                                                                                                    | <b>Boot</b><br>Power                                           |                                                                                                    |  |  |
|                                                                                                    |                                                                | <b>Item Specific Help</b>                                                                                                    |  |  |
| Installed $0/S$ :<br>$\blacktriangleright$ 1/0 Device Configuration<br>Large Disk Access Mode: [Normal]<br><b>Display Expansion:</b><br>Internal Pointing Device: [Enabled]<br><b>OuickBoot Mode:</b><br><b>CPU PSN Protection:</b> | [Win98/Win2000]<br>[Enabled]<br>[Enabled]<br><b>[Disabled]</b> | Select the operating<br>system installed<br>on your system which<br>you will use most<br>commonly.<br>Note: An incorrect<br>setting can cause<br>some operating<br>systems to display<br>unexpected behavior. |  |  |
|                                                                                                    |                                                                |                                                                                                    |  |  |
| Help<br>Select Item<br>Select Menu<br>·                                                                                                    | Change Values<br>$-f +$<br>► Sub-Nenu<br>Enter<br>Select       | Setup Defaults<br>Save and Exit                                                                                                    |  |  |

6-5 Advanced

**Installed O/S**

Installed  $O'$ 

 $S$ 

Wn98/Wn2000/WnME W<sub>n95</sub> .Other

# I/O Device Configuration

Enter 6-6 I/O Device Configuration

#### 6-6 Advanced

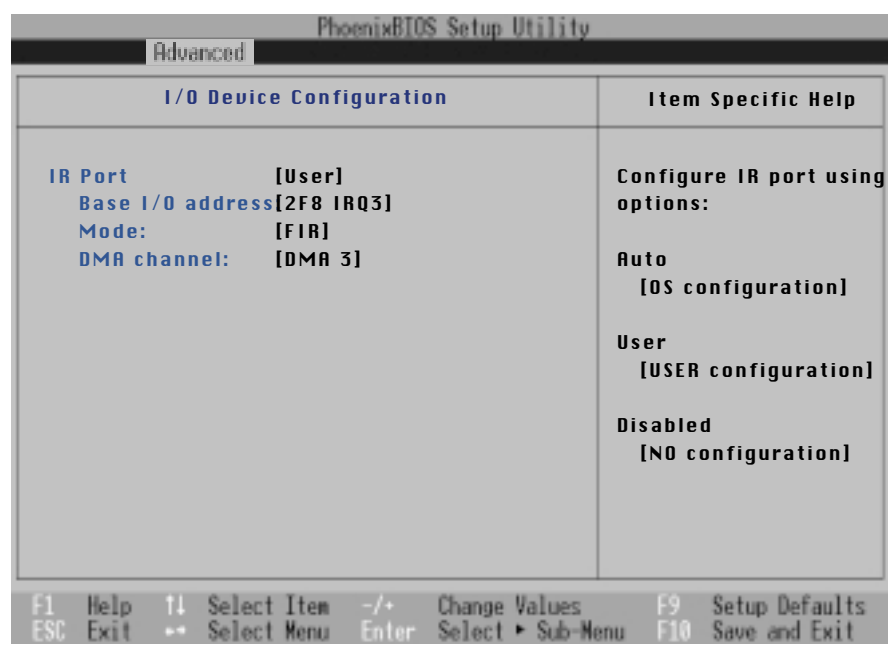

6-6 I/O Device Configuration

I/O Device Configuration

## **IR Port**

IR Infrared

User Di sabl ed .Auto 當選定〔User〕項目時,以下的設置項目也會跟著改變: .Base I/O Address .Mode DMA channel

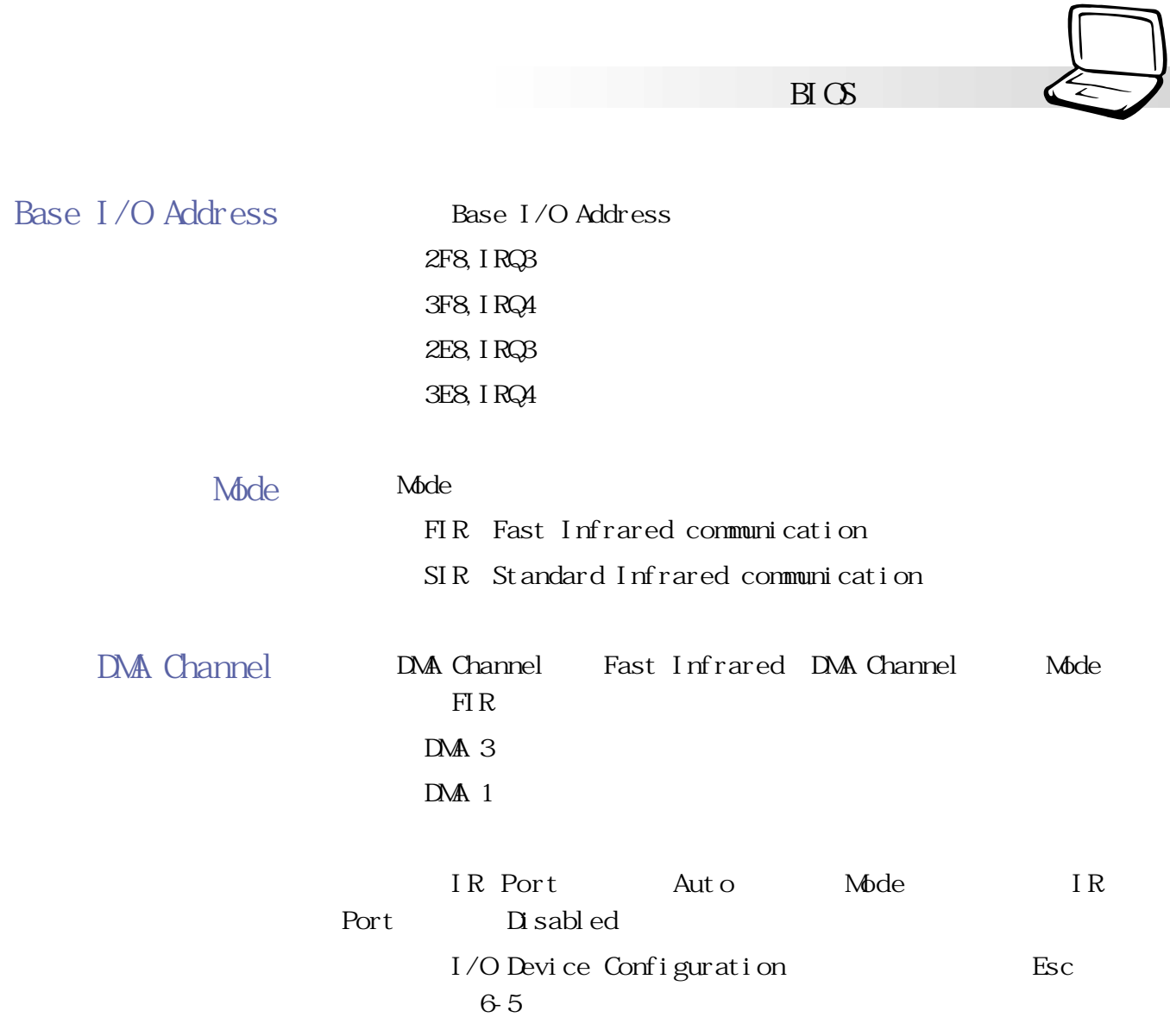

٦

Esc  $6-5$ 

## **Large Disk Access Mode**

 $UNI \times$ Novel large Windows95/98/ME/2000 DOS Normal

.Normal Large

**Display Expansion**

Enable Disable

**Internal Pointing Device**

**使用外接的P S / 2 鼠標**

Internal

Enable **D** sable

Pointing Device **Disable。**

**QuickBoot Mode**

Enable Disable

**CPU PSN Protection** 這個項目讓您選擇CPU PSN Protection功能的開啟或關閉, 開啟這個功能時,將禁止CPU序號被應用程序所檢測。這個項目

Enable Disable

#### $B \times C$

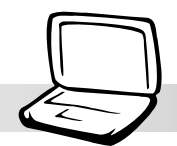

## 6-7 Security

Security

 $BIOS$ 

圖6-7:

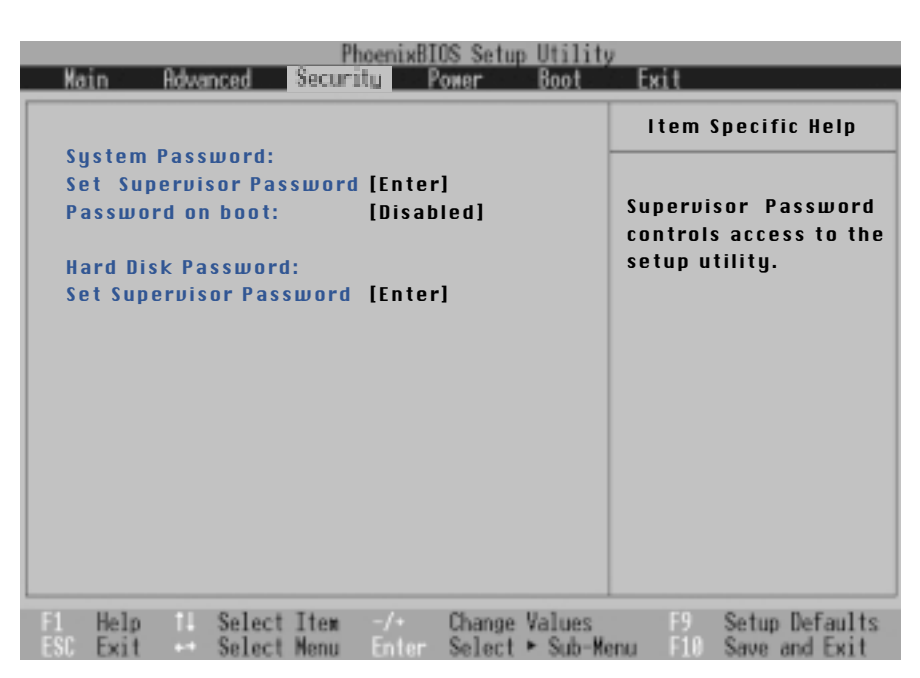

6-7 Security

System Password

(Hard Disk Password)

## **System Password**

Set Supervisor Password

Password on boot

## **Set Supervisor Password**

Enter 6-2

您可以輸入8個英數字,但符號及其他鍵不予辨別。欲清除

**Enter** 

Set Supervisor Password: Enter New Password

Confirm New Password

表6-2

## **Password on Boot**

Di sabl ed .On Boot:在系統開機時要求輸入口令

Al ways

 $5\,$ 

## **Hard Disk Password**

Enter 6-3

Set Supervisor Password: Enter New Password Confirm New Password

 $B \times$ 

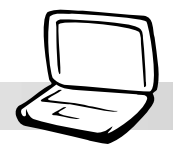

#### 6-8 Power

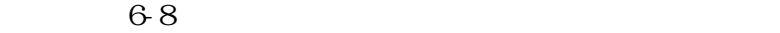

| Matin                                                             | Power<br>Securitu<br><b>Boot</b>           | <b>Exit</b>                                                                                             |
|-------------------------------------------------------------------|--------------------------------------------|----------------------------------------------------------------------------------------------------|
| Power Savings:<br><b>Suspend Mode:</b>                            | <b>[Disabled]</b><br>[Save To RAM]<br>[0f] | <b>Item Specific Help</b>                                                                               |
| <b>Standby Timeout:</b><br><b>Auto Suspend Timeout [Off]</b>      |                                            | <b>Maximum Power Savings</b><br>conserves the greatest<br>amount of system powel<br>Maximum Performance |
| Hard Disk Timeout:<br><b>Video Timeout:</b>                       | <b>[Disabled]</b><br><b>[Disabled]</b>     | conserves power but<br>allows greatest system<br>performance. To alter                                  |
| Beep On Battery Low: [Enabled]<br><b>Start Battery Refreshing</b> |                                            | these settings, choose<br>Customized. To turn off<br>power management,<br>choose Disabled.              |
| Select Item<br>Help<br>Select Menu<br>œ                           | Change:<br>Values<br>Select<br>Sub-Menu    | Setup Defaults<br>Save and Exit                                                                         |

6-8 Power

**Power Savings**

Disabled

.Customized Maximum Power Saving Maximum Performance Disabled Cust omized Standby Timeout Auto Suspend Timeout Hard Disk Timeout Video Timeout

#### 6-8 Power

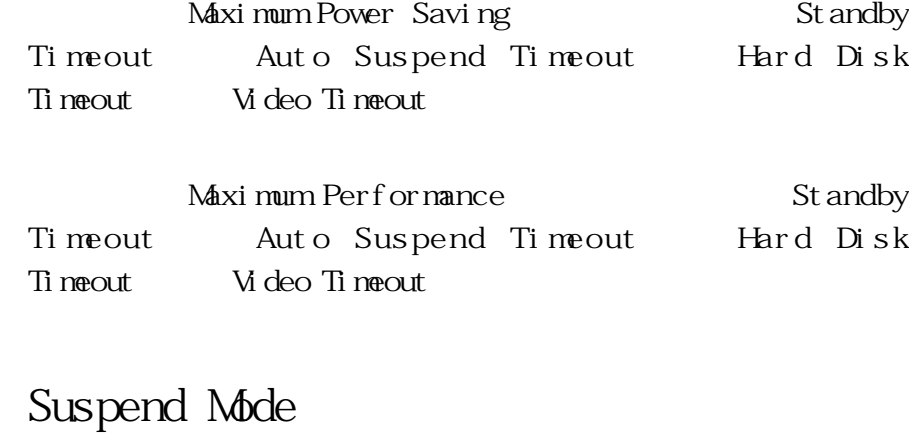

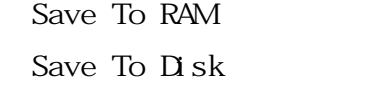

# St andby Timeout

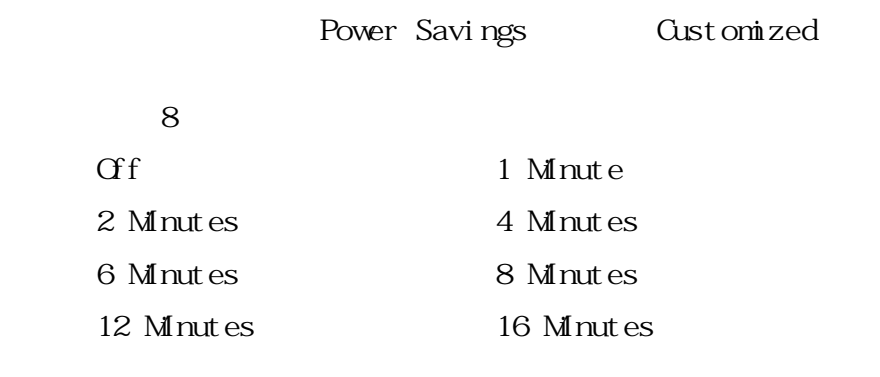

# **Auto Suspend Timeout**

#### $APM$

#### APM

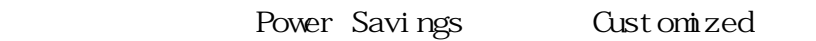

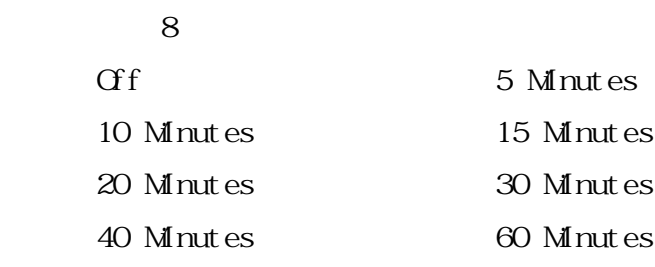

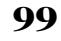

 $B\overline{I}$   $C\overline{S}$ 

# **Hard Disk Timeout**

Power Savings Gustomized

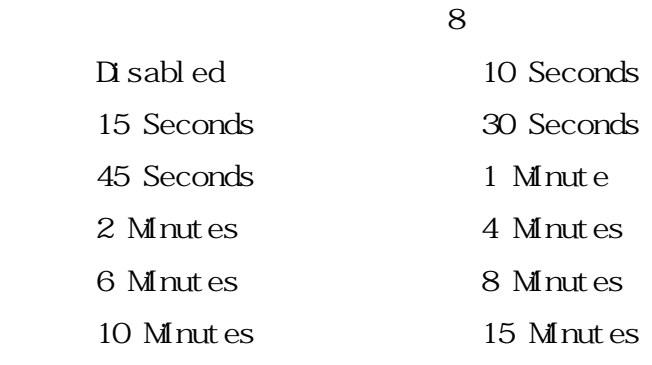

## **Video Timeout**

Power Savings Gustomized

 $8<sub>8</sub>$ 

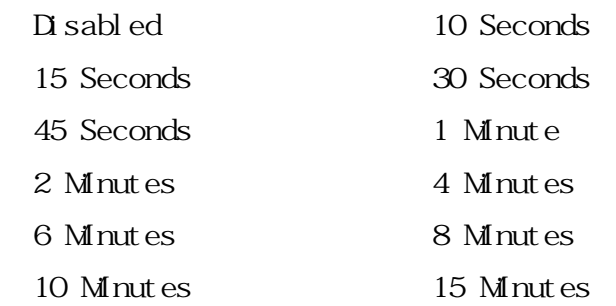

**Beep On Battery Low**

#### $\sim$  2

Enabl ed Di sabl ed

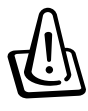

**Start Battery Refreshing**

#### 6-9 Boot

#### **6-9 Boot 激活菜單**

example. Boot

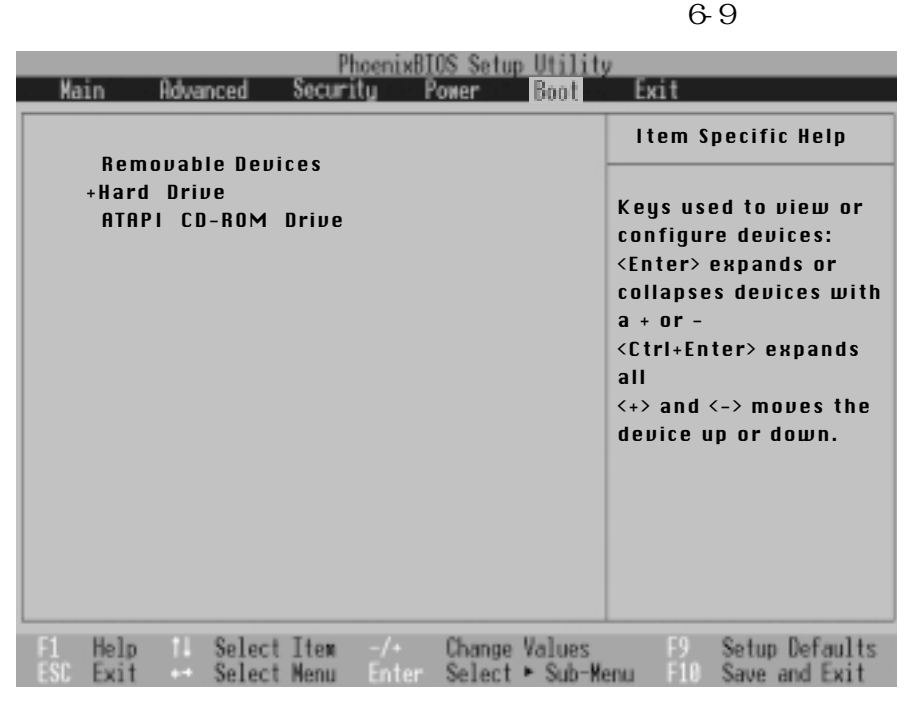

6-9 Boot

6-9

Removable Devices +Hard Drive ATAPI CD-ROM Drive

**100**

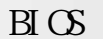

#### 當您做完所有的BIOS設置之后欲離開菜單時,請進入這個 **注意:按ESC並無法**  $\overline{B} \text{ } \overline{C}$  BIOS 6-10 **離開B I O S 設置程** PhoenixBIOS Setup Utility **Advanced** Main ecuritu **Boot** Exit **Power 式才能離開BIOS設置程序。** Item Specific Help Exit Saving Changes Exit Discarding Changes Load Setup Defaults Exit System Setup and Discard Changes save your changes to Save Changes CMOS.

6-10 Exit

11 Select Item<br>-- Select Menu Change Values<br>Select ► Sub-Menu Setup Defaults<br>Save and Exit Help Exit 6-10 Exit

## **Exit Saving Changes**

當您做完BIOS設置,請選擇這個項目以確認所有設置值存 CMOS Enter 6-4

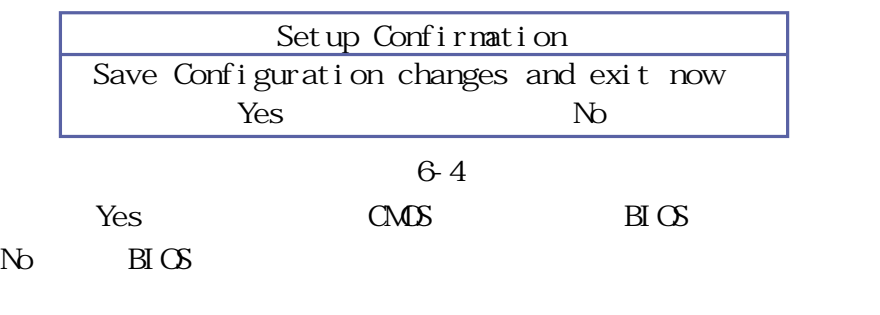

## **Exit Discarding Changes**

 $BIOS$ Enter BIOS

# **Load Setup Defaults**

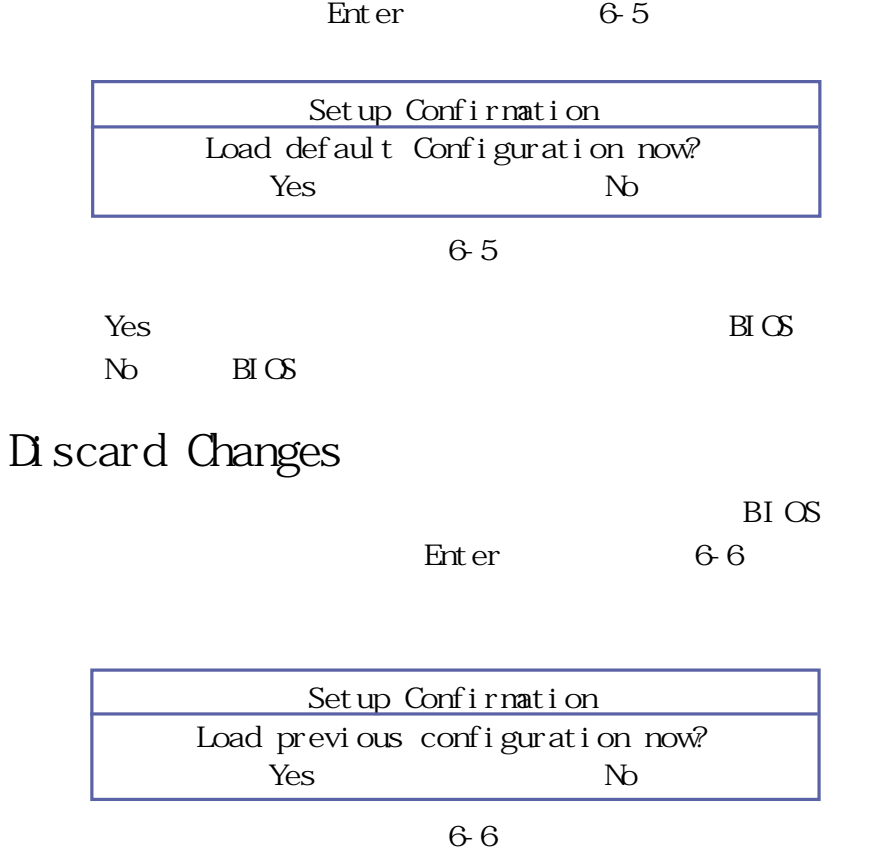

Yes BIOS CMOS BIOS  $N<sub>0</sub>$  BIOS

# **Save Changes**

Enter 6-7

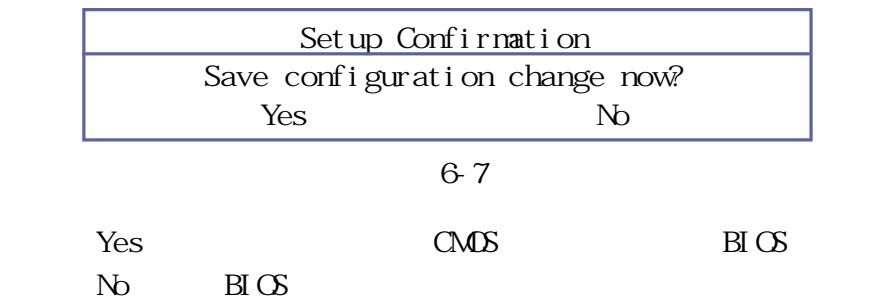

**102**

 $B\overline{C}$ 

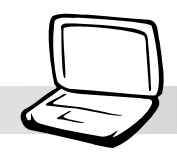

http://www.asus.

**6-11 更新BIOS程序**

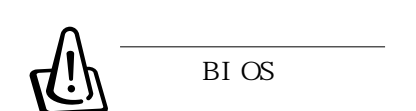

**H** MEM

com.tw BIOS

phl ash. exe **BIOS** 

 $B\text{I} \text{O}$  BIOS  $B\text{I} \text{O}$  $BIOS$ 

 $BIOS$ 

 $B \text{I} \text{C}$  BIOS

 $B\overline{I}$   $C\overline{S}$ 

autoexec.bat config.sys  $DS \t\t c: \searrow$ 

BIOS extensive property and  $\overline{B}$ 

C:  $\simeq$  format a: /s

flash phlash exe  $pl$  at form.bin  $B(S)$ xxxx.rom 步驟四:將電腦關機,在BIOS設置中設置為由軟驅開機,放入

#### $\overline{DOS}$

 $A \gt$  phlash/mode 3 xxxx.rom phlash/ mode 3 xxxx.rom  $[Enter]$  BIOS

 $[F2]$  BIOS Exit [Load Setup Default] BI OS

800×600 16 bit

#### 6-11 BIOS

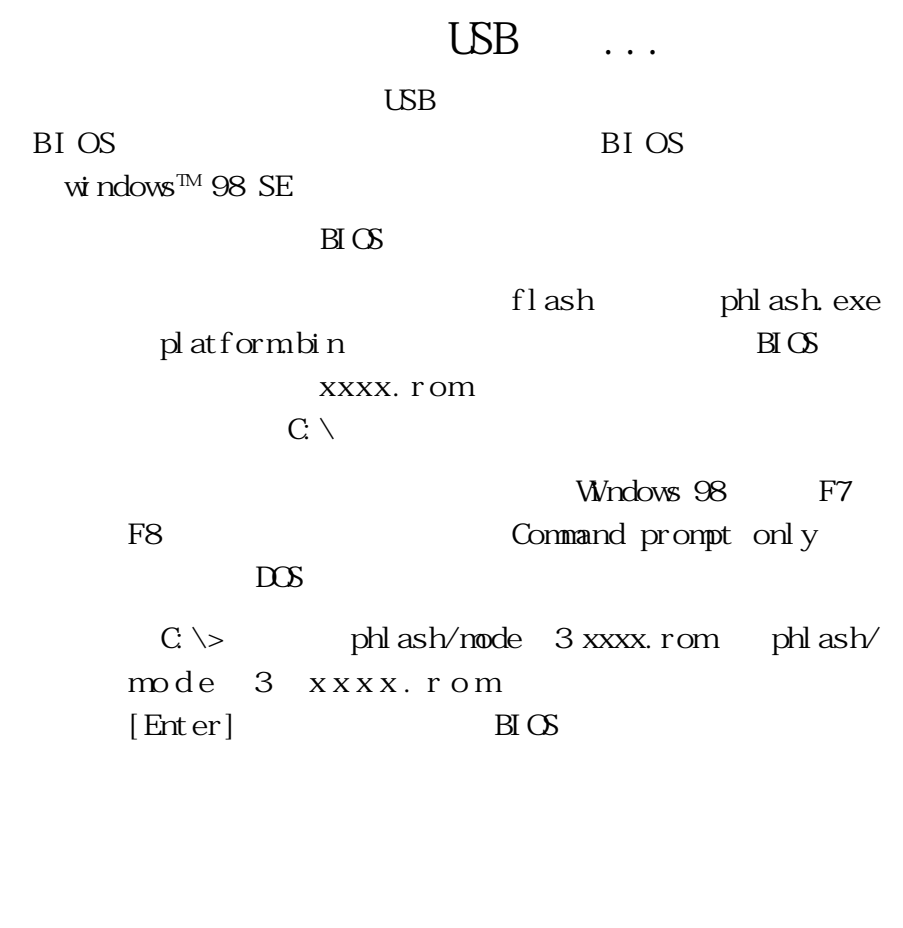

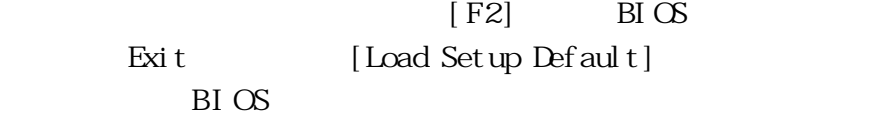

800×600 16 bit